## ESCUELA SUPERIOR POLITÉCNICA DEL LITORAL

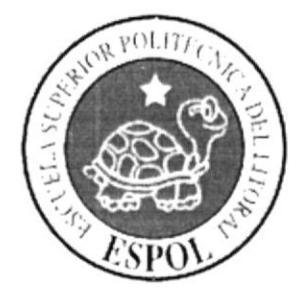

# ESCUELA DE DISEÑO Y COMUNICACIÓN VISUAL

## **TÓPICO DE GRADUACIÓN**

## PREVIO A LA OBTENCIÓN DEL TÍTULO DE ANALISTA SISTEMAS DE INFORMACIÓN

## **TEMA IMPORTADORE DE REPUESTOS AUTOMOTRICES IMPORSTART**

## **MANUAL DE USUARIO**

## **AUTORES ANIBAL RENZO BAOUE CHELE GUILLERMO JESUS MARTILLO CAMPOVERDE BRANDI ANDY SILVESTRE DE LA CRUZ**

**DIRECTOR MAE. JUAN CARLOS GARCÍA LCDO. ALEX ESPINOZA** 

> AÑO 2008

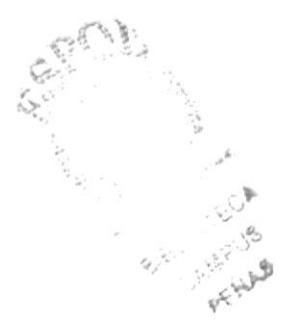

#### **AGRADECIMIENTO**

Agradecemos a DIOS por brindarnos la fé y la fuerza necesaria para poder culminar con éxito nuestro trabajo pertinente a nuestra incorporación como Analistas de Sistemas. Agradecemos a nuestros padres por brindarnos su apoyo tanto moral como económico y a nuestros amigos que siempre han estado con nosotros ayudándonos y diciéndonos palabras de aliento que influyeron mucho en nosotros para salir adelante y pasar todos los obstáculos que se me presentaron.

Anibal Renzo Baque Chele Guillermo Martillo Campoverde Brandi Silvestre de la cruz

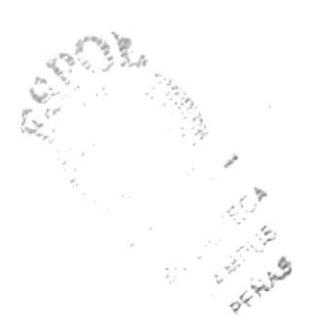

#### **DEDICATORIA**

Este trabajo se lo dedicamos a nuestra familia, por la confianza que nos dieron y que nos permitió continuar adelante con nuestra preparación académica. Así mismo se la dedicamos a nuestro director de Proyecto de Graduación y a todos aquellos amigos que con su colaboración hicieron posible que este trabajo culminara con éxito.

**Anibal Renzo Baque Chele** Guillermo Martillo Campoverde Brandi Silvestre de la cruz

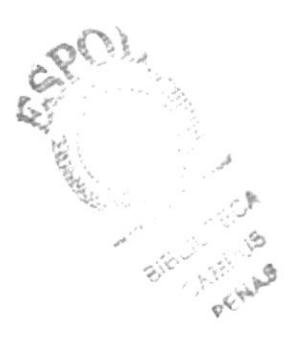

## **DECLARACIÓN EXPRESA**

La responsabilidad por los hechos, ideas y doctrinas expuestas en este Proyecto de Graduación nos corresponden exclusivamente; y el patrimonio intelectual del mismo al EDCOM (Escuela de Diseño y Comunicación Multimedia) de la Escuela Superior Politécnica del Litoral.

(Reglamentos de Exámenes y Títulos Profesionales de la ESPOL).

## FIRMA DE LOS DIRECTORES DEL TÓPICO DE **GRADUACIÓN**

wa

Mae. Juan Carlos García

Lcdo. Alex Espinoza

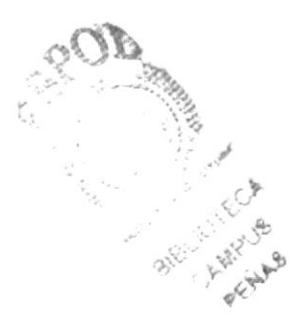

## **FIRMA DE AUTORES**

Sr. Aníbal Baque Chele

Sr. Guillermo Martillo Campoverde

nos Sr. Brandi Silvestre de la Cruz

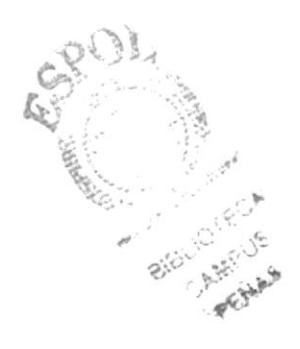

## **INDICE DE CONTENIDO**

## Capítulo 1

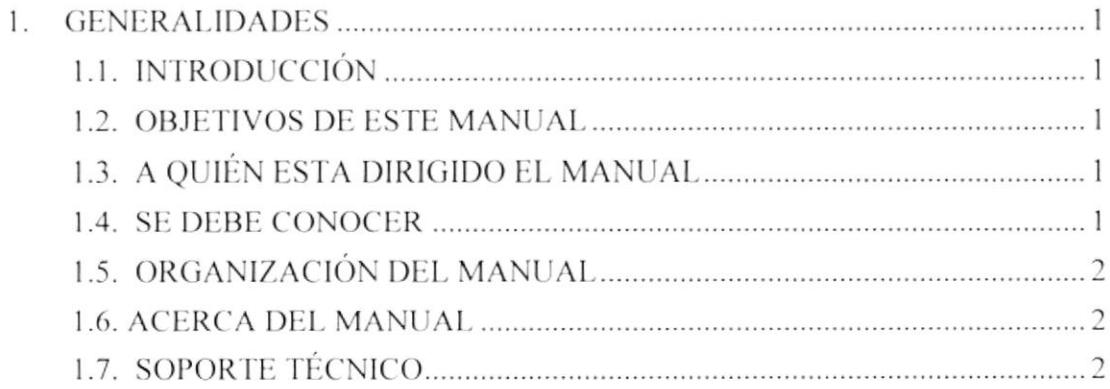

## Capítulo 2

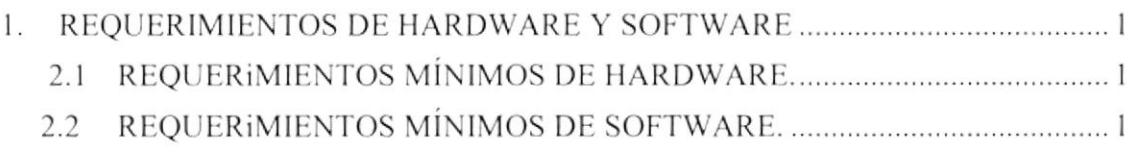

## Capítulo 3

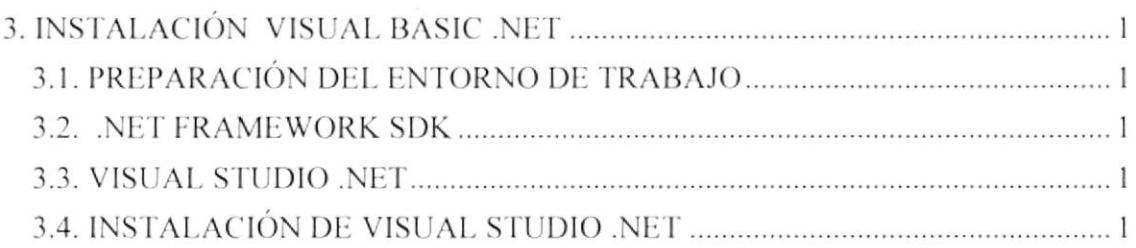

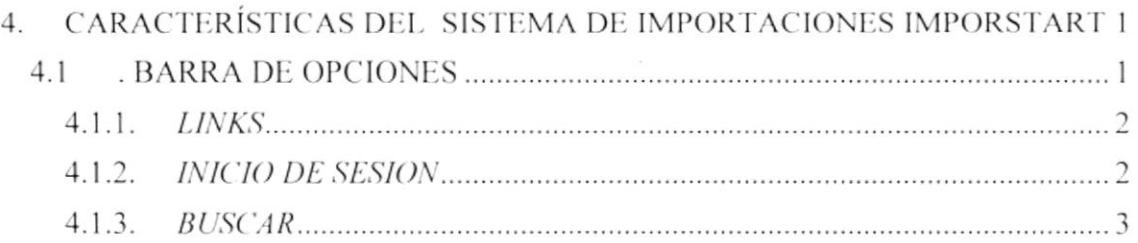

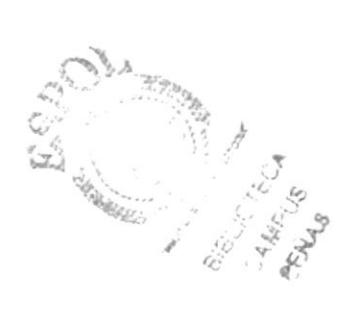

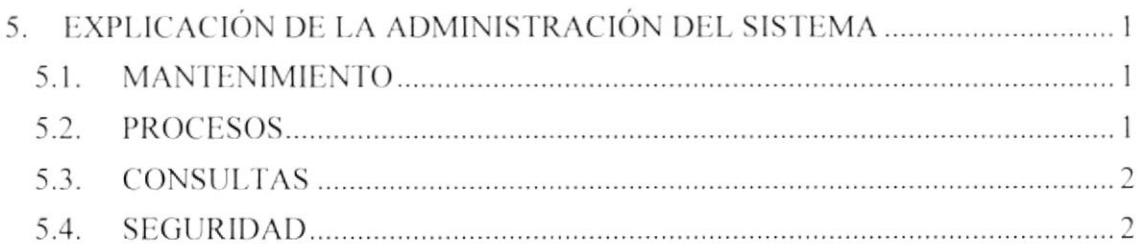

## Capítulo 6

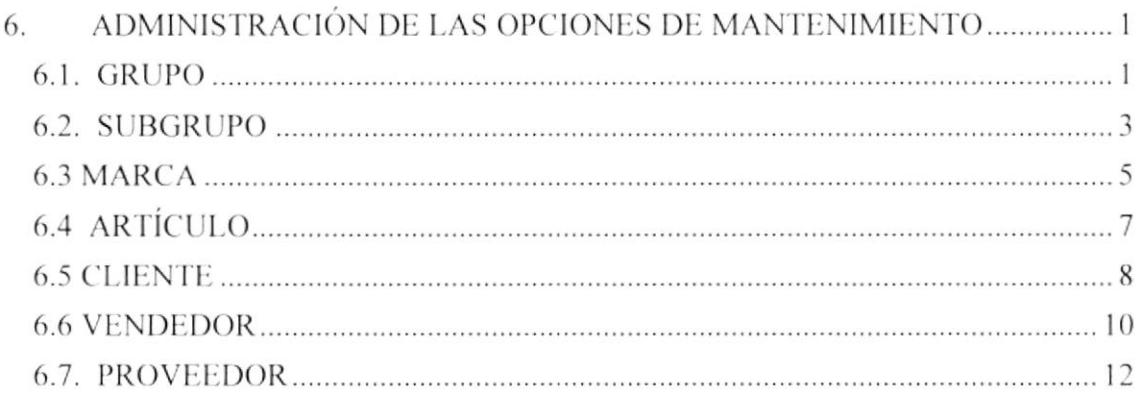

## Capítulo 7

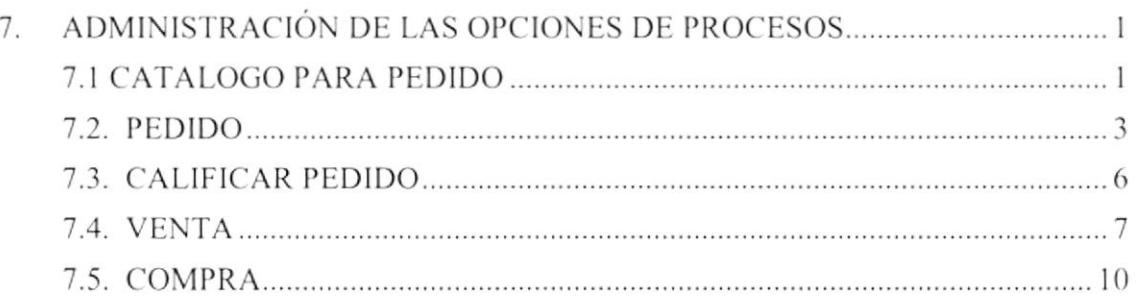

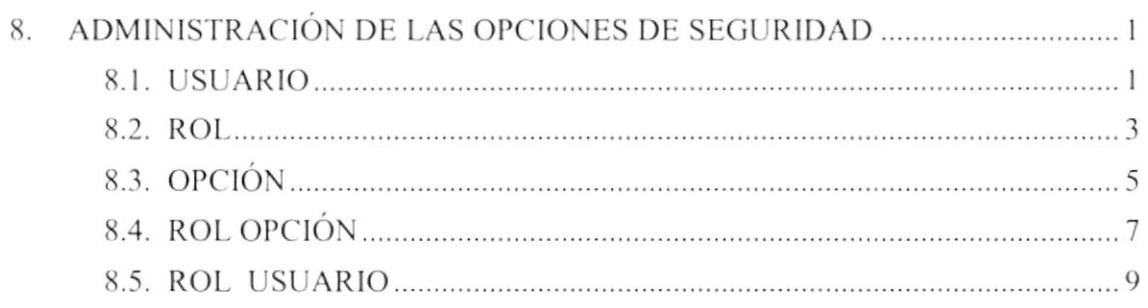

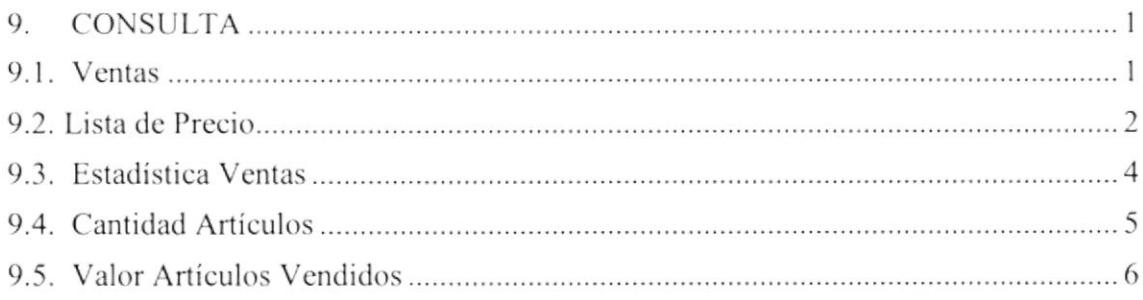

## Capítulo 10

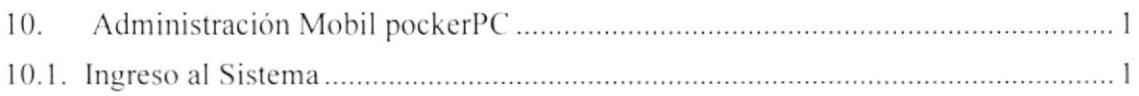

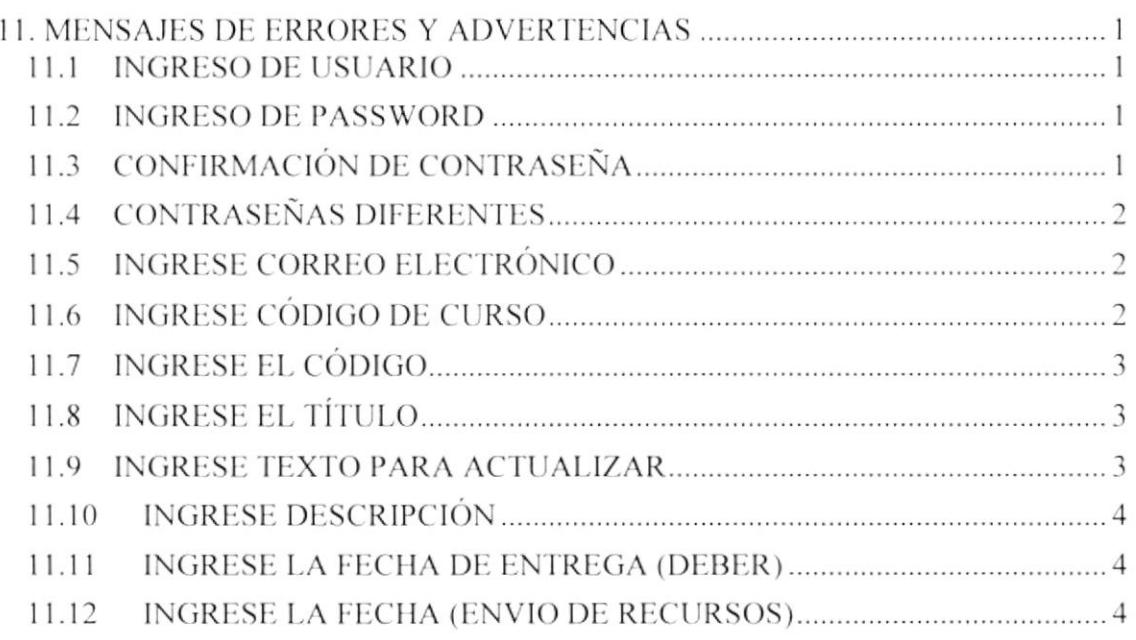

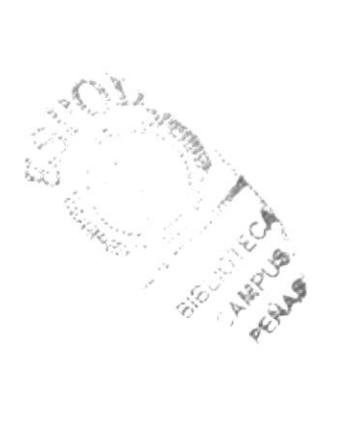

## **INDICE DE FIGURAS**

## Capítulo 3

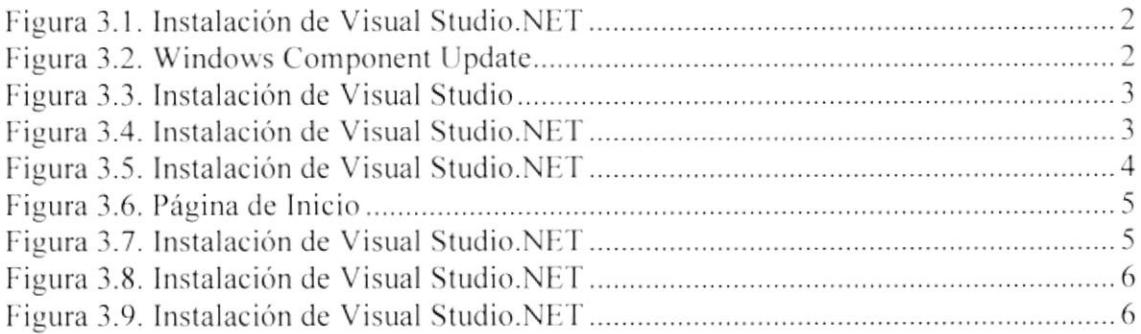

## Capítulo 4

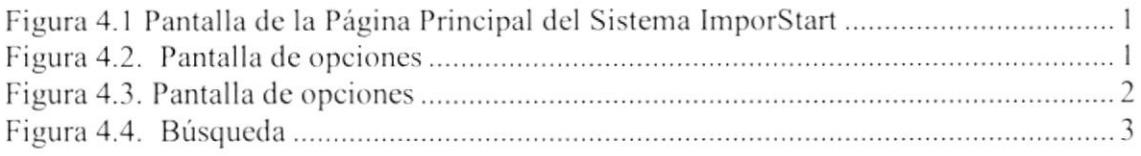

## Capítulo 5

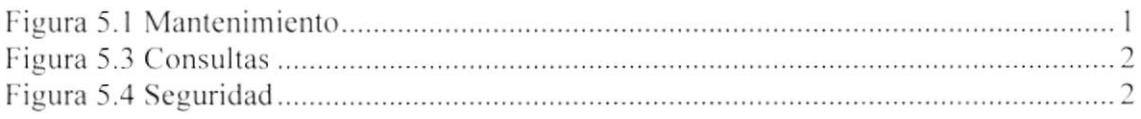

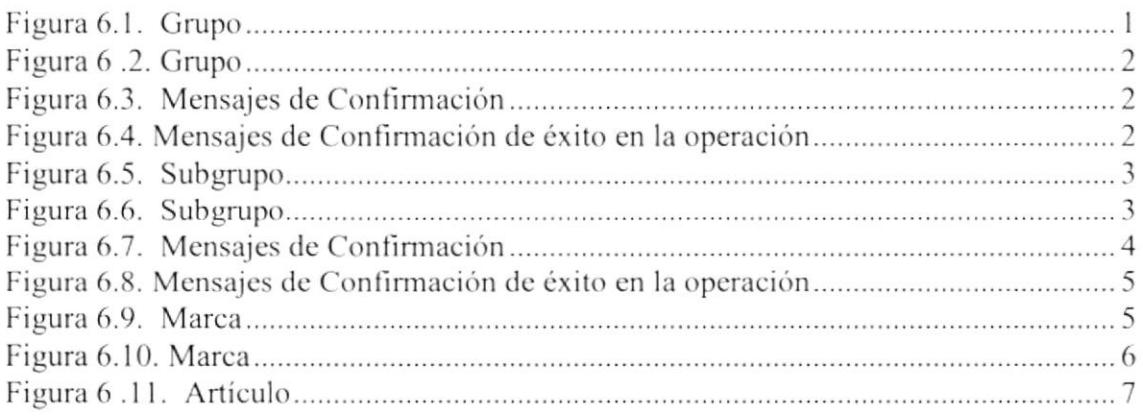

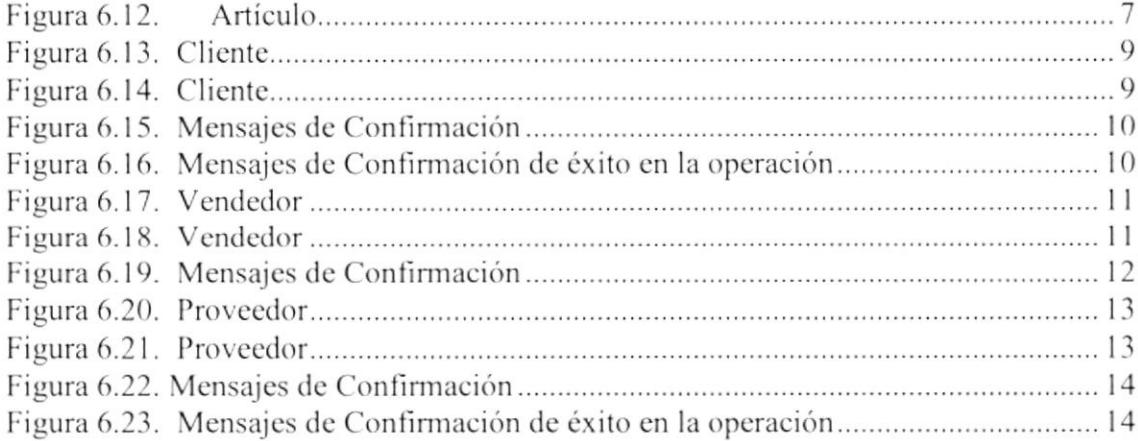

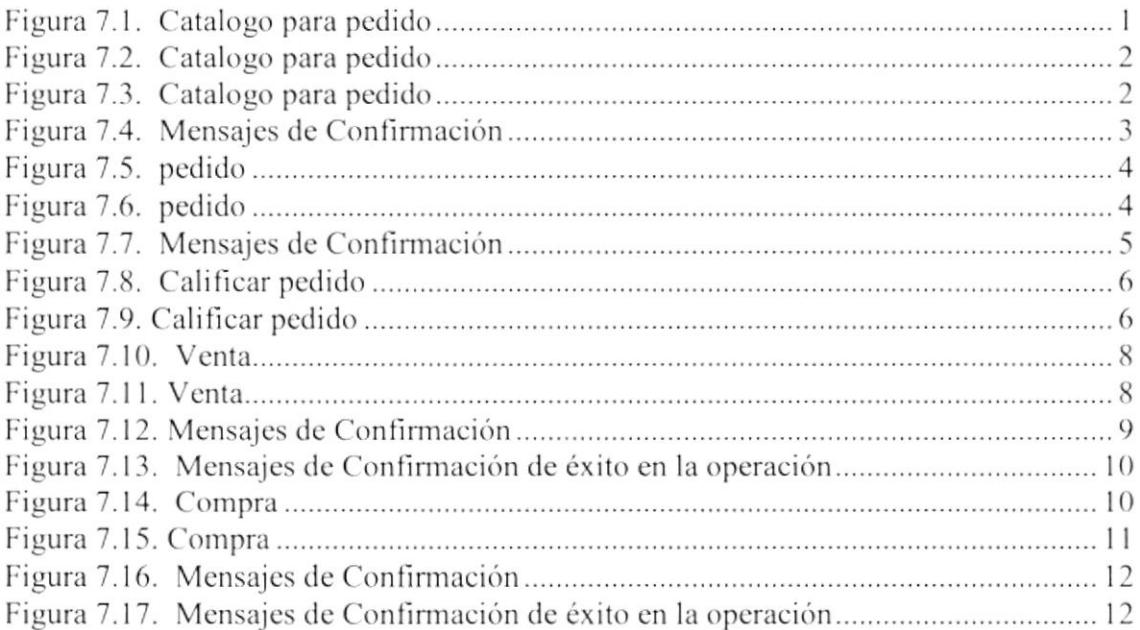

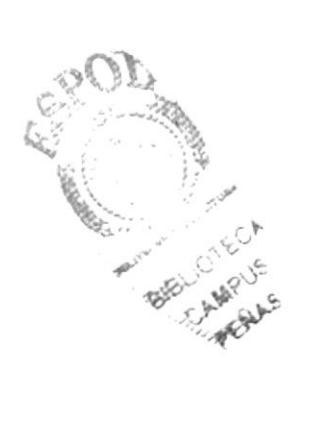

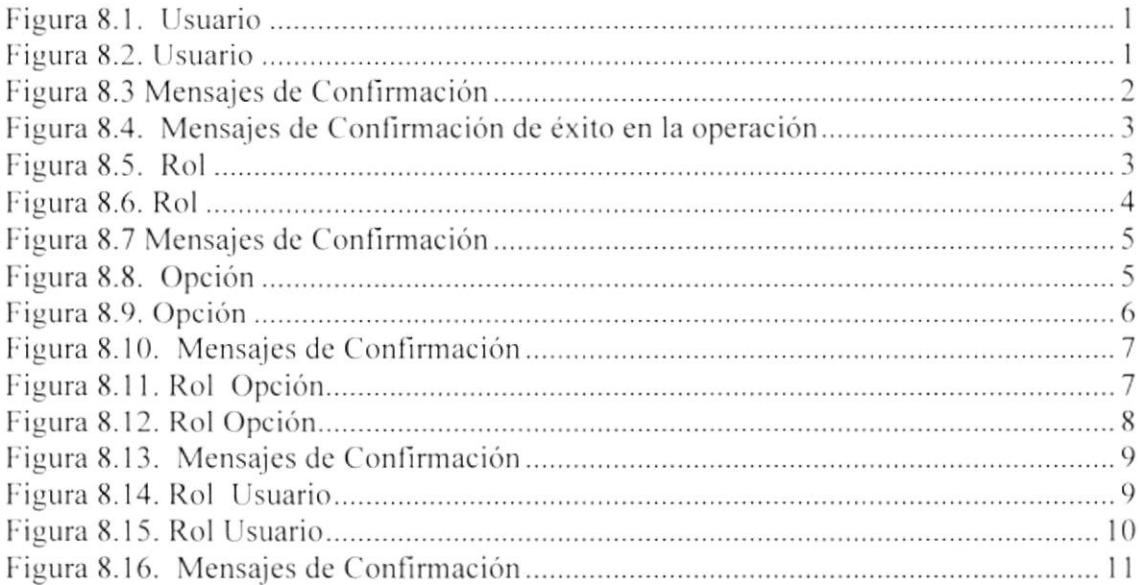

## Capítulo 9

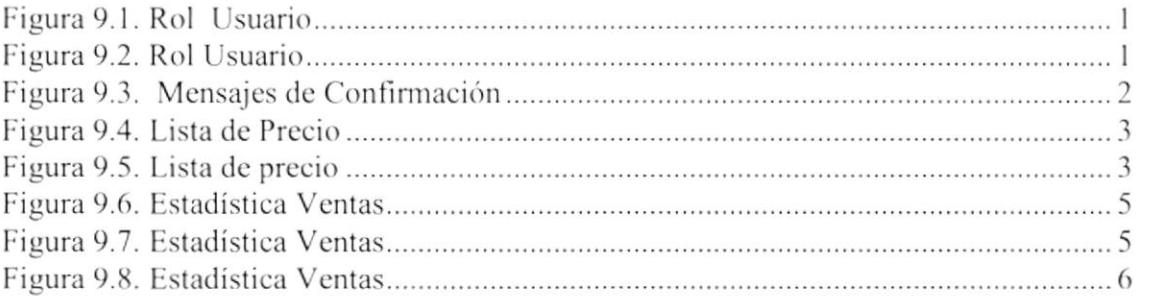

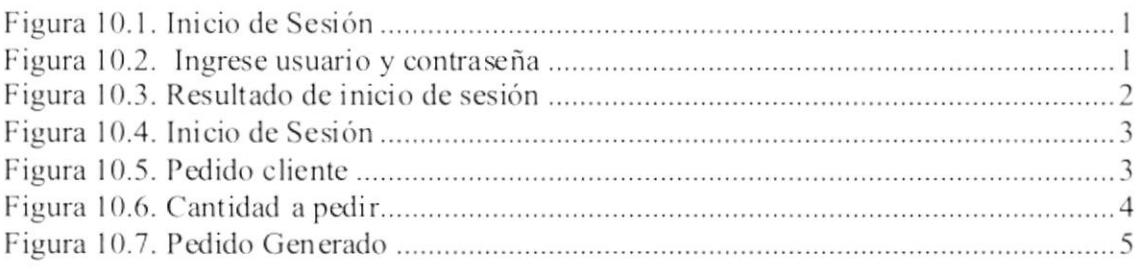

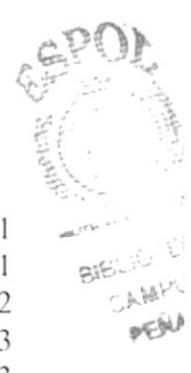

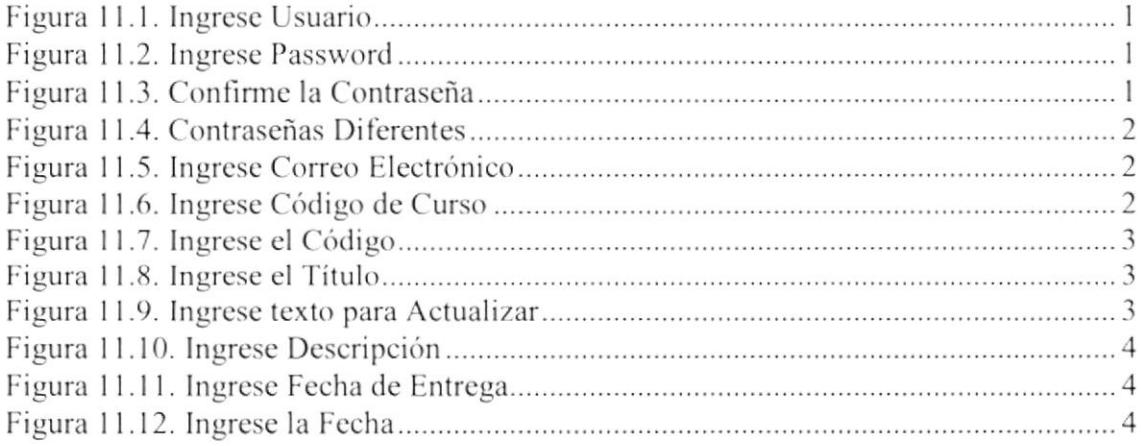

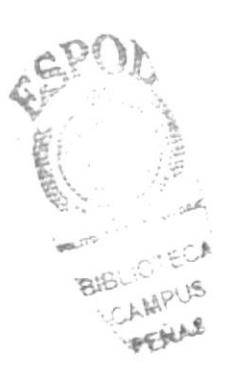

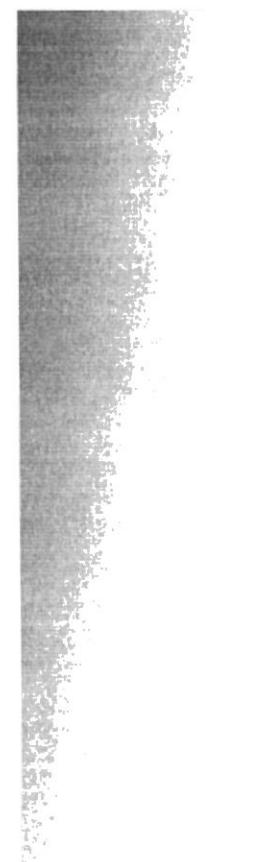

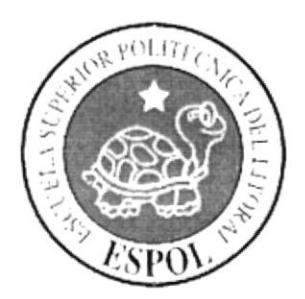

Generalidades

#### 1. GENERALIDADES

#### 1.1. INTRODUCCIÓN

En éste Capítulo se describen los objetivos principales del Sistema de Importaciones de Parte Automotrices SysImporStart, y una breve explicación del manejo de éste manual y a quienes está dirigido.

Contiene información de cómo navegar en SysImporStart, además se detalla la facilidad de que el alumno como el profesor pueda interactuar de varias maneras.

Es la guía para que todo usuario pueda conocer las opciones y aprovechar al máximo el sistema.

Es importante leer este manual antes y/o durante la navegación del sistema, ya que lo guiará paso a paso en el manejo de todas sus opciones.

#### **1.2. OBJETIVOS DE ESTE MANUAL**

El objetivo de este manual es ayudar al usuario acerca del funcionamiento y manejo del Sistema Móvil y Escritorio SysImporStart:

- Guía para utilizar la computadora.  $\sqrt{ }$
- $\sqrt{ }$ Guía y prerrequisitos para la instalación de Visual Basic .net
- $\sqrt{ }$ Conocer el alcance de todo el Sitio por medio de una explicación detallada e ilustrada de cada una de las opciones que lo forman.
- $\sqrt{ }$ Determinar los requerimientos de instalación para el sistema.
- Explicarle a la persona que se encargará del mantenimiento del Sitio, para que  $\sqrt{ }$ en lo posterior pueda hacer las modificaciones pertinentes.
- Familiarizar al usuario con el equipo de computación a utilizarse.

#### 1.3. A QUIÉN ESTA DIRIGIDO EL MANUAL

Este manual está orientado a los Usuarios Finales involucrados en la etapa de Desarrollo en lo que se refiere Sitios Web.

#### **1.4. SE DEBE CONOCER**

Los conocimientos mínimos que deben tener las personas que realizarán el mantenimiento al sistema son:

Conocimientos básicos de Informática basados en el ambiente Visual Studio  $\sqrt{ }$ .net 2005 y SQL Server 2000

## **1.5. ORGANIZACIÓN DEL MANUAL**

Este manual está organizado en tres partes principales que se muestran en el siguiente cuadro Descriptivo:

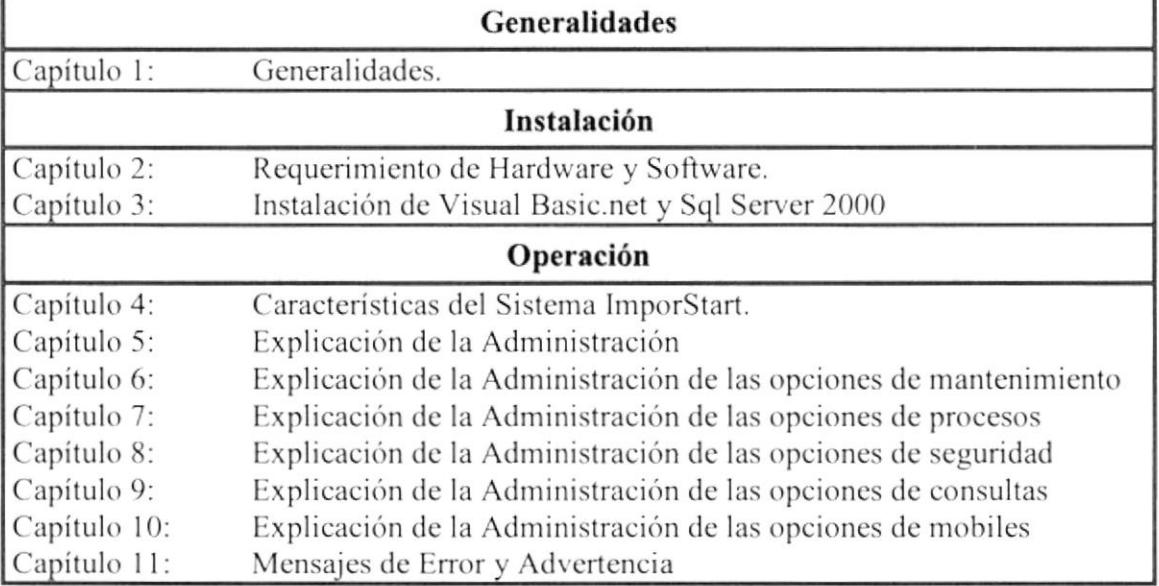

### **1.6. ACERCA DEL MANUAL**

Este Manual de Usuario contiene diversas ilustraciones, las mismas que debe seguir el usuario del sistema paso a paso para el mantenimiento del Sistema de Información, incluye información que lo ayudará en el diario uso de su computadora.

## **1.7. SOPORTE TÉCNICO**

Si cuenta con alguna duda acerca del Sistema ImporStart, revise el Manual de Usuario. Para obtener una consulta más exhaustiva sobre el Sistema, puede ponerse en contacto con la Oficina de la Escuela de Diseño y Comunicación Visual (EDCOM).

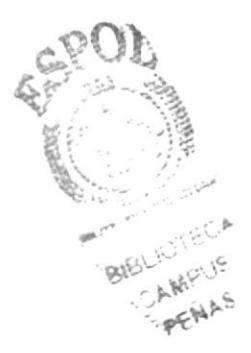

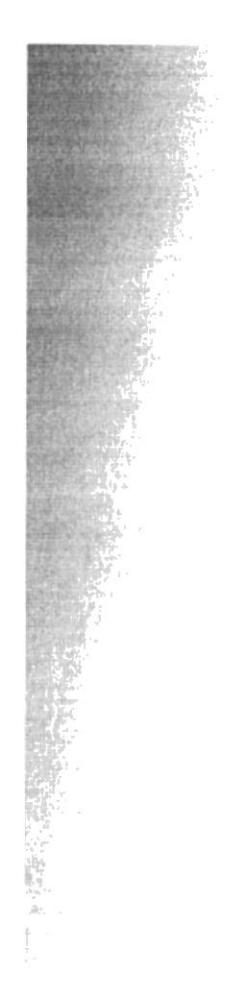

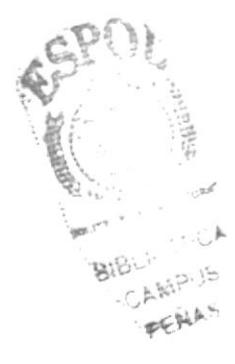

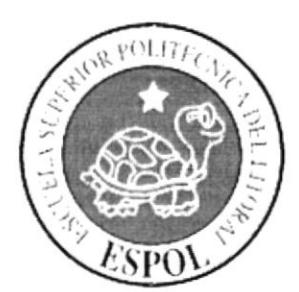

Requerimiento de Hardware y Software

## 2. REQUERIMIENTOS DE HARDWARE Y SOFTWARE

A continuación se detalla los requerimientos tanto a nivel de hardware y software para la correcta instalación y funcionamiento del Sistema ImporStart.

### 2.1. REQUERIMIENTOS MÍNIMOS DE HARDWARE.

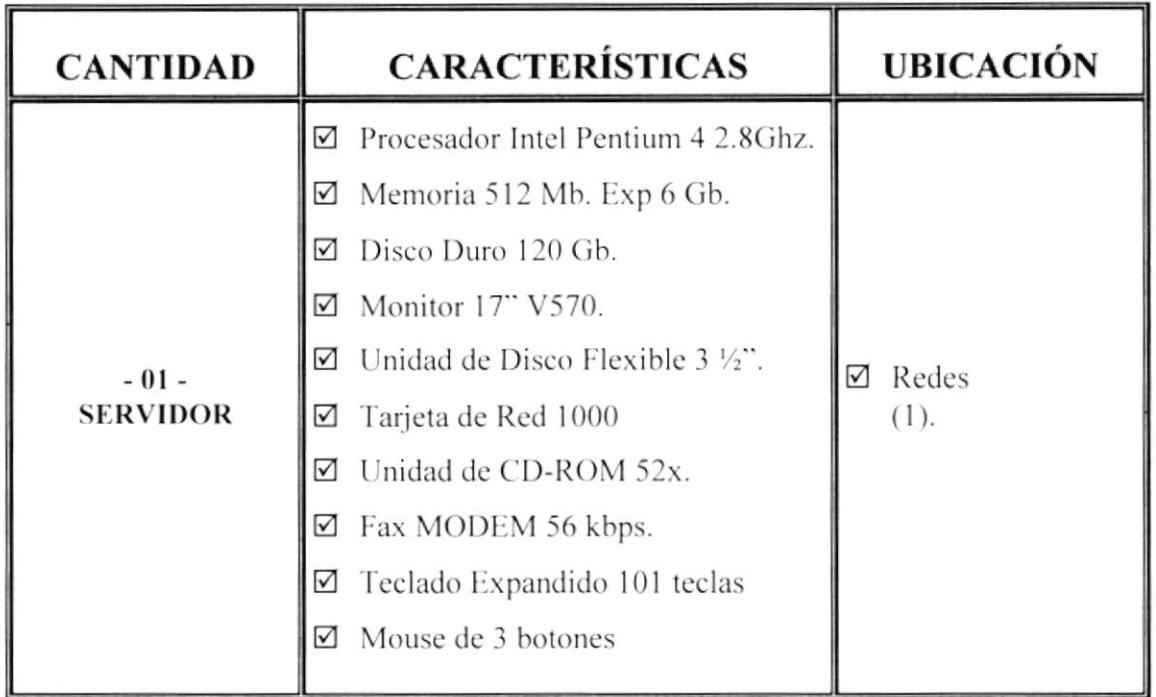

BIBLIO : E CAMPU PENAS

## 2.2. REQUERIMIENTOS MÍNIMOS DE SOFTWARE.

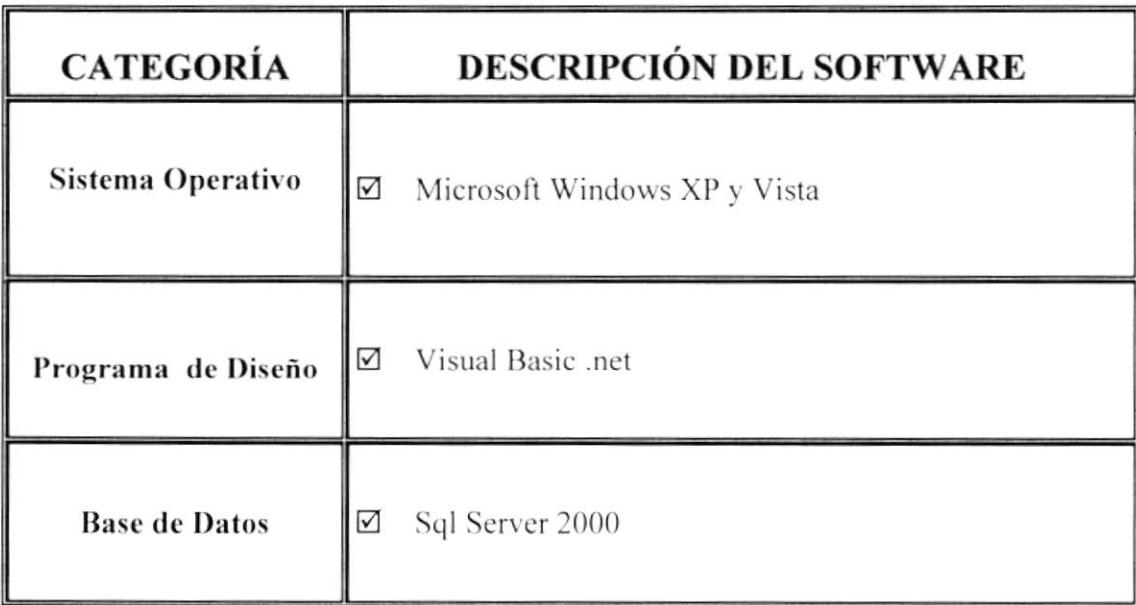

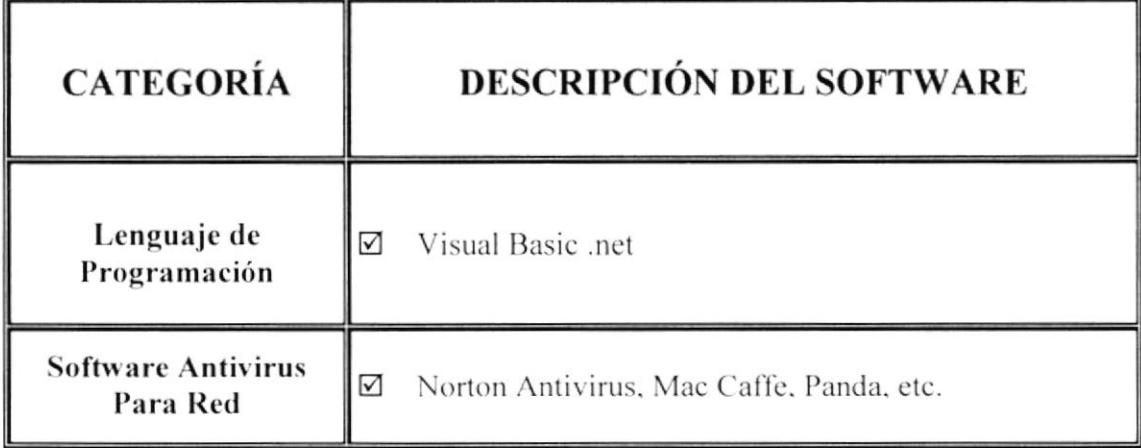

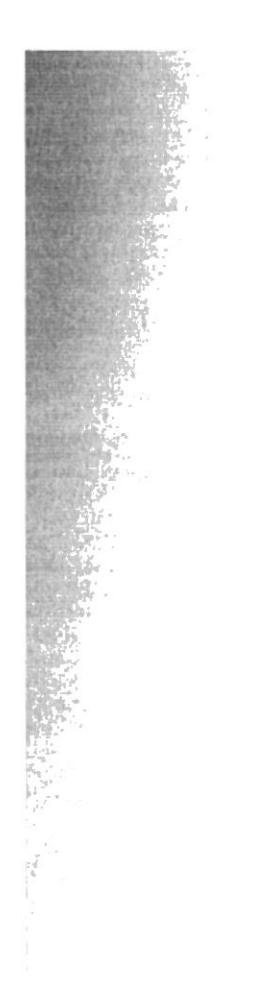

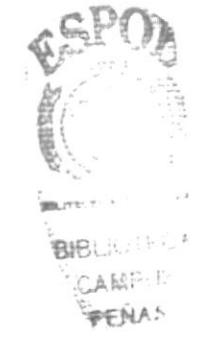

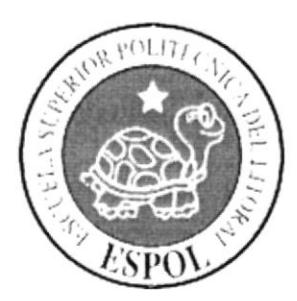

**Capítulo 3**<br>Instalación de Visual Studio **.NET 2005** 

## **3. INSTALACIÓN VISUAL BASIC .NET**

#### 3.1. PREPARACIÓN DEL ENTORNO DE TRABAJO

Antes de poder comenzar a escribir aplicaciones para .NET Framework, deberá instalar en la máquina de trabajo las herramientas que le permitirán el desarrollo de programas para este entorno de ejecución.

#### **3.2. NET FRAMEWORK SDK**

Se trata del kit de desarrollo de software para .NET Framework (Software Development Kit o SDK), que contiene la propia plataforma .NET y un conjunto de herramientas independientes, algunas funcionan en modo comando (en una ventana MS-DOS) y otras en modo gráfico. Los elementos imprescindibles para poder desarrollar aplicaciones para .NET están contenidos en este conjunto de herramientas.

#### **3.3. VISUAL STUDIO .NET**

Es la nueva versión de la familia de herramientas de desarrollo de software de Microsoft, naturalmente orientadas hacia su nuevo entorno de programación: .NET Framework.

Si bien es posible la escritura de programas empleando sólo el SDK de .NET Framework, este último, al estar compuesto de herramientas independientes, constituye un medio más incómodo de trabajo.

Visual Studio .NET (VS.NET a partir de ahora), al tratarse de un entorno de desarrollo integrado (Integrated Development Environment o IDE como también lo denominara a lo largo del texto), aúna todas las herramientas del SDK: compiladores, editores, ayuda, etc., facilitando en gran medida la creación de programas. Por este motivo, todas las explicaciones y ejemplos desarrollados a lo largo de este texto se harán basándose en este entorno de programación.

#### 3.4. INSTALACIÓN DE VISUAL STUDIO .NET

En el momento de escribir este texto, se ha empleado Visual Studio .NET, Beta 2, versión española (número de versión 7.0.9254), que se compone de los tres CDs de instalación del producto más uno de actualización de componentes del sistema operativo (Windows Component Update) Procederá insertando el disco de instalación rotulado como CD1, el cuál detectará si es necesario actualizar algún componente a nivel del sistema operativo; en caso afirmativo, pulsará sobre el paso 1 Windows Component *Update*, en el que se le pedirá el disco rotulado con el mismo nombre.

Una vez insertado el disco de actualización de componentes para Windows, se mostrará la pantalla de la Figura 25. En caso de aceptar el contrato, hara clic sobre Continuar, para que el instalador detecte qué componentes faltan por actualizar.

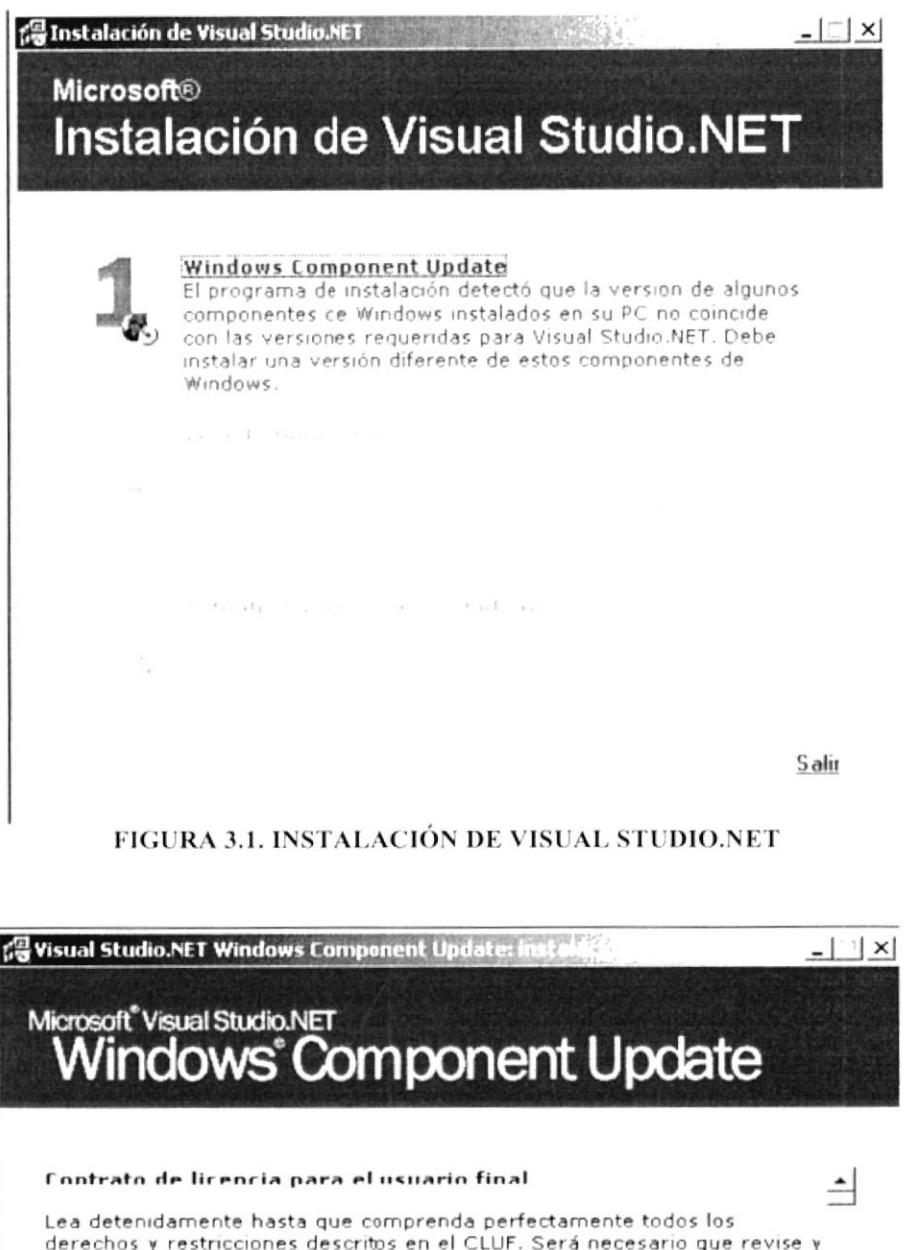

derechos y restricciones descritos en el CLUF. Será necesario que revise y que, según proceda, acepte o rechace las condiciones del CLUF. Este producto no se instalará en su PC hasta que no acepte las condiciones del CLUF. Para futuras referencias, puede imprimir el contenido del CLUF que se encuentra en el archivo eula.txt de este producto. También puede recibir una copia de este CLUF a través de la subsidiaria de Microsoft de su Imprimir el Contrato de licencia

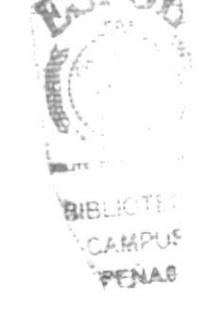

O Acepto el Contrato

O No acepto el Contrato

f ontinuar

Cancelar

#### **FIGURA 3.2. WINDOWS COMPONENT UPDATE**

Una vez detectados los componentes que necesitan actualización, serán mostrados a continuación en la lista de la Figura 3.4.3, donde volverá a pulsar sobre Continuar.

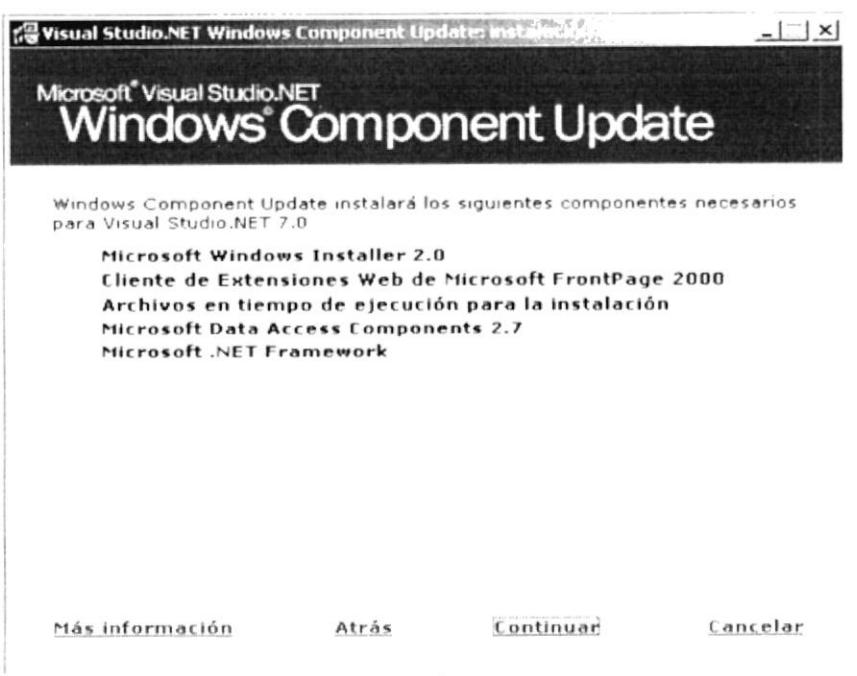

FIGURA 3.3. INSTALACIÓN DE VISUAL STUDIO

Ya que es posible que el programa de instalación reinicie el equipo una o más veces, a continuación establezca, en el caso de que existan en nuestro equipo, las claves de acceso al sistema, para que los reinicios sean automáticos. Ver Figura 3.4.4.

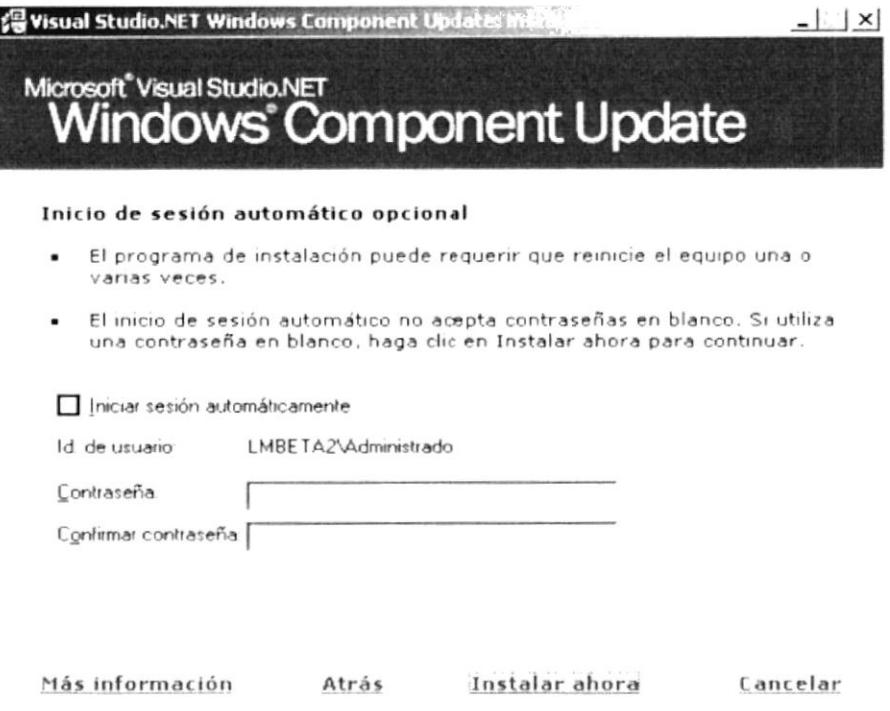

FIGURA 3.4. INSTALACIÓN DE VISUAL STUDIO.NET

Pulsará a continuación sobre "Instalar ahora", con lo que se procederá a la actualización de los componentes de la lista. Una vez terminada esta actualización, aceptara la ventana final de Windows Component Update y seguira con la instalación normal de VS.NET, lo que le requerirá de nuevo la introducción del CD1.

.  $2.4.5$  stugi<sup>T</sup> to  $V$ . THZ. oibut de Visual Studio. NET. Ver Figura 3.4.5. instalación de VS.NET, que pondrá en marcha al hacer clic sobre la paso 2 de la Puesto que ya ha actualizado los componentes del sistema, el siguiente paso será ya la

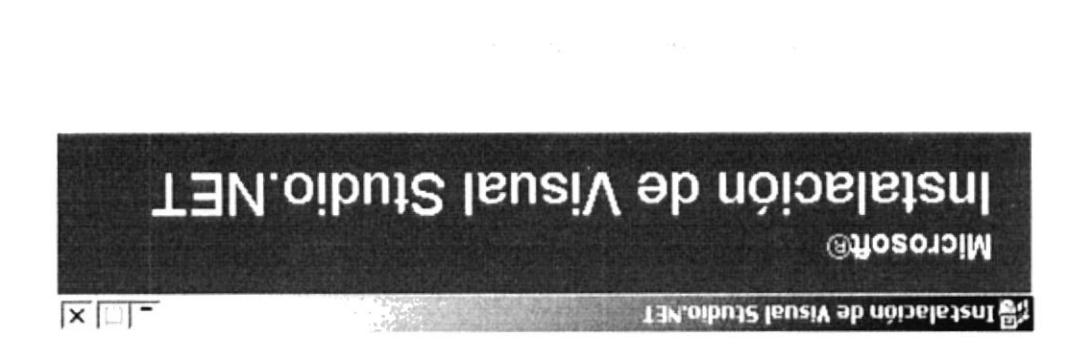

elditegmos oviterago emetais nu ne TBM.oibut2 leuaiV heletanI TEM.oibut2 lsueiV

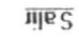

#### FIGURA 3.5. INSTALATION DE VISUAL STUDIOAET

Ver Figura 3.4.5. estar de acuerdo con todos estos térmile y aceptar el contrato, hará clic sobre Continuar. Se mostrará pues, la pantalla con los datos de licencia, producto y usuario. En el caso de

ahora" para que comience el proceso. duro, como muestra la Figura 3.4.6. Terminada la selección, pulsará sobre "Instalar el entorno de ejecución, lenguajes, utilidades, ayuda, etc., y su ubicación en el disco A continuación deberá seleccionar aquellos elementos del producto que desea instalar,

como  $CD2y$  CD3. Durante la instalación, el programa le solicitará progresivamente los discos rotulados

 $\Gamma$ . E. E stugi<sub>d</sub> ta $V$  as the approximate be dos horas. Ver Figure fiable. Para que el lector se forme una idea, en el equipo en el que se realizó la estimado restante, aunque por las pruebas realizadas, este último valor no es totalmente así como la información de su estado a través de una barra de progreso y el tiempo Este proceso de instalación le indica el archivo que se está instalando en cada momento,

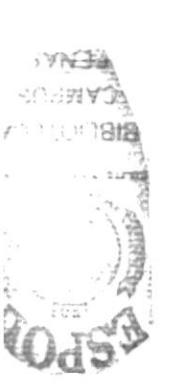

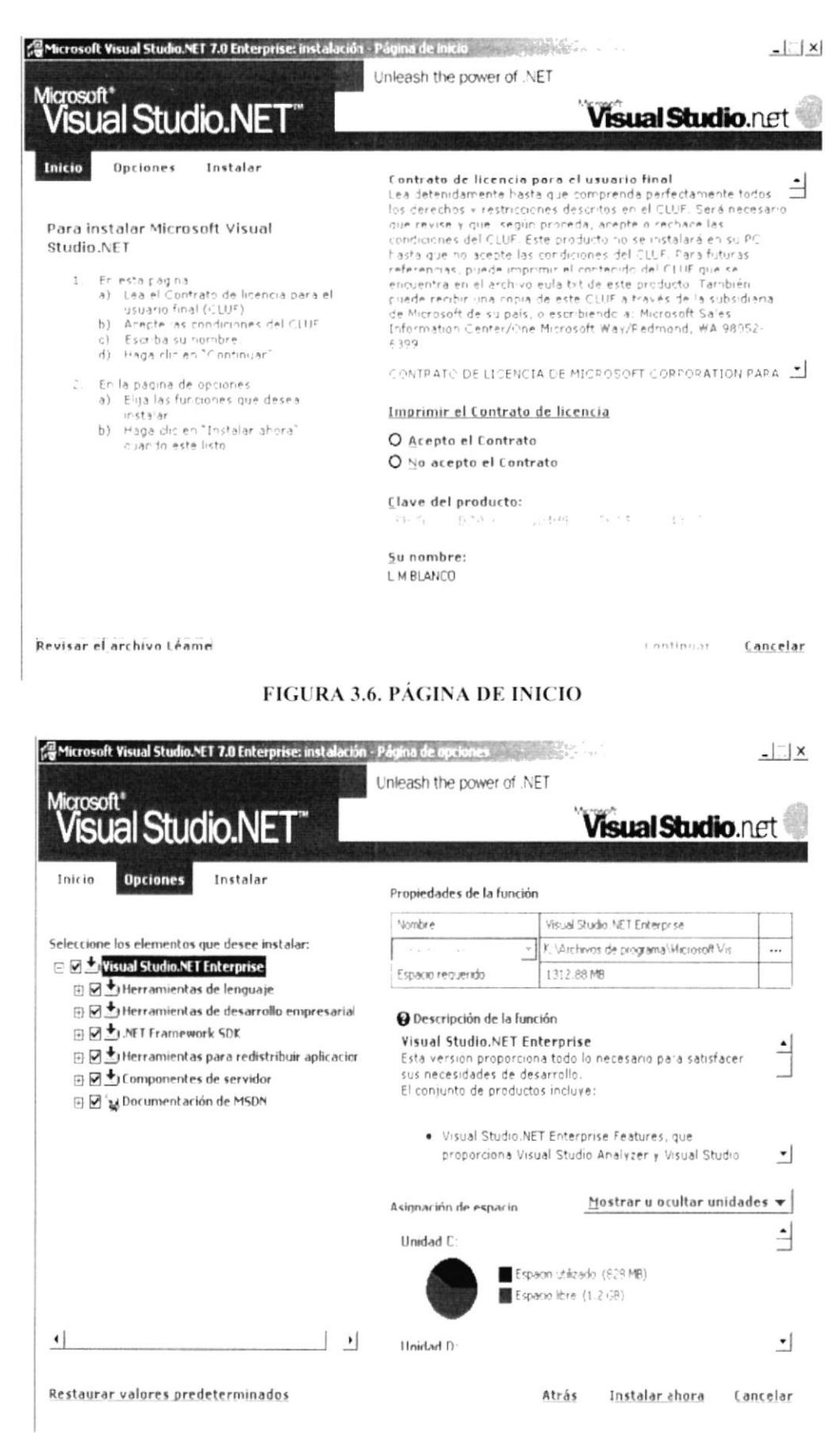

FIGURA 3.7. INSTALACIÓN DE VISUAL STUDIO.NET

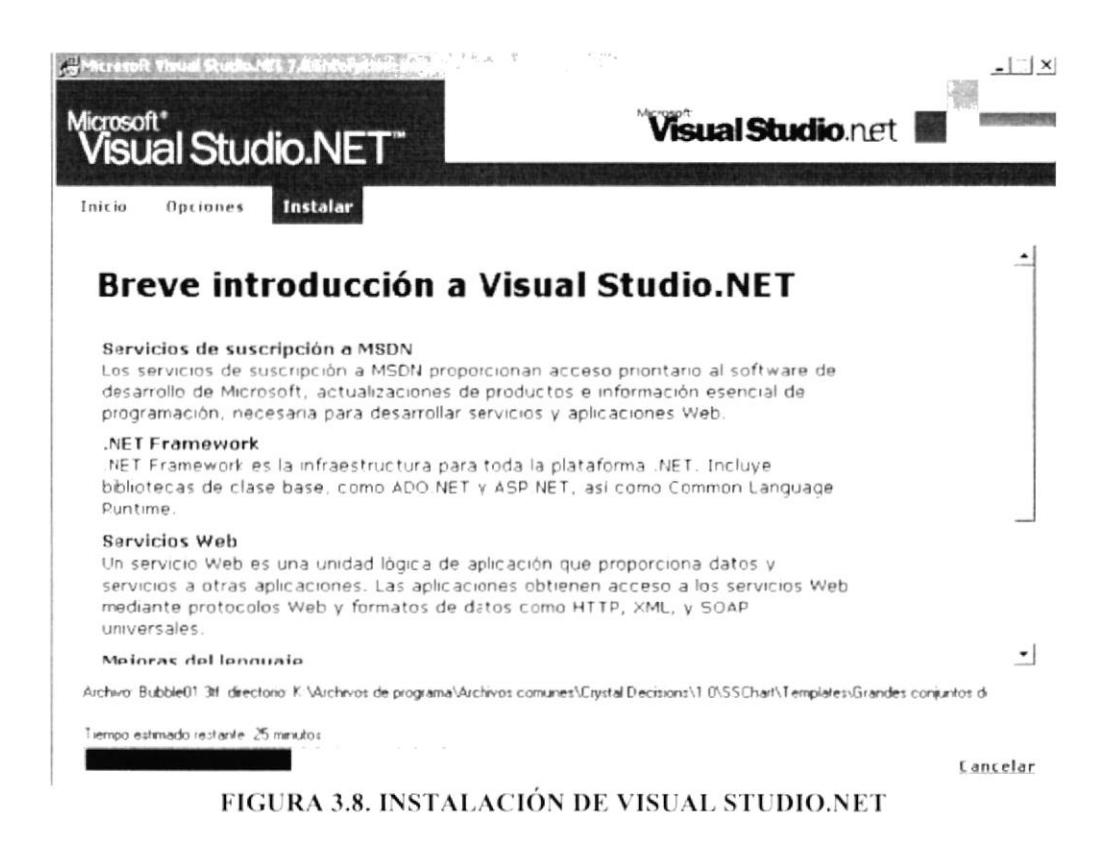

Concluida la instalación, el programa le informará de si se produjo alguna incidencia. En caso de que no se hayan producido errores, finalizara haciendo clic sobre Listo, con lo que ya tendra instalado Visual Studio .NET en nuestro ordenador. Ver Figura

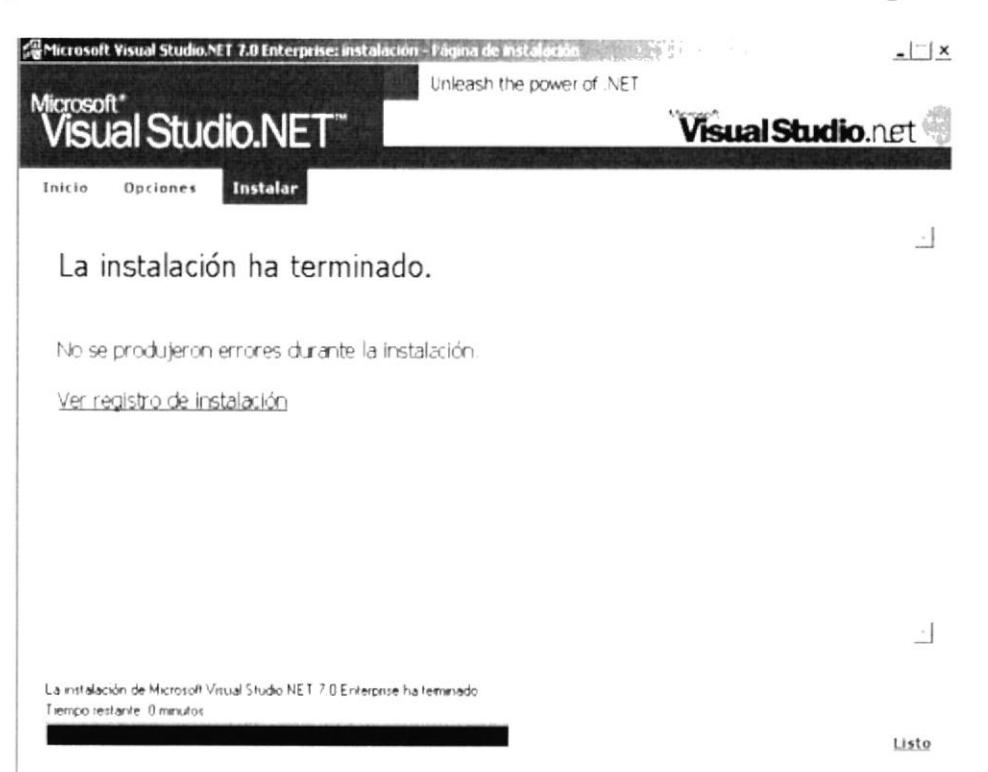

FIGURA 3.9. INSTALACIÓN DE VISUAL STUDIO.NET

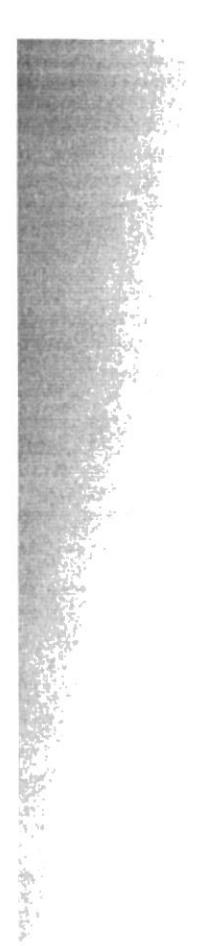

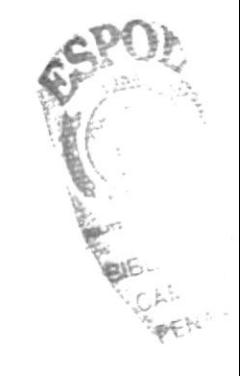

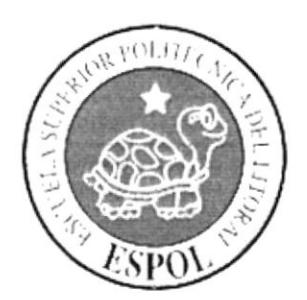

Características del Sistema de Ventas de la Importadora

## **4. CARACTERÍSTICAS DEL SISTEMA DE IMPORTACIONES IMPORSTART**

En esta sección se podrá obtener una presentación gráfica y detallada del funcionamiento del sistema.

En la página principal de ImporStart, encontrará las diferentes opciones que ofrece el sistema, las cuales son:

- Mostrar.
- Artículos en puntos de reorden en caso de que ingrese como usuario administrador
- Mantenimiento  $\bullet$
- Procesos
- Consultas/Reportes

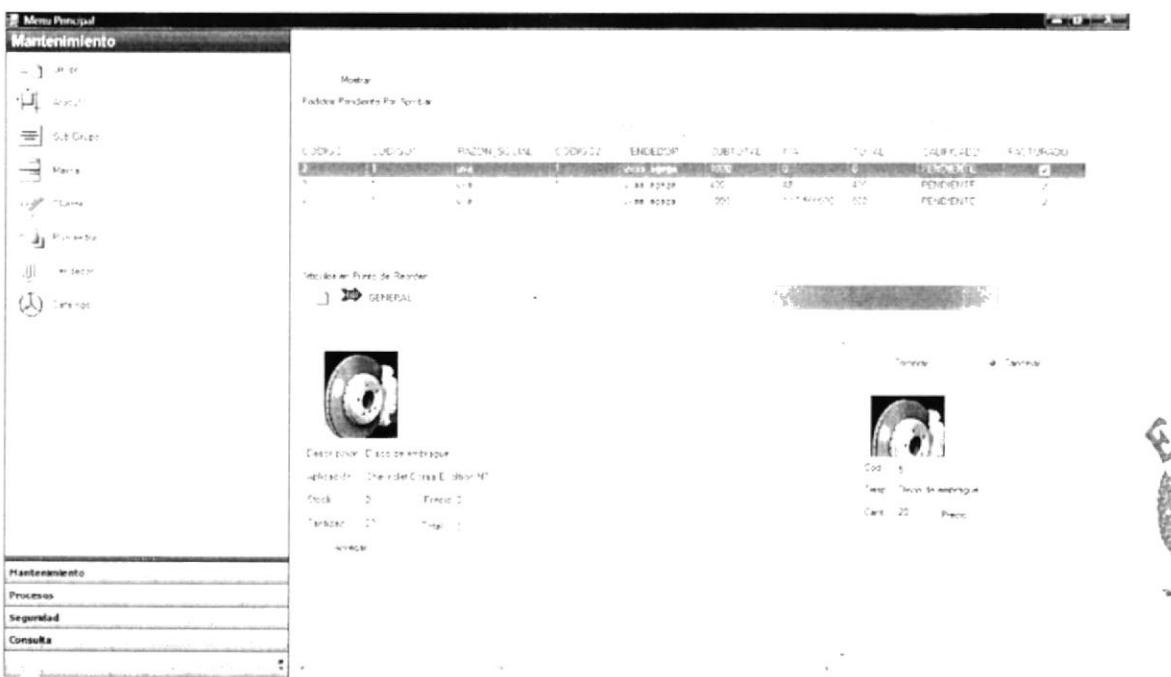

FIGURA 4. 1 PANTALLA DE LA PÁGINA PRINCIPAL DEL SISTEMA IMPORSTART

#### **4.1. BARRA DE OPCIONES**

En esta barra de opciones habrá opciones para ver información del sistema. En el banner tendrá las opciones Home, Quiénes Somos, Capacitación, Carreras, Contáctele y Mapa del Sitio. Además tendrá los siguientes links:

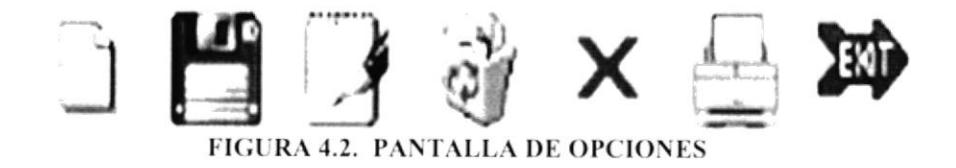

RIM

LAMP IS

 $p \in R / LS$ 

## 4.1.1. *LINKS*

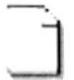

Al dar clic en este le permite crear y limpiar la pantalla y crear un nuevo registro de cualquier opción.

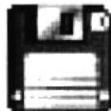

Al dar un clic en este botón le permite ingresar en el sistema imporStart un nuevo registro ya sea de las distintas opciones que sea.

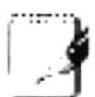

Al dar un clic en este botón le permite modificar un registro existente de cualesquiera que sea la opciones

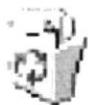

Al dar clic en esta opción le permite eliminar un registro existente para poder eliminar un registro debe existe el registro

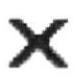

Al dar clic en esta opción le permite cancelar la operación que está realizando ya sea esta una eliminación, ingreso o modificación.

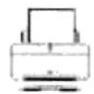

Al dar clic en esta opción le permite imprimir un operación ya sea esta de ingreso a la base de dato.

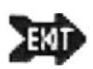

Al dar clic en esta opción le permite salir del sistema.

## 4.1.2. INICIO DE SESION

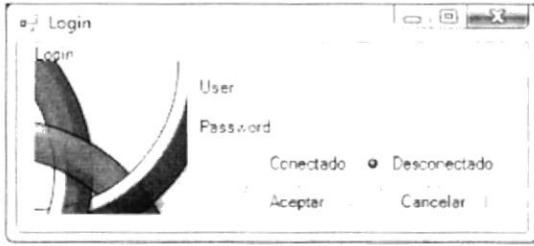

**FIGURA 4.3. PANTALLA DE OPCIONES** 

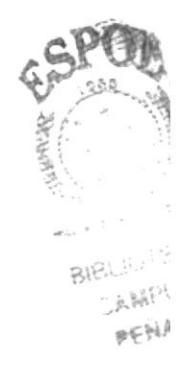

Esta opción le permite ingresar al sistema imporStart en esta pantalla de inicio de sesión usted se puede ingresar ya sea como usuario administrador, cliente o vendedor las opciones de cada uno de los usuarios dependerán de de los permisos que el modulo de seguridad les haya otorgado a cada usuario si usted desea tener otra opción usted deberá pedir permiso al usuario administrador para que este le otorgue la opción deseada.

#### $4.1.3.$  BUSCAR

Permitirá hacer una búsqueda de los productos ya sea esto los que están en punto de reorden o los productos a comprar en caso de que haya ingresado como cliente.

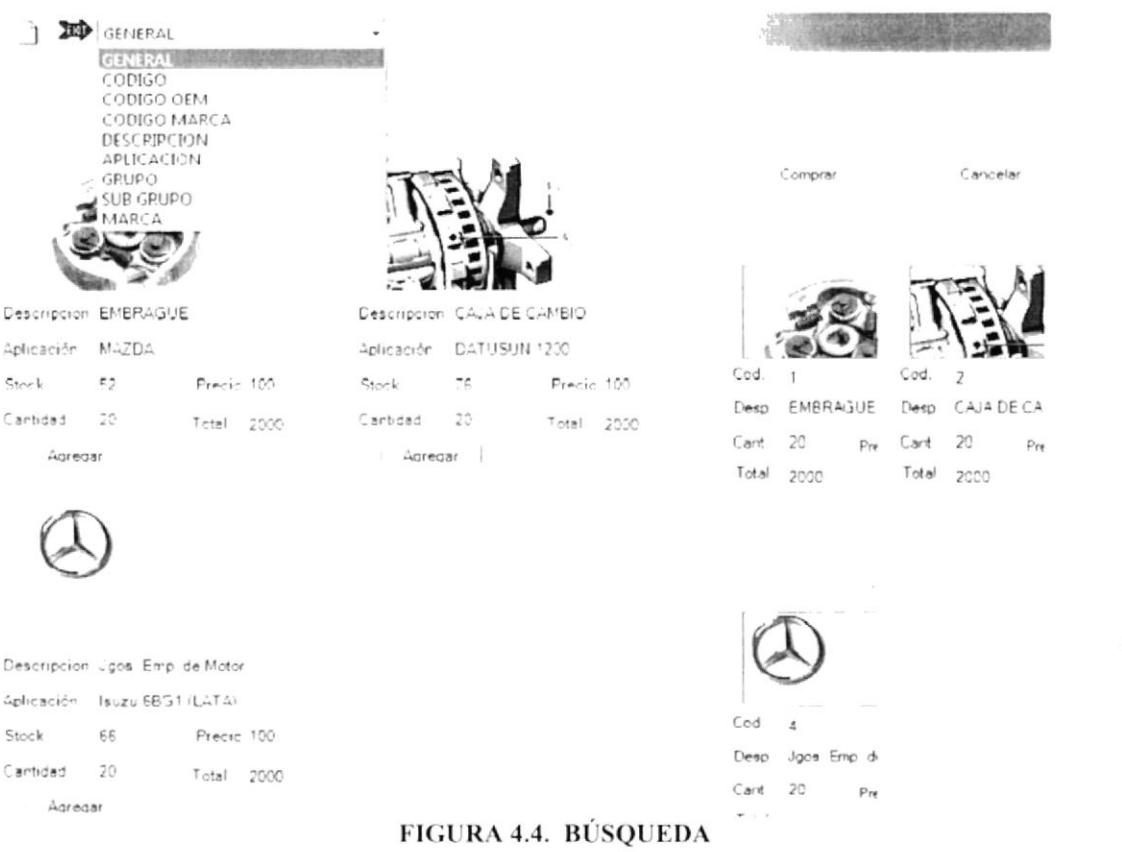

GENERAL: Permite buscar por todos los artículos de forma general

CÓDIGO MARCA: Esta es una búsqueda específica ya que permite buscar todos los que al ingresar sea igual a los que existen en la base de datos.

CÓDIGO OEM: Esta opción le permite buscar una consulta específica ya que permite buscar solo por el código OEM u original que usted ingrese en la caja de texto.

DESCRIPCIÓN: Muestra todos los artículos con cuya descripción sea igual a la que usted ingrese en la caja de texto.

CODIGO: Esta hace una búsqueda específica ya que busca sobre el código generado por imporStart es decir busca este código en la base de datos.

APLICACIÓN: Esta es también es una búsqueda específica ya que permite buscar un articulo con la aplicación descrita en la caja de texto.

**BIBLIOTEC** AMPUS

BEHAD

GRUPO: Esta opción le permite buscar todo los artículos que pertenezcan a un grupo en específico descripto en la caja de texto

SUBGRUPO: Esta opción permite buscar los artículos que pertenezcan a un determinado subgrupo

MARCA: Busca todos los artículos que pertenezcan a una marca especifica descrita en la caja de texto.

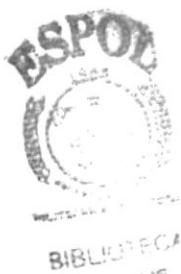

CAMPUS PENAS

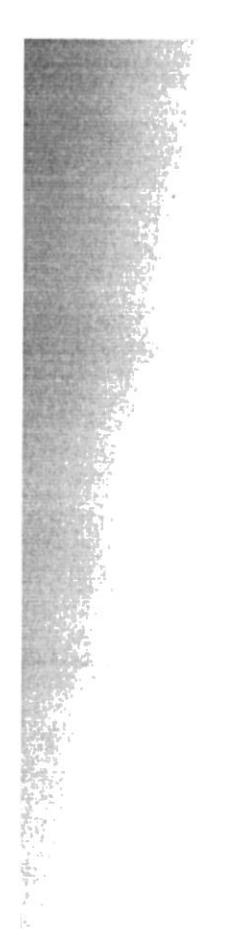

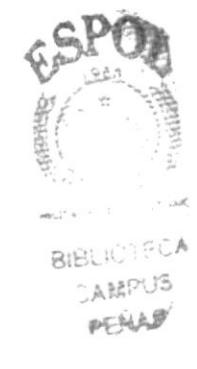

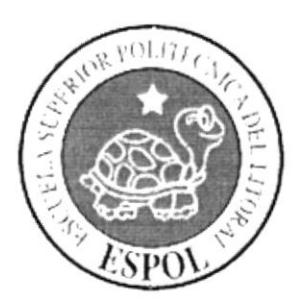

Explicación de la Administración

## 5. EXPLICACIÓN DE LA ADMINISTRACIÓN DEL **SISTEMA**

Esta opción le permite ver como se debe administrar el sistema ImporStart de una forma adecuada.

#### **MANTENIMIENTO**  $5.1.$

Esta opción le permite hacer los ingreso, modificación, eliminación, cancelación de registro.

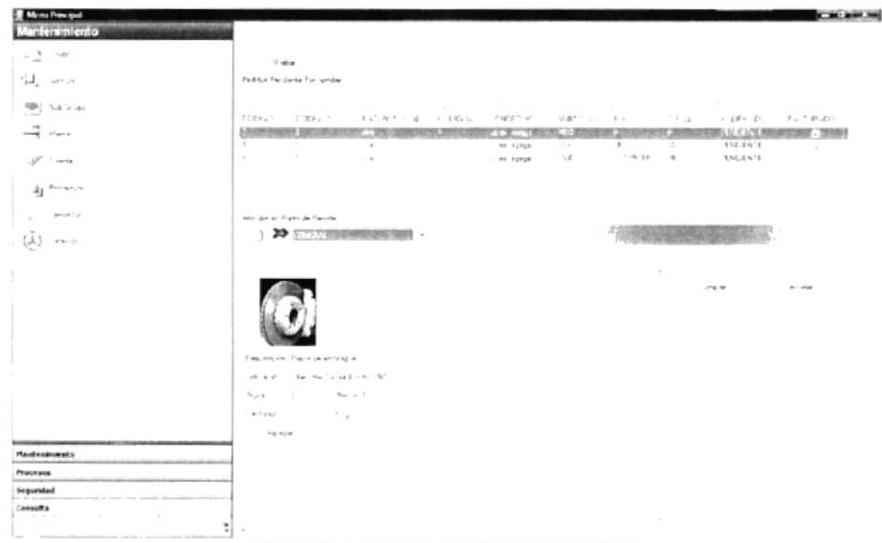

FIGURA 5.1 MANTENIMIENTO

#### $5.2.$ **PROCESOS**

Esta opción es la que le permite hacer los distintos procesos que permiten hacer las transacciones diarias del sistema.

| <b>B</b> Mema Principal<br>Procesos      | <b>CONT AND THE</b>                                                                                                    |                                                |
|------------------------------------------|----------------------------------------------------------------------------------------------------|------------------------------------------------|
| $-104 - 10$<br>a.                        | <b>Nowa</b>                                                                                                    |                                                |
| 国<br>$\approx 3$                         | editos Pendance Por rundor                                                                                                    |                                                |
| Resea<br>$\bm{R}_{\Delta t}$ . The field | 医心管 整件 的复数人名德<br>$\sim 2$<br><b>ASSESSMENT</b><br>"NW"<br>$-0.61$<br>100112<br>P.U.OH 50-36.<br>ENDIT:" P<br>5.870746 7.2<br>man all<br>CAREVED FUTURIZO<br>2,20209<br><b>INCORE WIDE</b><br>a.<br>$-0.1$<br>44<br>PENCHATE<br>$1.1 - 1.1$<br>$4 - 4$<br>4.7.<br>$+14.12951$<br>CELL 11<br>$\sim 100$<br>855<br>11 - 53/67 RP<br>PEN JETCH<br>THE RESIST<br>$\sim$<br>$\sim$ 100 $\mu$ | 化试验验<br>$-20.4$                                |
|                                          |                                                                                                    | $\gamma_{\rm SFR} \Gamma^{\gamma\gamma\sigma}$ |
|                                          |                                                                                                    | BIBLIOTECA                                     |
|                                          | <b>TVSne Fitch Rock</b><br>5.50<br>1 DD central                                                                                                    |                                                |
|                                          | $\sim$                                                                                                    |                                                |
|                                          |                                                                                                    |                                                |
|                                          | <b>Service</b><br>$\pi$ - $\omega\pi$                                                                                                    |                                                |
|                                          | Teachgroup Discrimine Prepart                                                                                                    |                                                |
|                                          | and ratio of the stage from European Mt                                                                                                    |                                                |
|                                          | $\mathcal{R}_{\mathcal{P}^{\text{out}}}$ . $\mathcal{M}$<br>Service 1<br>$\sim$                                                                                                    |                                                |
| $\sim$                                   | $\alpha$ . Then<br>2.8                                                                                                    |                                                |
|                                          | Automo                                                                                                    |                                                |
| Mantenanzento                            |                                                                                                    |                                                |
| <b>Processos</b>                         |                                                                                                    |                                                |
| <b>Negotial</b>                          |                                                                                                    |                                                |
| <b>Consults</b>                          |                                                                                                    |                                                |

**FIGURA 5.2. PROCESOS** 

#### $5.3.$ **CONSULTAS**

Esta opción es la que le permite ver todas las consultas y reportes estadísticos para toma de decisión a nivel administrativo.

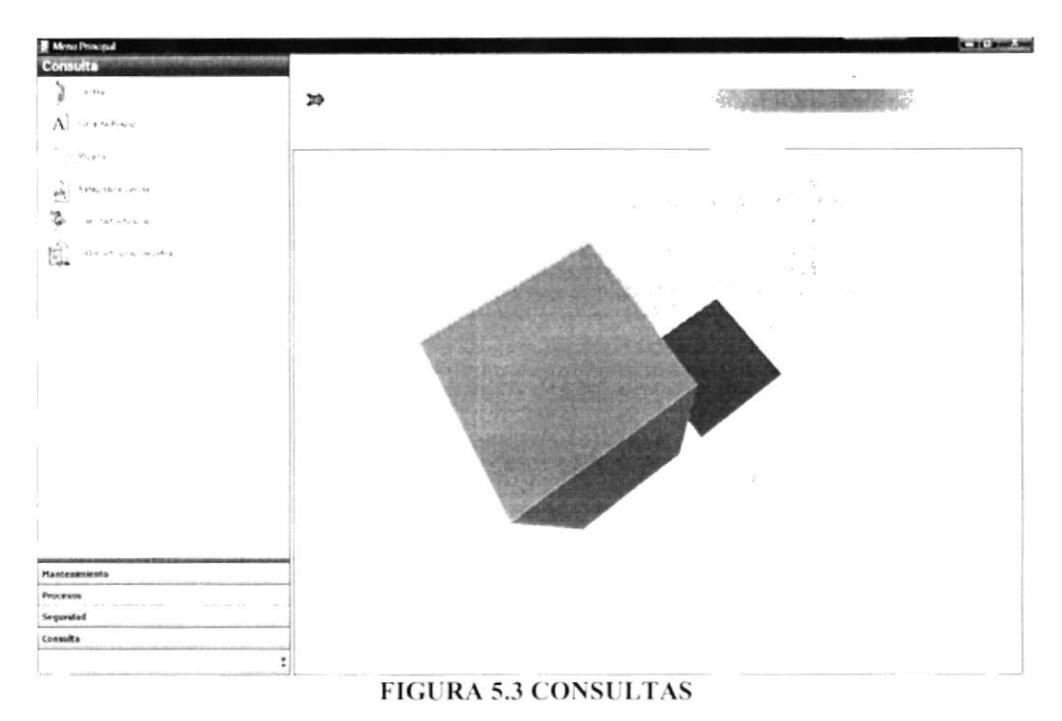

#### 5.4. **SEGURIDAD**

Esta opción le permite administrar los perfiles de usuario y crear opciones para crear nuevas opciones.

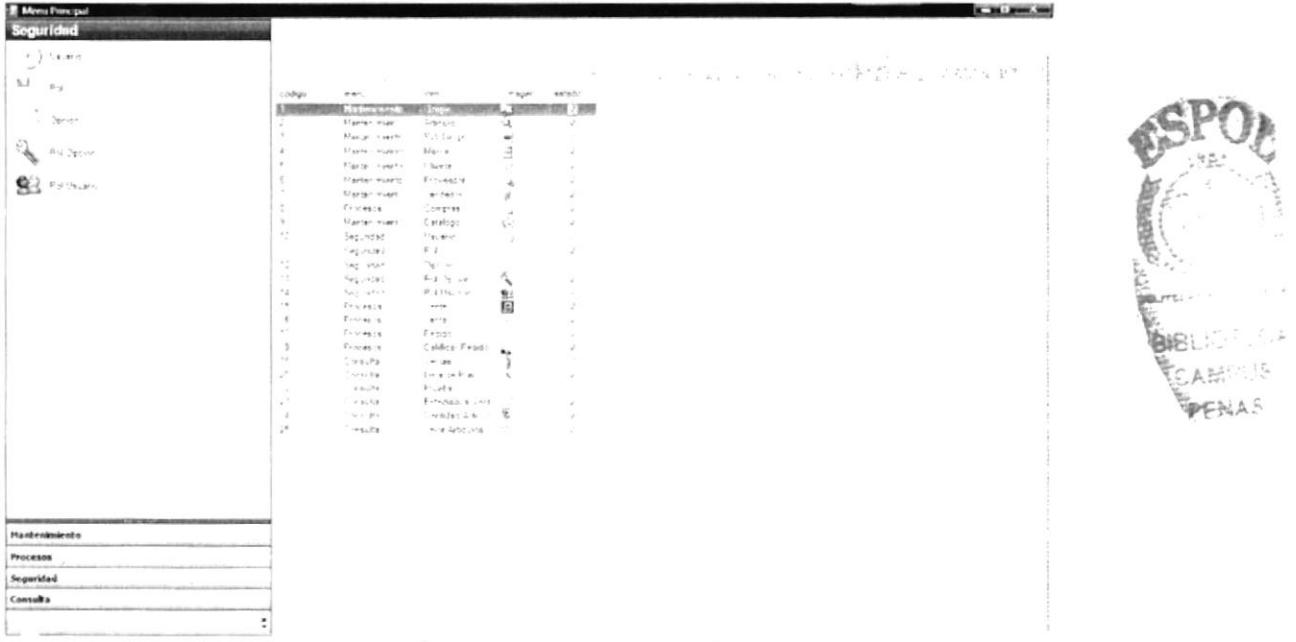

#### **FIGURA 5.4 SEGURIDAD**

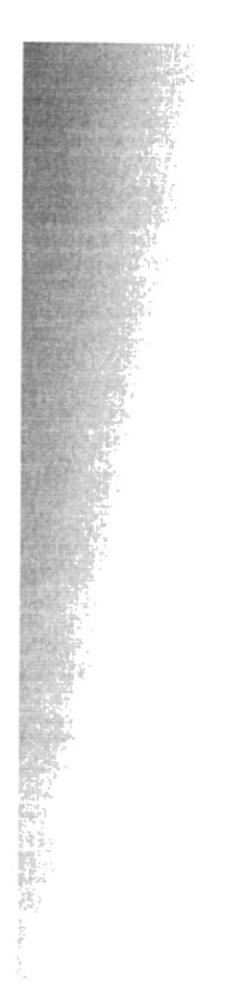

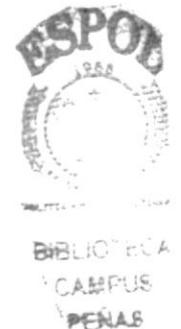

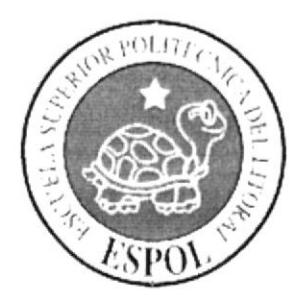

Administración de las Opciones de Mantenimiento y Proceso

## **6. ADMINISTRACIÓN DE LAS OPCIONES DE MANTENIMIENTO**

Esta Opción le permite mostrar cómo hacer las respectivas actualizaciones, ingreso y eliminación de las tablas maestras o también llamados por el usuario registros.

#### 6.1. GRUPO

Esta opción le permite hacer todos los ingresos de los grupos de partes que corresponde un determinado artículo.

Al dar clic en la opción Grupo del menú Mantenimiento se aparecerá en la parte superior derecha todos los registros ingresados por el usuario.

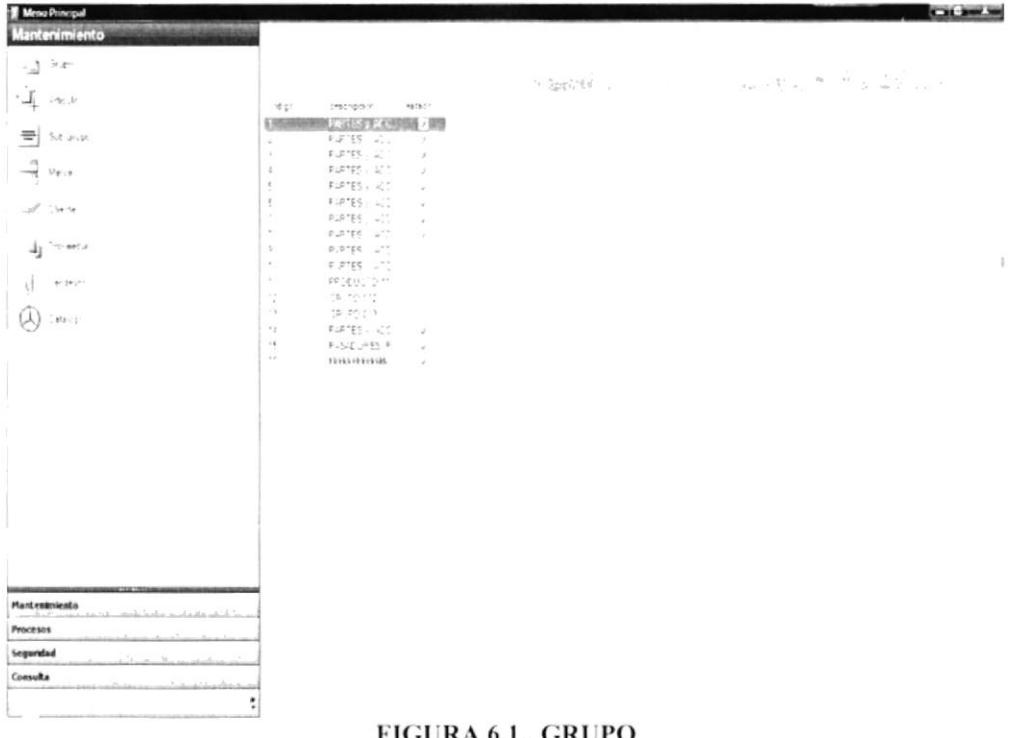

FIGURA 6.1. GRUPO

Si usted desea hacer una actualización a un registro en específico lo que tiene que hacer es ubicarse en el registro que desee y hacer doble clic y aparecerá en la parte superior derecha todos los campos que usted debe modificar, ingresar o eliminar.

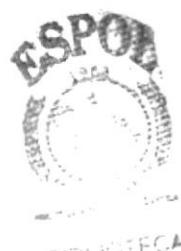

BIBLIOTECA PENAS
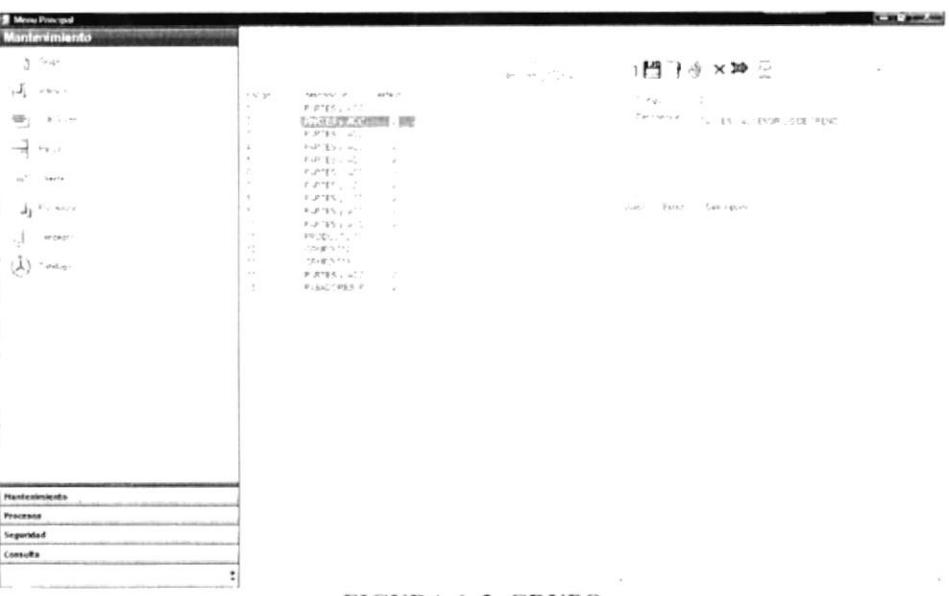

#### FIGURA 6.2. GRUPO

Para crear un nuevo registro usted debe hacer clic en la opción grupo y cualquiera de los registros que salen en la parte derecha y al hacer doble clic en esta opción aparecerá la pantalla de mantenimiento de Grupo la cual se colocará mas a la parte derecha de su pantalla principal y usted debe dar clic en el botón nuevo (antes descripto su funcionamiento) e ingresar los siguientes datos obligatorios:

Descripción el código no es necesario ya el sistema lo ingresa automáticamente como un secuencial para ver si este registro fue ingresado exitosamente el sistema le hará algunas preguntas antes de guardar el registro le va a decir si está seguro de guardar el registro y usted dice que si el sistema lo ingresara y parecerá un mensaje de confirmación de éxito.

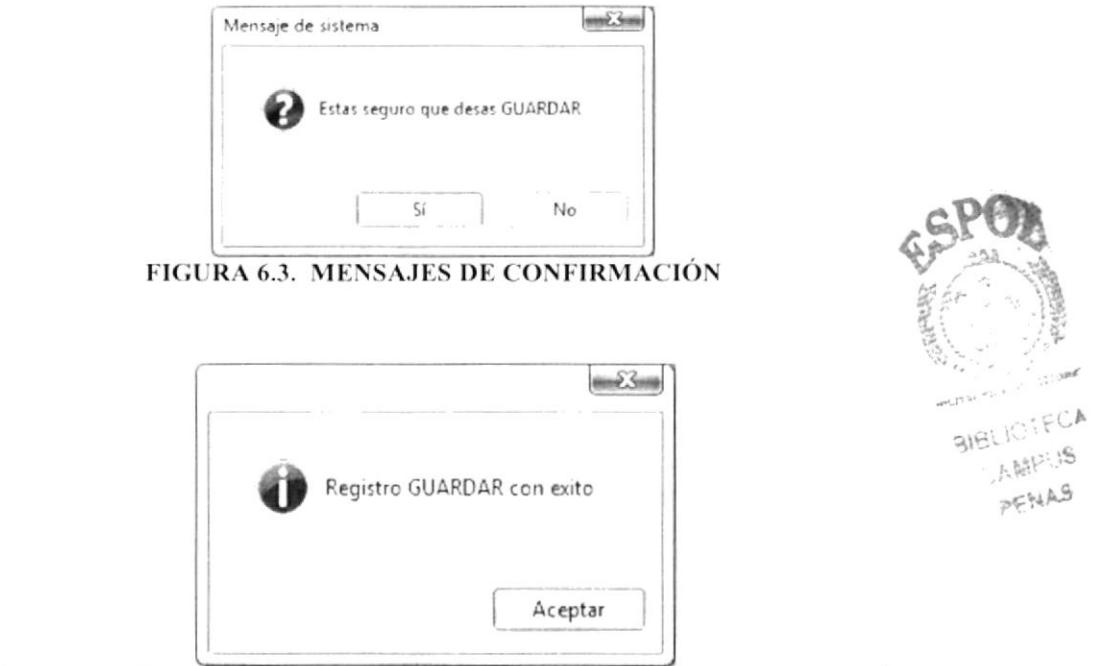

FIGURA 6.4. MENSAJES DE CONFIRMACIÓN DE ÉXITO EN LA OPERACIÓN

# 6.2. SUBGRUPO

Esta opción le permite hacer todos los ingresos de los grupos de partes que corresponde un determinado artículo.

Al dar clic en la opción Grupo del menú Mantenimiento se aparecerá en la parte superior derecha todos los registros ingresados por el usuario.

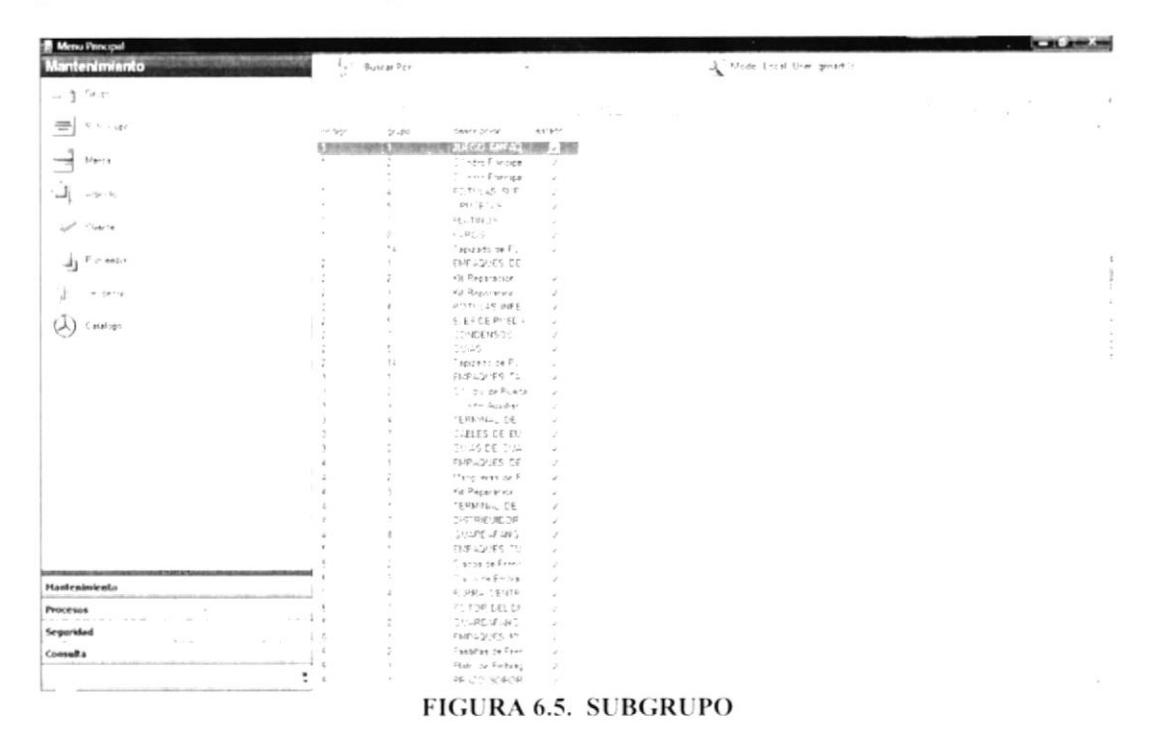

Si usted desea hacer una actualización a un registro en específico lo que tiene que hacer es ubicarse en el registro que desee y hacer doble clic y aparecerá en la parte superior derecha todos los campos que usted debe modificar, ingresar o eliminar.

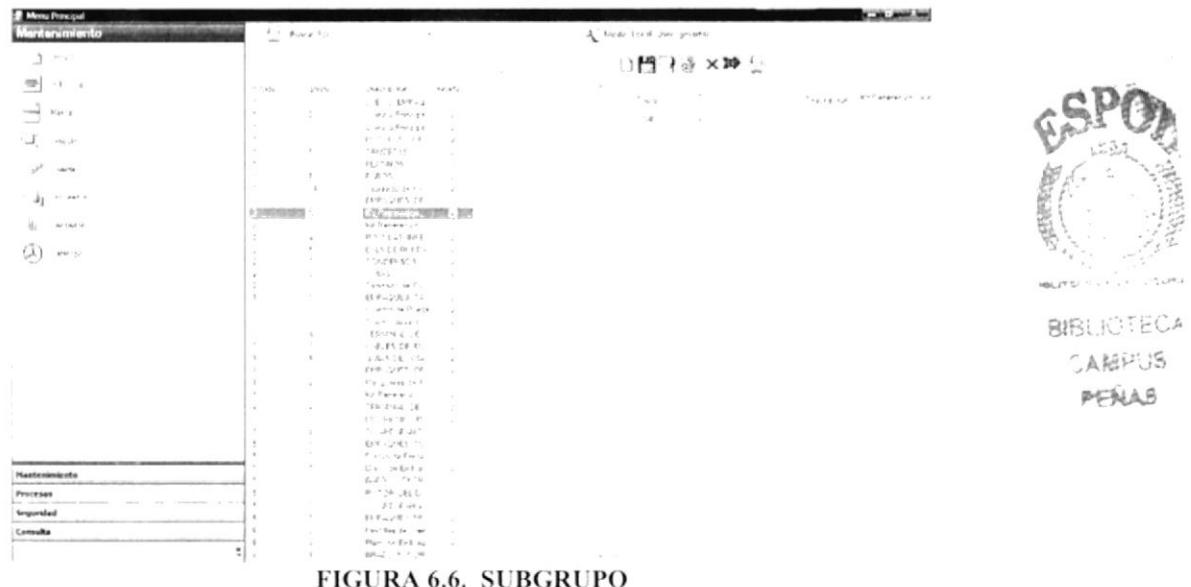

Para crear un nuevo registro usted debe hacer clic en la opción subgrupo y escoger uno de los registros que salen en la parte derecha y al hacer doble clic en esta opción aparecerá la pantalla de mantenimiento del subgrupo la cual se colocará mas a la parte derecha de su pantalla principal.

registro usted debe estar ubicado en la pantalla de Para ingresar un nuevo mantenimiento y llenar todos los datos requeridos en este caso la descripción y después

de esto hacer clic en el botón guardar

Para modificar o eliminar un nuevo registro usted debe estar ubicado en la pantalla de mantenimiento y antes de esto usted debió haber seleccionado el registro al cual usted desea actualizar o eliminar después de esto debe hacer clic en el botón guardar

Para realizar las opciones de cancelar y salir usted debe hacer clic en las siguientes opciones para salir se da clic en esta opción v para realizar la opción de cancelar dar clic en la opción de cancelar  $\times$ 

## **6.2.1 DATOS REQUERIDOS**

Descripción el código no es necesario ya el sistema lo ingresa automáticamente como un secuencial en este caso el único registro que es obligatorio es descripción.

Para ver si este registro fue ingresado exitosamente el sistema le hará algunas preguntas antes de guardar el registro le va a decir si está seguro de guardar el registro y usted dice que si el sistema lo ingresará y parecerá un mensaje de confirmación de éxito.

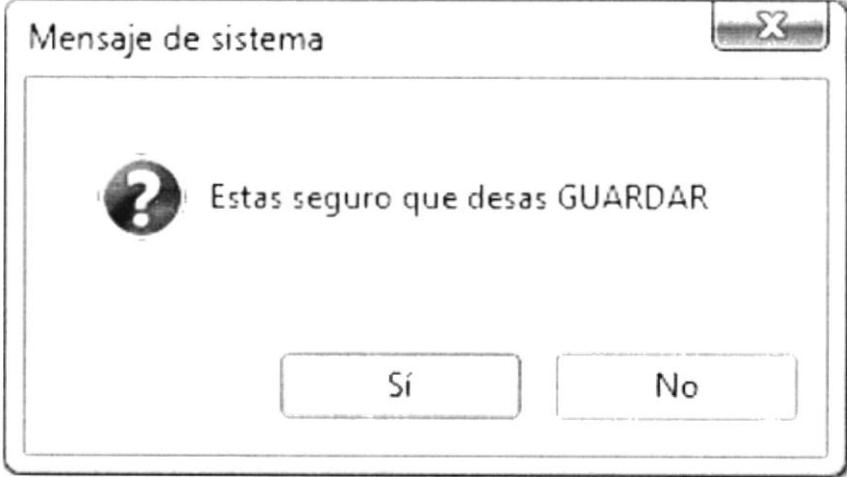

**FIGURA 6.7. MENSAJES DE CONFIRMACIÓN** 

aigt a Fra**ca** 

上班中海  $P$ FHAB

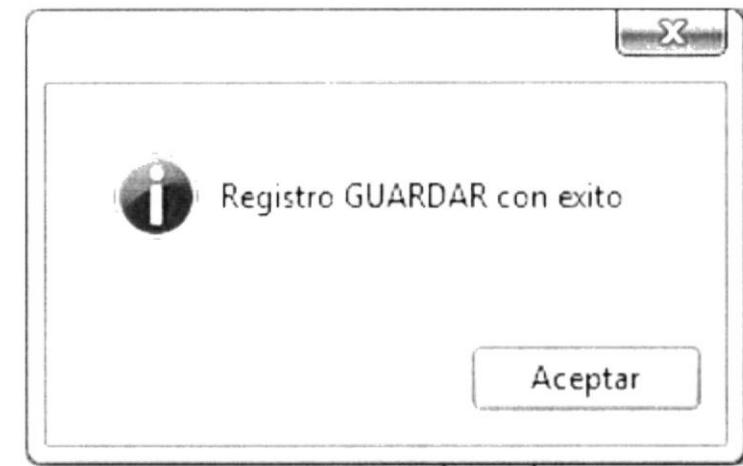

FIGURA 6.8. MENSAJES DE CONFIRMACIÓN DE ÉXITO EN LA OPERACIÓN

## **6.3 MARCA**

Esta opción le permite hacer todos los ingresos de las marcas de partes que corresponde un determinado artículo.

Al dar clic en la opción marca del menú Mantenimiento se aparecerá en la parte superior derecha todos los registros ingresados por el usuario.

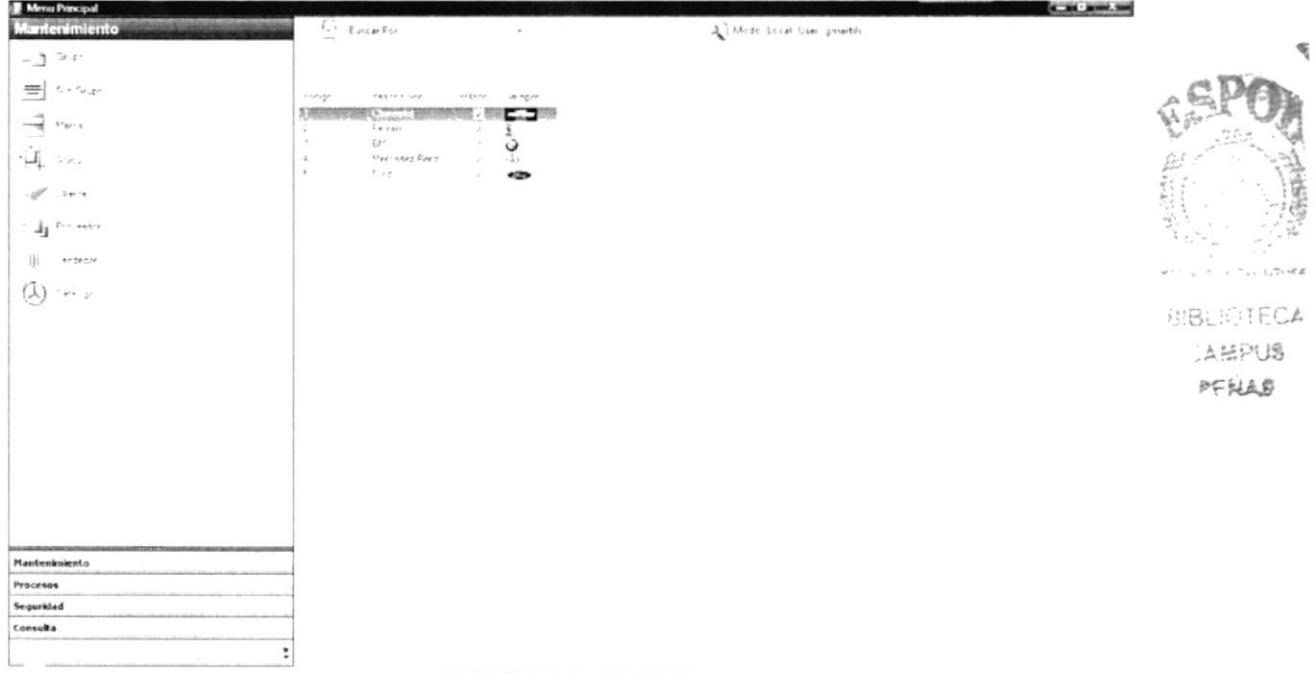

#### **FIGURA 6.9. MARCA**

Si usted desea hacer una actualización a un registro en específico lo que tiene que hacer es ubicarse en el registro que desee y hacer doble clic y aparecerá en la parte superior derecha todos los campos que usted debe modificar, ingresar o eliminar.

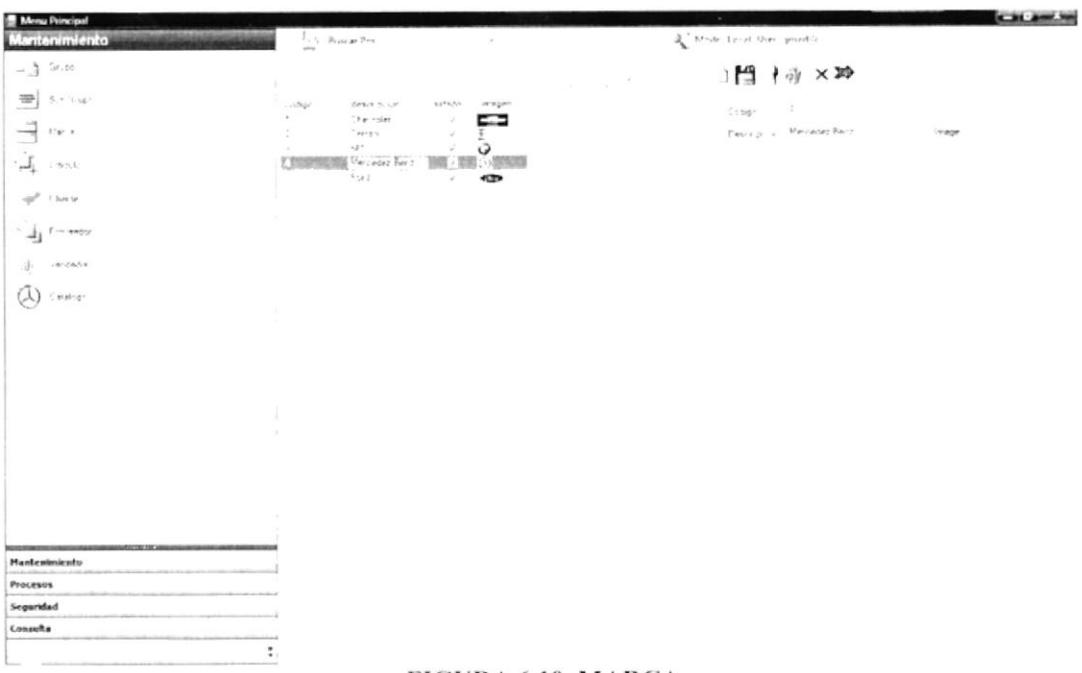

#### FIGURA 6.10. MARCA

Para crear un nuevo registro usted debe hacer clic en la opción marca y escoger uno de los registros que salen en la parte derecha y al hacer doble clic en esta opción aparecerá la pantalla de mantenimiento del subgrupo la cual se colocará mas a la parte derecha de su pantalla principal.

registro usted debe estar ubicado en la pantalla de Para ingresar un nuevo mantenimiento y llenar todos los datos requeridos en este caso la descripción y después

de estos hacer clic en el botón guardar

Para modificar o eliminar un nuevo registro usted debe estar ubicado en la pantalla de mantenimiento y antes de esto usted debió haber seleccionado el registro al cual usted

desea actualizar o eliminar después de estos hacer clic en el botón guardar

Para realizar las opciones de cancelar y salir usted debe hacer clic en las siguientes opciones para salir se da clic en esta opción v para realizar la opción de cancelar dar clic en la opción de cancelar  $\times$ 

### **6.3.1 DATOS REQUERIDOS**

Descripción el código no es necesario ya el sistema lo ingresa automáticamente como un secuencial en este caso el único registro que es obligatorio es descripción.

Para ver si este registro fue ingresado exitosamente el sistema le hará algunas preguntas antes de guardar el registro le va a decir si está seguro de guardar el registro y usted dice que si el sistema lo ingresara y parecerá un mensaje de confirmación de éxito en la operación al igual que en los mantenimientos anteriores.

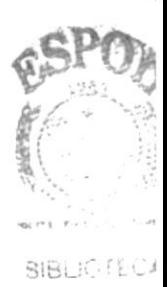

# **6.4 ARTÍCULO**

Esta opción le permite hacer todos los ingresos de los artículos.

Al dar clic en la opción artículo del menú Mantenimiento se aparecerá en la parte superior derecha todos los registros ingresados por el usuario.

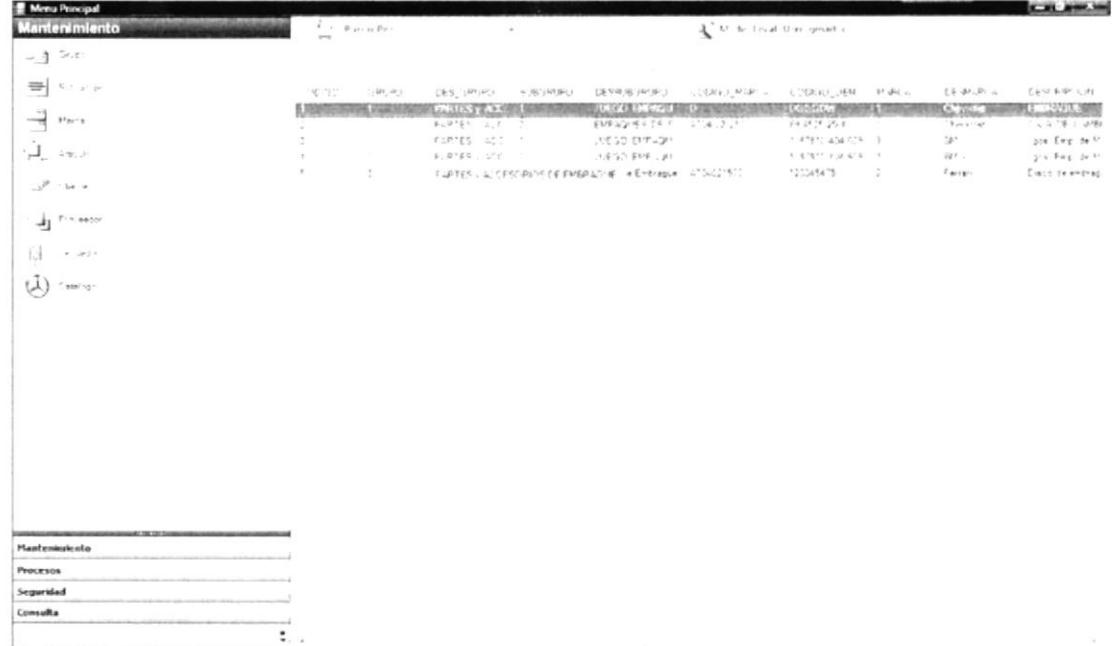

#### FIGURA 6.11. ARTÍCULO

Si usted desea hacer una actualización a un registro en específico lo que tiene que hacer es ubicarse en el registro que desee y hacer doble clic y aparecerá en la parte superior derecha todos los campos que usted debe modificar, ingresar o eliminar.

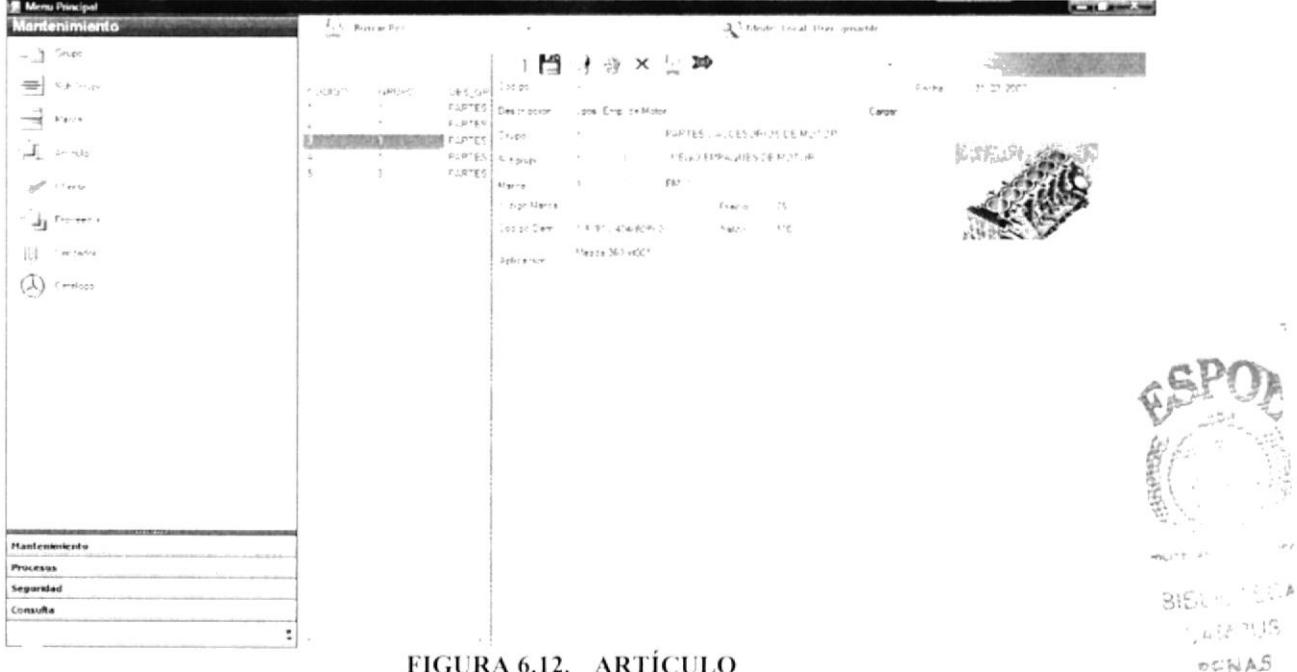

 $\overline{\mathcal{C}}$ 

Para crear un nuevo registro usted debe hacer clic en la opción Artículo y escoger uno de los registros que salen en la parte derecha y al hacer doble clic en esta opción aparecerá la pantalla de mantenimiento del artículo la cual se colocará mas a la parte derecha de su pantalla principal.

Para ingresar un nuevo registro usted debe estar ubicado en la pantalla de mantenimiento y llenar todos los datos requeridos en este caso la descripción y después

de estos hacer clic en el botón guardar

Para modificar o eliminar un nuevo registro usted debe estar ubicado en la pantalla de mantenimiento y antes de esto usted debió haber seleccionado el registro al cual usted desea actualizar o eliminar después de esto hacer clic en el botón guardar 4

Para realizar las opciones de cancelar y salir usted debe hacer clic en las siguientes opciones para salir se da clic en esta opción v para realizar la opción de cancelar dar clic en la opción de cancelar  $\times$ 

# **6.4.1 DATOS REQUERIDOS**

Descripción el código no es necesario ya el sistema lo ingresa automáticamente como un secuencial en este caso el único registro que es obligatorio es descripción, aplicación, stock, cantidad, grupo, subgrupo, fob, costo, imagen, código marca, código OEM, saldo y marca son datos importantes en el mantenimiento.

Para ver si este registro fue ingresado exitosamente el sistema le hará algunas preguntas antes de guardar el registro le va a decir si está seguro de guardar el registro y usted dice que si el sistema lo ingresara y parecerá un mensaje de confirmación de éxito.

### **6.5 CLIENTE**

Esta opción le permite hacer todos los ingresos de los clientes de partes que corresponde un determinado artículo.

Al dar clic en la opción cliente del menú Mantenimiento se aparecerá en la parte superior derecha todos los registros ingresados por el usuario.

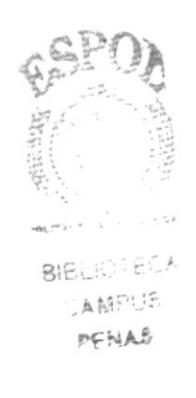

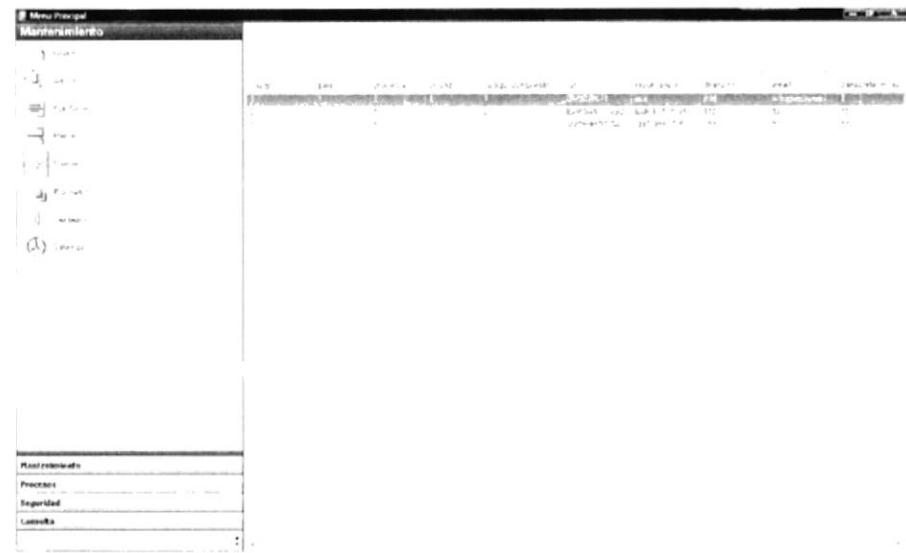

#### FIGURA 6.13. CLIENTE

Si usted desea hacer una actualización a un registro en específico lo que tiene que hacer es ubicarse en el registro que desee y hacer doble clic y aparecerá la en la parte superior derecha todos los campos que usted debe modificar, ingresar o eliminar.

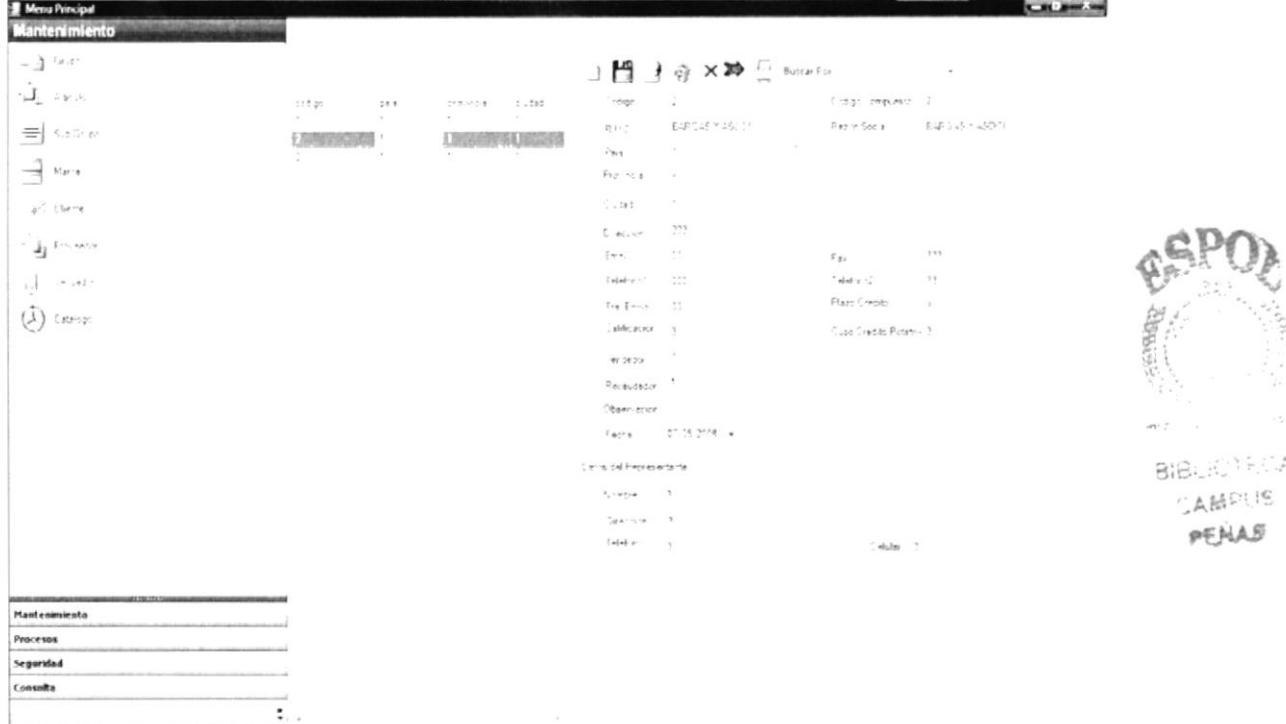

#### FIGURA 6.14. CLIENTE

Para crear un nuevo registro usted debe hacer clic en la opción cliente y escoger uno de los registros que salen en la parte derecha y al hacer doble clic en esta opción aparecerá la pantalla de mantenimiento del cliente la cual se colocará mas a la parte derecha de su pantalla principal.

Para ingresar un nuevo registro usted debe estar ubicado en la pantalla de mantenimiento y llenar todos los datos requeridos en este caso la descripción y después

de estos hacer clic en el botón guardar

BIBLICTE

DEN

Para modificar o eliminar un nuevo registro usted debe estar ubicado en la pantalla de mantenimiento y antes de esto usted debió haber seleccionado el registro al cual usted desea actualizar o eliminar después de estos hacer clic en el botón guardar

Para realizar las opciones de cancelar y salir usted debe hacer clic en las siguientes opciones para salir se da clic en esta opción y para realizar la opción de cancelar dar clic en la opción de cancelar  $\times$ 

## **6.4.1 DATOS REQUERIDOS**

Descripción el código no es necesario ya el sistema lo ingresa automáticamente como un secuencial en este caso el único registro que es obligatorio es razón social, país, ciudad, dirección, mail, teléfono uno vendedor, recaudador, nombre del representante, dirección del representante y ruc.

Para ver si este registro fue ingresado exitosamente el sistema le hará algunas preguntas antes de guardar el registro le va a decir si está seguro de guardar el registro y usted dice que si el sistema lo ingresara y parecerá un mensaje de confirmación de éxito.

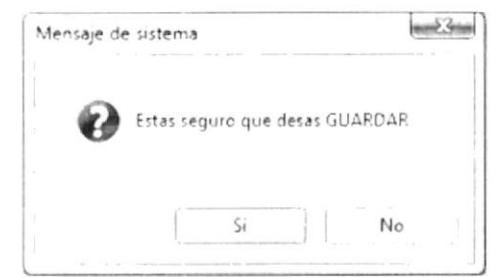

**FIGURA 6.15. MENSAJES DE CONFIRMACIÓN** 

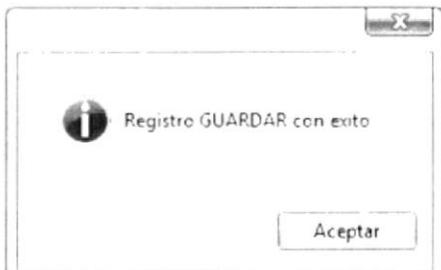

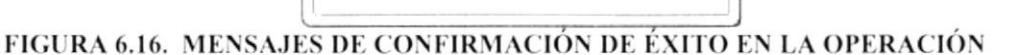

### **6.6 VENDEDOR**

Esta opción le permite hacer todos los ingresos de los vendedores los cuales hacen la veces de vender productos a los determinados clientes.

Al dar clic en la opción vendedor del menú Mantenimiento se aparecerá en la parte superior derecha todos los registros ingresados por el usuario.

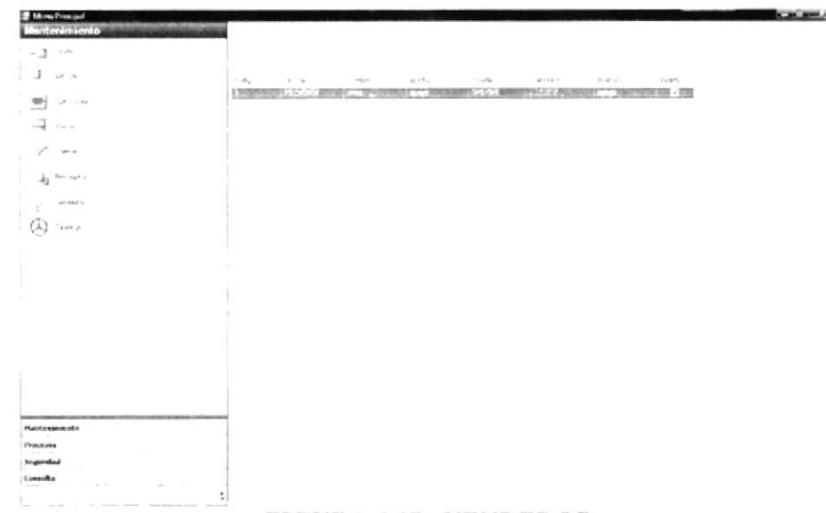

#### FIGURA 6.17. VENDEDOR

Si usted desea hacer una actualización a un registro en específico lo que tiene que hacer es ubicarse en el registro que desee y hacer doble clic y aparecerá la en la parte superior derecha todos los campos que usted debe modificar, ingresar o eliminar.

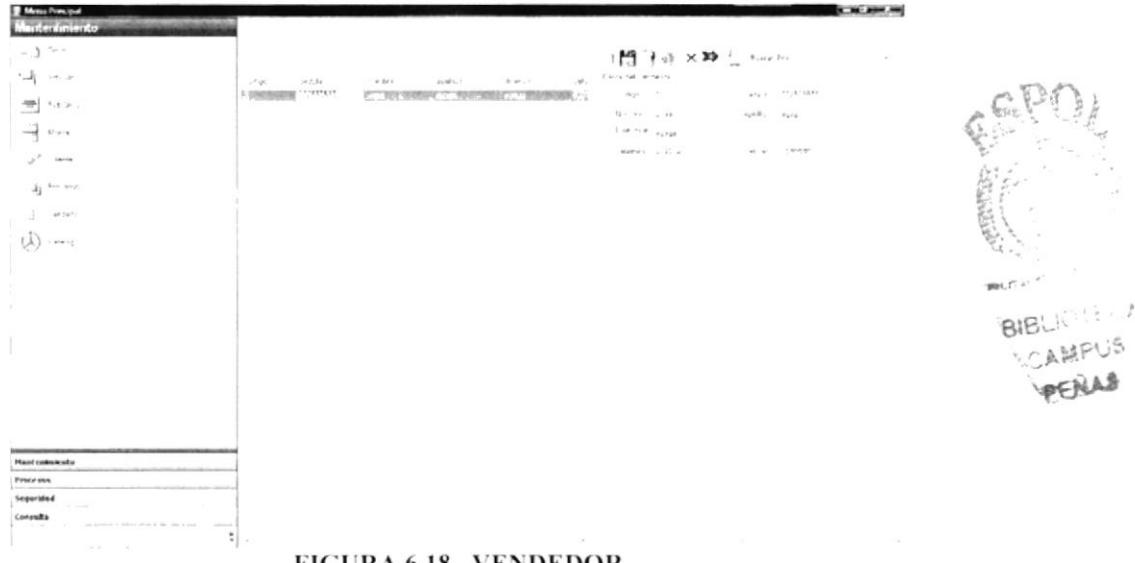

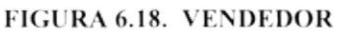

Para crear un nuevo registro usted debe hacer clic en la opción vendedor y escoger uno de los registros que salen en la parte derecha y al hacer doble clic en esta opción aparecerá la pantalla de mantenimiento del vendedor la cual se colocará mas a la parte derecha de su pantalla principal.

Para ingresar un nuevo registro usted debe estar ubicado en la pantalla de mantenimiento y llenar todos los datos requeridos en este caso la descripción y después

de estos hacer clic en el botón guardar

Para modificar o eliminar un nuevo registro usted debe estar ubicado en la pantalla de mantenimiento y antes de esto usted debió haber seleccionado el registro al cual usted

 $\frac{4}{9}$ desea actualizar o eliminar después de estos hacer clic en el botón guardar

Para realizar las opciones de cancelar y salir usted debe hacer clic en las siguientes opciones para salir se da clic en esta opción y para realizar la opción de cancelar dar clic en la opción de cancelar  $\times$ 

# **6.4.1 DATOS REQUERIDOS**

Descripción el código no es necesario ya el sistema lo ingresa automáticamente como un secuencial en este caso el único registro que es obligatorio es nombre, apellidos, dirección, teléfono.

Para ver si este registro fue ingresado exitosamente el sistema le hará algunas preguntas antes de guardar el registro le va a decir si está seguro de guardar el registro y usted dice que si el sistema lo ingresara y parecerá un mensaje de confirmación de éxito.

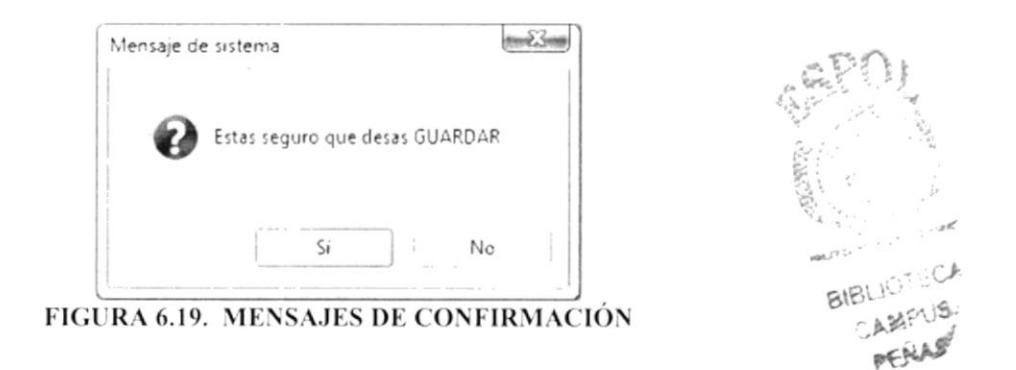

# **6.7. PROVEEDOR**

Esta opción le permite hacer todos los ingresos de los Proveedores en los cuales hacen las veces de vender productos a las determinadas importadoras.

Al dar clic en la opción vendedor del menú Mantenimiento se aparecerá en la parte superior derecha todos los registros ingresados por el usuario.

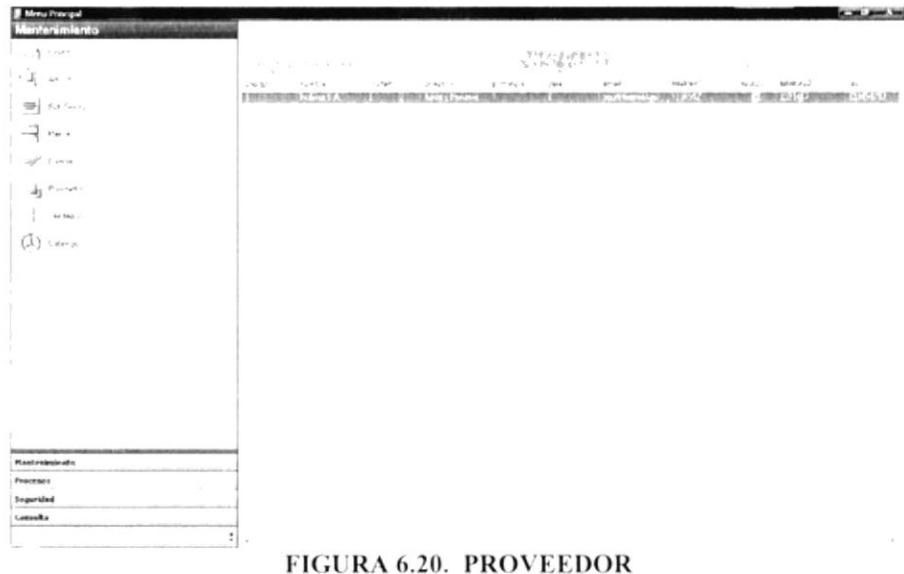

Si usted desea hacer una actualización a un registro en específico lo que tiene que hacer es ubicarse en el registro que desee y hacer doble clic y aparecerá la en la parte superior derecha todos los campos que usted debe modificar, ingresar o eliminar.

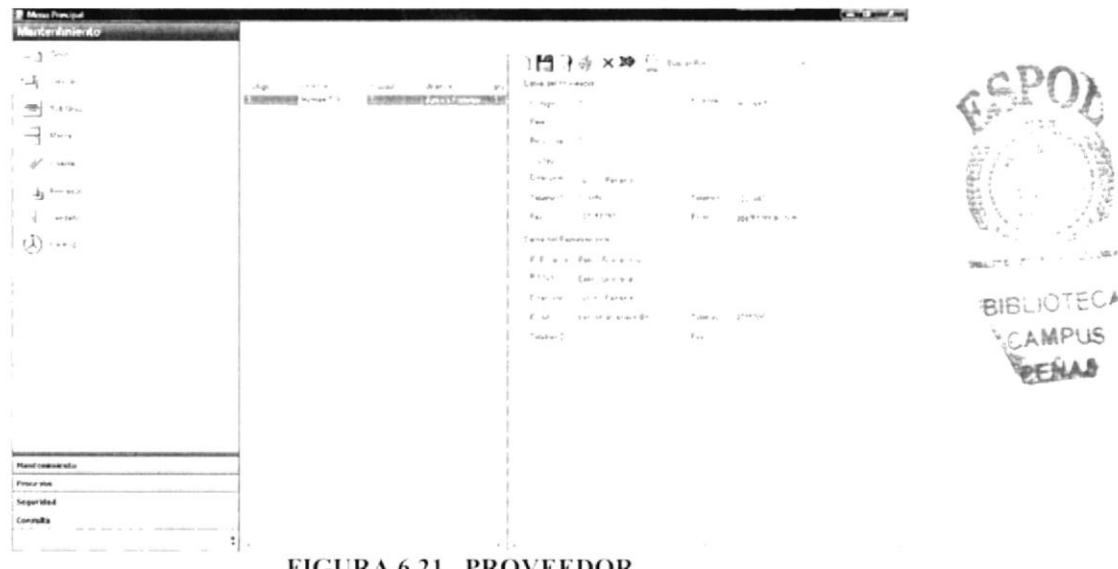

FIGURA 6.21. PROVEEDOR

Para crear un nuevo registro usted debe hacer clic en la opción proveedor y escoger uno de los registros que salen en la parte derecha y al hacer doble clic en esta opción aparecerá la pantalla de mantenimiento del proveedor la cual se colocará mas a la parte derecha de su pantalla principal.

Para ingresar un nuevo registro usted debe estar ubicado en la pantalla de mantenimiento y llenar todos los datos requeridos en este caso la descripción y después

de estos hacer clic en el botón guardar

Para modificar o eliminar un nuevo registro usted debe estar ubicado en la pantalla de mantenimiento y antes de esto usted debió haber seleccionado el registro al cual usted

半頭 desea actualizar o eliminar después de estos hacer clic en el botón guardar

Para realizar las opciones de cancelar y salir usted debe hacer clic en las siguientes opciones para salir se da clic en esta opción  $\overrightarrow{AB}$  y para realizar la opción de cancelar dar clic en la opción de cancelar  $\times$ 

# **6.4.1 DATOS REQUERIDOS**

Descripción el código no es necesario ya el sistema lo ingresa automáticamente como un secuencial en este caso el único registro que es obligatorio es nombre, país, ciudad, provincia, dirección y los datos del representante estos son muy importante.

Para ver si este registro fue ingresado exitosamente el sistema le hará algunas preguntas antes de guardar el registro le va a decir si está seguro de guardar el registro y usted dice que si el sistema lo ingresara y parecerá un mensaje de confirmación de éxito.

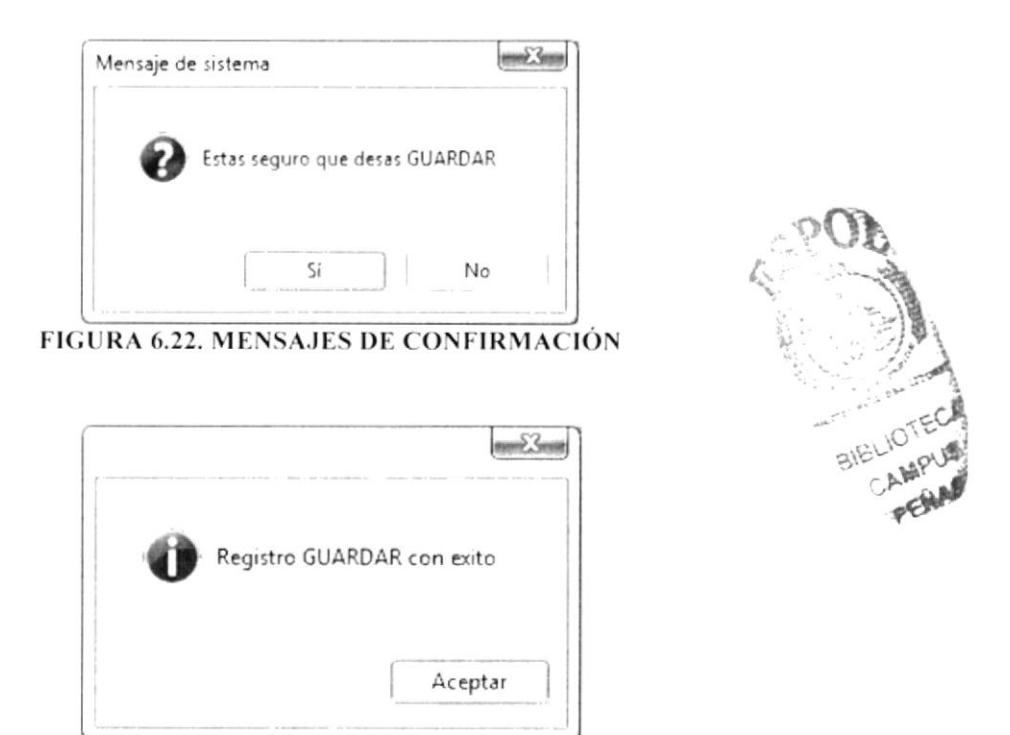

FIGURA 6.23. MENSAJES DE CONFIRMACIÓN DE ÉXITO EN LA OPERACIÓN

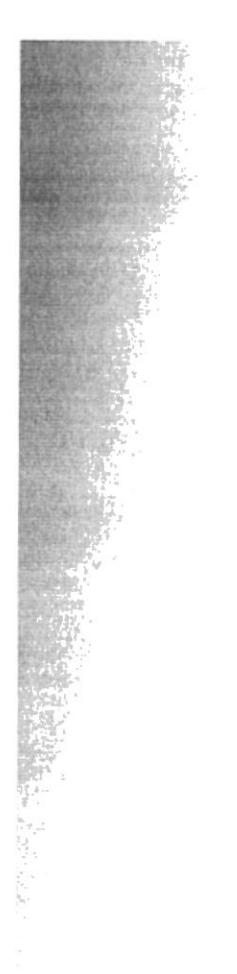

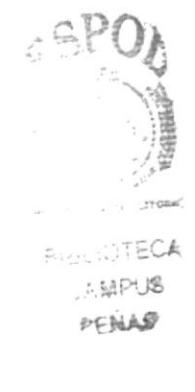

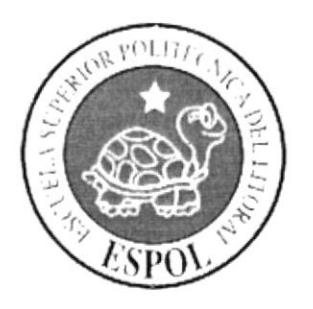

# Capítulo 7

Administración de las opciones de Procesos

# **7. ADMINISTRACIÓN DE LAS OPCIONES DE PROCESOS**

En esta opción se explicara cómo manejar las opciones de procesos en general estas opciones son las siguientes: hacer pedidos por catalogo en caso de cliente y administrador en caso de administrador lo que se hará será un pedido al exterior es decir una importación, aprobar pedidos, HACER la venta en caso de pedido interno en caso de pedido externo se hará la compra es decir que la importación sea un éxito.

# **7.1 CATALOGO PARA PEDIDO**

Esta opción le permite hacer los pedidos a ya sea esto como administrador o como cliente si usted ingresa como cliente hará pedidos de forma local caso contrario hará pedidos de forma externa es decir lo hará como importación los cuales hacen la veces de vender productos a los determinados clientes.

Al dar clic en la opción Catalogo para pedido del menú Proceso se aparecerá en la parte superior derecha todos los registros pedidos pendientes por aprobar o calificar por el usuario.

Esta pantalla muestra los artículos en punto de reorden en caso de haber ingresado como administrador caso contrario muestra todos los artículos que importsart tiene disponible para la venta.

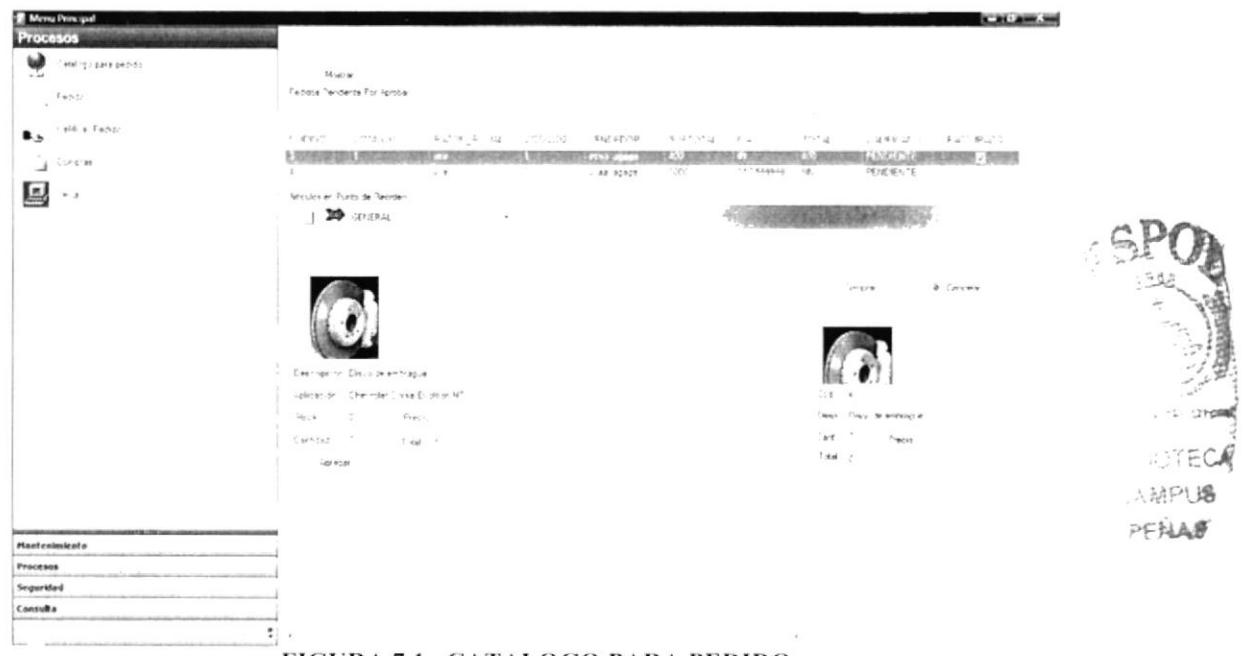

FIGURA 7.1. CATALOGO PARA PEDIDO

Si usted desea ver todos los artículos usted debe escoger en el combo la opción general a se mostraran todos los artículo caso contrario escoja uno a uno y de clic en agregar si usted desea este articulo ojo antes de haber hecho clic en agregar usted debió haber ingresado la cantidad que artículos que desea cotizar o generar la nota de pedido.

| <b>Processes</b>                   | $+$ - PEOCO DITENSE                     |                  |                               |             | $-1$ $-2$ and supp           |                                                         |                 |
|------------------------------------|-----------------------------------------|------------------|-------------------------------|-------------|------------------------------|---------------------------------------------------------|-----------------|
| PACIFICATIONS<br>$-14$             | ) 門 @ × 公 20                            |                  |                               |             |                              |                                                         |                 |
| $\tau_{\rm XSM}$<br>$\sim$         | $\mathcal{M}_{\mathbb{R}^2}$ .<br>$-10$ |                  |                               | $1 - 34$    | D(7) 2294                    |                                                         |                 |
| 2540.0844274<br>в.                 | <b>Clairts</b>                          |                  |                               |             |                              | 1314<br>「以きず」之り、                                        | Tac. 1996, 2215 |
| $-1$ at<br>J.                      |                                         |                  |                               |             | 1                            | <b>GEN CITY</b><br>Fire and<br><b>FERENTS</b><br>$-100$ | 如電 , 請用品        |
| Œ<br>$a - a$                       | $-25 - 35 = -7$                         | Temper In        | CHEY BYTY -                   |             | ×<br>×                       |                                                         | $\omega$        |
|                                    | ٠                                       |                  |                               |             |                              |                                                         |                 |
|                                    |                                         |                  |                               |             |                              |                                                         |                 |
|                                    | 711<br>$-196.32$                        | Listor Merce     | Copy Ser<br><b>Cest recky</b> | adonner     | sended.                      |                                                         |                 |
|                                    | 3 50 900                                | MACの代表 機能機能保証人 調 | 明 リステオーモ                      |             | <b>NEWS ATTN: CONTRACTOR</b> | u jiwa                                                  | <b>Carvinal</b> |
|                                    |                                         |                  |                               |             |                              |                                                         |                 |
|                                    |                                         |                  |                               |             |                              | Sub.                                                    |                 |
|                                    |                                         |                  |                               |             |                              | "mac"<br>Tarrista services at                           |                 |
|                                    |                                         |                  |                               |             |                              | ard.<br>Feco<br>Total Inc.                              |                 |
|                                    | - 10                                    | $\sim$           |                               |             |                              |                                                         |                 |
|                                    |                                         |                  |                               | SA 281.41   | $-4.15$                      |                                                         |                 |
|                                    |                                         |                  |                               | T. MITLAY E | $\sim$                       |                                                         |                 |
| <b>Mantenimiento</b>               |                                         |                  |                               | Trial       | 14.2%                        |                                                         |                 |
| <b>SECTION</b><br><b>PERMITAAL</b> |                                         |                  |                               | $+8.16$     | 17728                        |                                                         |                 |
| Seguridad                          |                                         |                  |                               | a relation  | $4.437 - 29$                 |                                                         |                 |
| Comalta                            |                                         |                  |                               |             |                              |                                                         |                 |
|                                    |                                         |                  |                               |             |                              |                                                         |                 |

FIGURA 7.2. CATALOGO PARA PEDIDO

Al dar clic en la opción comprar del carrito (El carrito es donde aparecen todos los artículos que usted selecciono haciendo clic en agregar) aparecerá la pantalla de generar pedido debe seleccionar el cliente si usted ingreso como usuario administrador caso contrario ingresara el vendedor y el cliente y dar clic en el botón guardar de la barra superior de la pantalla antes mencionada.

Para ingresar un nuevo registro usted debe estar ubicado en la pantalla de mantenimiento y llenar todos los datos requeridos en este caso la descripción y después

de esto hacer clic en el botón guardar

Esto generara un pantalla de impresión la cual le mostrara el pedido que generó si desea lo puede imprimir caso contrario cierre la pantalla.

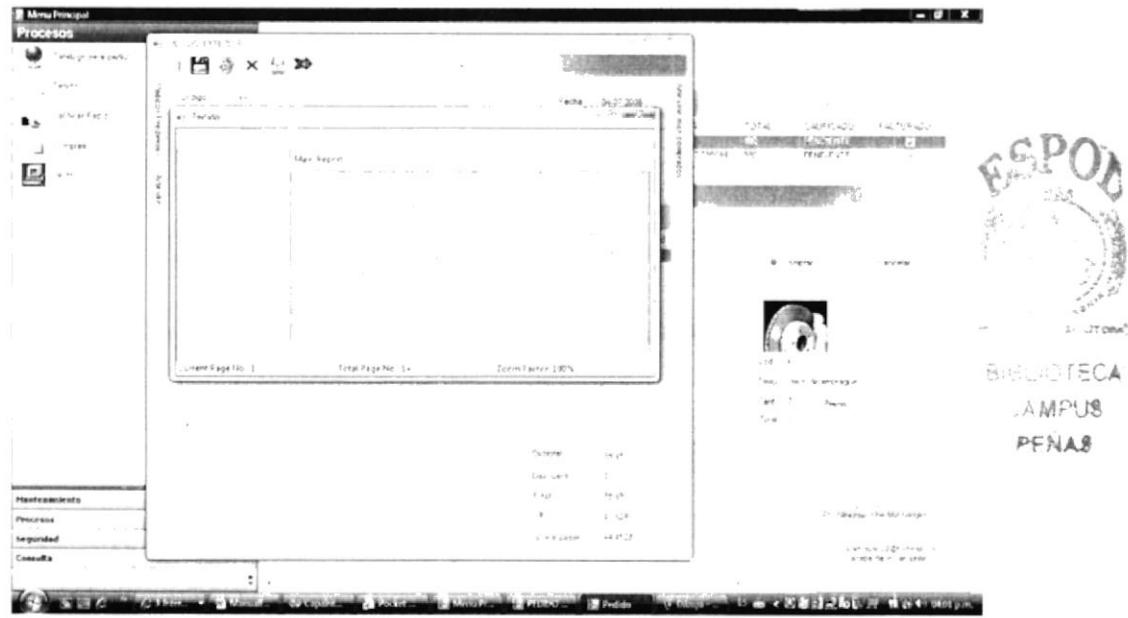

FIGURA 7.3. CATALOGO PARA PEDIDO

Para modificar o eliminar un nuevo registro usted debe estar ubicado en la pantalla de mantenimiento y antes de esto usted debió haber seleccionado el registro al cual usted desea eliminar después de esto $\overrightarrow{Q}$  debe hacer clic en el botón guardar. Para realizar las opciones de cancelar y salir usted debe hacer clic en las siguientes opciones para salir se da clic en esta opción y para realizar la opción de cancelar dar clic en la opción de cancelar  $\times$ 

## 7.1.1. DATOS REQUERIDOS

Descripción el código no es necesario ya el sistema lo ingresa automáticamente como un secuencial en este caso el único registro que es obligatorio es cliente, vendedor no esto es en la pantalla de pedido.

Para ver si este registro fue ingresado exitosamente el sistema le hará algunas preguntas antes de guardar el registro le va a decir si está seguro de guardar el registro y usted dice que si el sistema lo ingresara y parecerá un mensaje de confirmación de éxito.

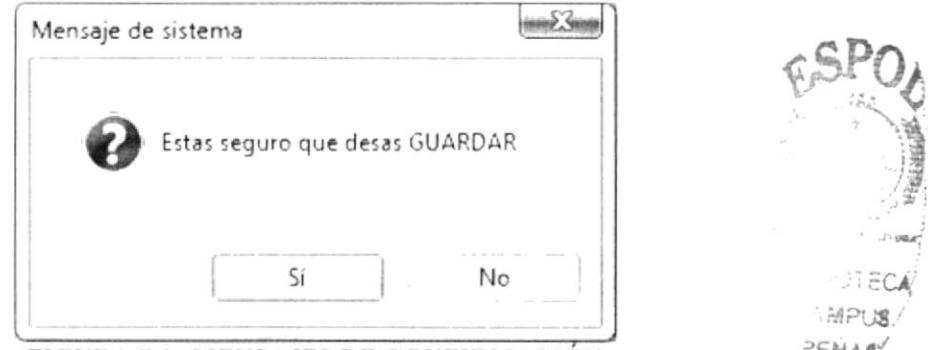

FIGURA 7.4. MENSAJES DE CONFIRMACIÓN

# 7.2. PEDIDO

Esta opción es la que le permite hacer pedidos ya sea esto a nivel local o externamente.

Al dar clic en la opción pedido del menú Proceso se aparecerá en la parte superior derecha todos los registros ingresados por el usuario.

| <b>R</b> Mess Principal<br><b>Carl Street</b><br>Procesos.<br>post ever the C<br>$=$ $at$ |                                                     |       |                                                                        |         |                            |                    |                      |                  |        | or and classed comp                                                                                                    |
|-------------------------------------------------------------------------------------------|-----------------------------------------------------|-------|------------------------------------------------------------------------|---------|----------------------------|--------------------|----------------------|------------------|--------|----------------------------------------------------------------------------------------------------|
| Cado.<br>$16\delta_{1.4}$ , $E_{2111}$<br>в.<br>$10^{11}$ , 12 $^{16}$                    | 493.7<br>5. ET GATESYSTEMS, ETHIOPISMUS<br>$\alpha$ | COND" | PACK MY A<br>THE STORE WINNIE MEDICINE CLASS THREE STORES IN<br>$\sim$ | $-25.2$ | FILED #<br><b>KE craps</b> | 99.04<br>and a set | $\alpha$<br>1.144944 | 1,740<br>$-48.7$ | 247.73 | $\label{eq:1} \mathcal{L}_{\text{int}} \triangleq \mathcal{H} \left( \mathcal{L}_{\text{int}} \right) \times$<br><b>PROVIDE A STATEMENT AND A STATEMENT CONTROL</b> |
| E<br>$\omega$ (y                                                                          |                                                     |       |                                                                        |         |                            |                    |                      |                  |        |                                                                                                    |
|                                                                                           |                                                     |       |                                                                        |         |                            |                    |                      |                  |        |                                                                                                    |
|                                                                                           |                                                     |       |                                                                        |         |                            |                    |                      |                  |        |                                                                                                    |
|                                                                                           |                                                     |       |                                                                        |         |                            |                    |                      |                  |        |                                                                                                    |
| <b>Hantesiniento</b>                                                                      |                                                     |       |                                                                        |         |                            |                    |                      |                  |        |                                                                                                    |
| Procesos                                                                                  |                                                     |       |                                                                        |         |                            |                    |                      |                  |        |                                                                                                    |
| Seguridad                                                                                 |                                                     |       |                                                                        |         |                            |                    |                      |                  |        |                                                                                                    |
| Consulta                                                                                  |                                                     |       |                                                                        |         |                            |                    |                      |                  |        |                                                                                                    |
| ÷                                                                                         |                                                     |       | the ready to continue them the financial first that it                 |         |                            |                    |                      |                  |        |                                                                                                    |

FIGURA 7.5. PEDIDO

Si usted desea hacer una actualización a un registro en específico lo que tiene que hacer es ubicarse en el registro que desee y hacer doble clic y aparecerá la en la parte superior derecha todos los campos que usted debe modificar, ingresar o eliminar.

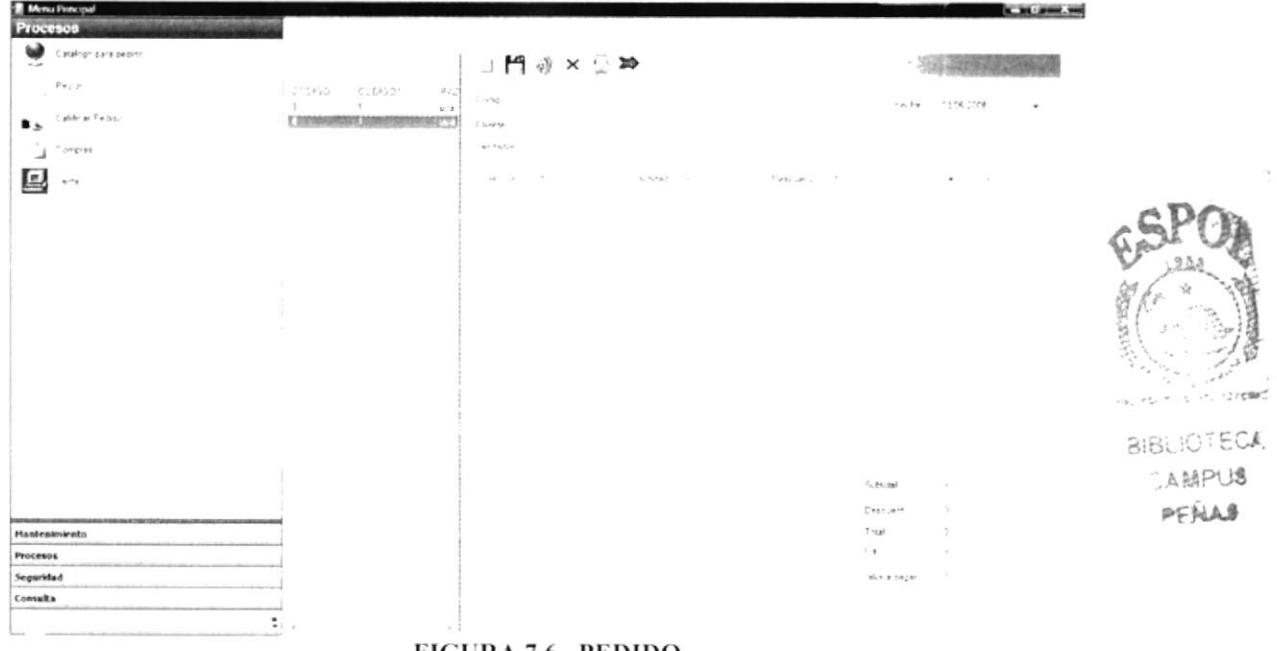

FIGURA 7.6. PEDIDO

Para crear un nuevo registro usted debe hacer clic en la opción proveedor y escoger uno de los registros que salen en la parte derecha y al hacer doble clic en esta opción aparecerá la pantalla de mantenimiento del proveedor la cual se colocara mas a la parte derecha de su pantalla principal.

Para ingresar un nuevo registro usted debe estar ubicado en la pantalla de mantenimiento y llenar todos los datos requeridos en este caso la descripción y después

de esto hacer clic en el botón guardar

Para modificar o eliminar un nuevo registro usted debe estar ubicado en la pantalla de mantenimiento y antes de esto usted debió haber seleccionado el registro al cual usted desea actualizar o eliminar después de esto debe hacer clic en el botón guardar  $\rightarrow$ 

Para realizar las opciones de cancelar y salir usted debe hacer clic en las siguientes opciones para salir se da clic en esta opción ve y para realizar la opción de cancelar dar clic en la opción de cancelar  $\times$ 

## 7.2.1. DATOS REQUERIDOS

Descripción el código no es necesario ya el sistema lo ingresa automáticamente como un secuencial en este caso el único registro que es obligatorio cliente, vendedor, por supuesto el detalle del pedido esto puede ser llenado ingresando el código del producto en caja de texto que dice producto y dando e ingresando la cantidad y después de esto dar clic en el botón +.

Para ver si este registro fue ingresado exitosamente el sistema le hará algunas preguntas antes de guardar el registro le va a decir si está seguro de guardar el registro y usted dice que si el sistema lo ingresara y parecerá un mensaje de confirmación de éxito.

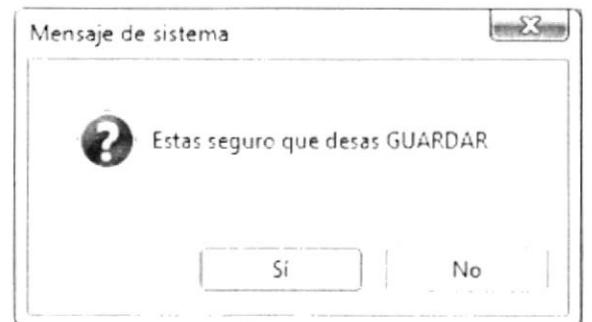

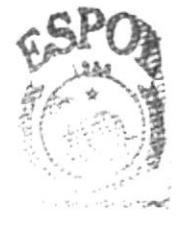

**SIRLICIECA** AMPUS PENA3

FIGURA 7.7. MENSAJES DE CONFIRMACIÓN

# **7.3. CALIFICAR PEDIDO**

Esta opción es la que le permite calificar los pedidos que ingresan ya esta esto pedidos de forma local o externa.

Al dar clic en la opción Calificar pedido del menú Proceso se aparecerá en la parte superior derecha todos los registros ingresados por el usuario.

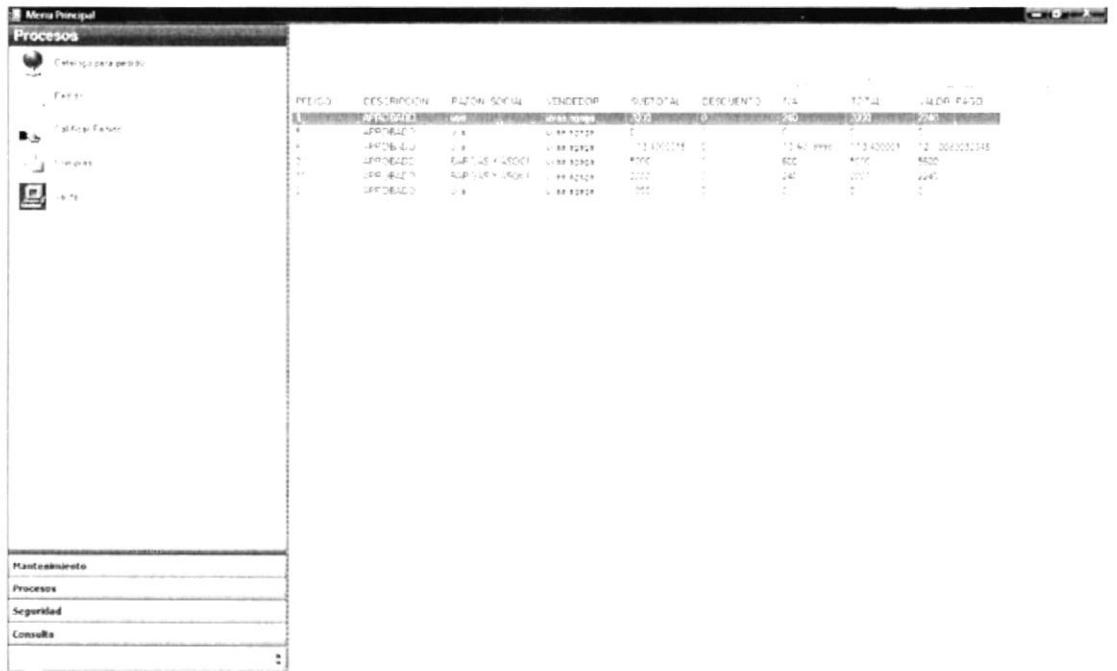

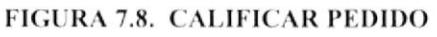

Si usted desea hacer una actualización a un registro en específico lo que tiene que hacer es ubicarse en el registro que desee y hacer doble clic y aparecerá la en la parte superior derecha todos los campos que usted debe modificar, ingresar o eliminar.

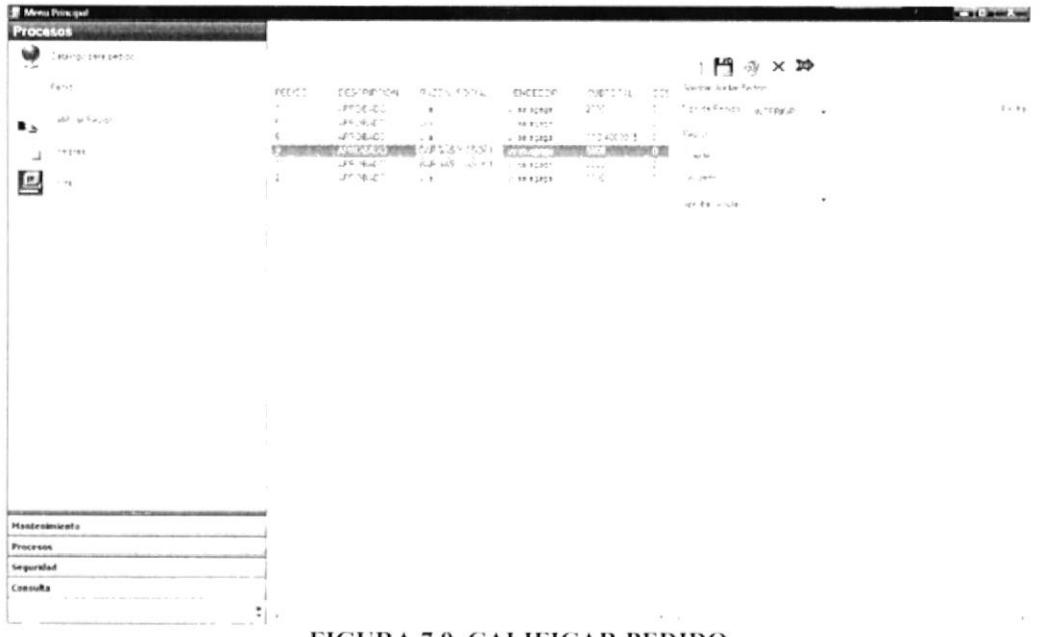

#### FIGURA 7.9. CALIFICAR PEDIDO

Para crear un nuevo registro usted debe hacer clic en la opción calificar pedido y escoger uno de los registros que salen en la parte derecha y al hacer doble clic en esta opción aparecerá la pantalla de mantenimiento del proveedor la cual se colocara mas a la parte derecha de su pantalla principal.

registro usted debe estar ubicado en la pantalla de Para ingresar un nuevo mantenimiento y llenar todos los datos requeridos en este caso la descripción y después

de esto hacer clic en el botón guardar

Para modificar o eliminar un nuevo registro usted debe estar ubicado en la pantalla de mantenimiento y antes de esto usted debió haber seleccionado el registro al cual usted desea actualizar o eliminar después de esto debe hacer clic en el botón guardar  $28$ 

Para realizar las opciones de cancelar y salir usted debe hacer clic en las siguientes opciones para salir se da clic en esta opción y para realizar la opción de cancelar dar clic en la opción de cancelar  $\times$ 

# **7.3.1. DATOS REQUERIDOS**

Descripción el código no es necesario ya el sistema lo ingresa automáticamente como la un secuencial en este caso el único registro que es obligatorio pedido y el tipo de calificación si va hacer aprobado o anulado. Para escoger el pedido dar clic en el botón de los  $\vert$   $\vert$  que esta a la derecha del label pedido y luego de esto dar doble clic sobre el pedido que desea calificar y usted debe escoger el tipo de calificación que es y guardar<sup>ener</sup> el pedido queda con un estado de pendiente por facturar.  $A562110$ 

Para ver si este registro fue ingresado exitosamente el sistema le hará algunas preguntas PENAS antes de guardar el registro le va a decir si está seguro de guardar el registro y usted dice que si el sistema lo ingresara y parecerá un mensaje de confirmación de éxito.

### 7.4. VENTA

Esta opción es la que le permite vender o también descargar el inventario de los artículos.

Al dar clic en la opción venta del menú Proceso se aparecerá en la parte superior derecha todos los registros ingresados por el usuario.

HUTECA

PENAB

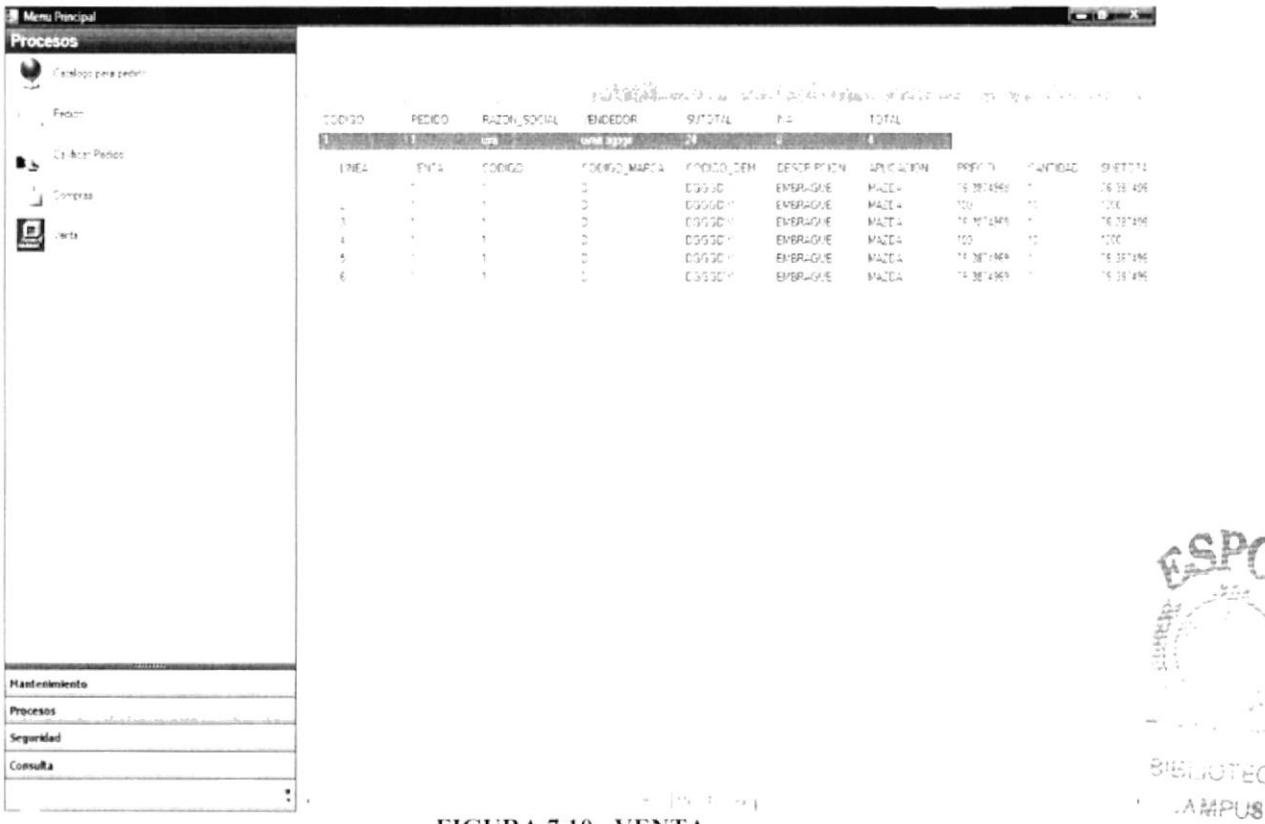

#### FIGURA 7.10. VENTA

Si usted desea hacer una actualización a un registro en específico lo que tiene que hacer es ubicarse en el registro que desee y hacer doble clic y aparecerá la en la parte superior derecha todos los campos que usted debe modificar, ingresar o eliminar.

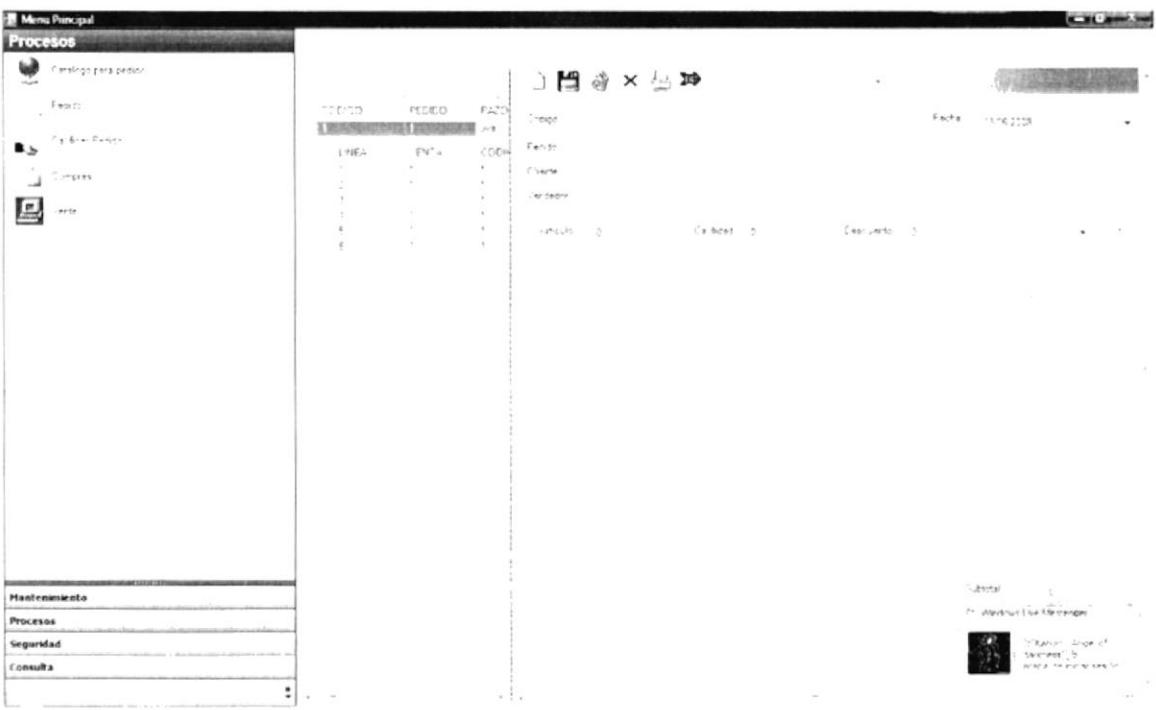

#### FIGURA 7.11. VENTA

Para crear un nuevo registro usted debe hacer clic en la opción calificar pedido y escoger uno de los registros que salen en la parte derecha y al hacer doble clic en esta opción aparecerá la pantalla de mantenimiento del proveedor la cual se colocara mas a la parte derecha de su pantalla principal.

Para ingresar un nuevo registro usted debe estar ubicado en la pantalla de mantenimiento y llenar todos los datos requeridos en este caso la descripción y después

de esto hacer clic en el botón guardar

Para modificar o eliminar un nuevo registro usted debe estar ubicado en la pantalla de mantenimiento y antes de esto usted debió haber seleccionado el registro al cual usted desea actualizar o eliminar después de esto debe hacer clic en el botón guardar ों

Para realizar las opciones de cancelar y salir usted debe hacer clic en las siguientes opciones para salir se da clic en esta opción y para realizar la opción de cancelar dar clic en la opción de cancelar  $\times$ 

# **7.4.1. DATOS REQUERIDOS**

Descripción el código no es necesario ya el sistema lo ingresa automáticamente como un secuencial en este caso el único registro que es obligatorio pedido y el tipo de calificación si va hacer aprobado o anulado. Para escoger el pedido dar clic en el botón de los  $\vert \cdot \cdot \cdot \cdot \vert$  que esta a la derecha del label pedido y luego de esto dar doble clic sobre el pedido que desea calificar y usted debe escoger el tipo de calificación que es y guardar el pedido queda con un estado de pendiente por facturar.

Para ver si este registro fue ingresado exitosamente el sistema le hará algunas preguntas antes de guardar el registro le va a decir si está seguro de guardar el registro y usted dice que si el sistema lo ingresara y parecerá un mensaje de confirmación de éxito.

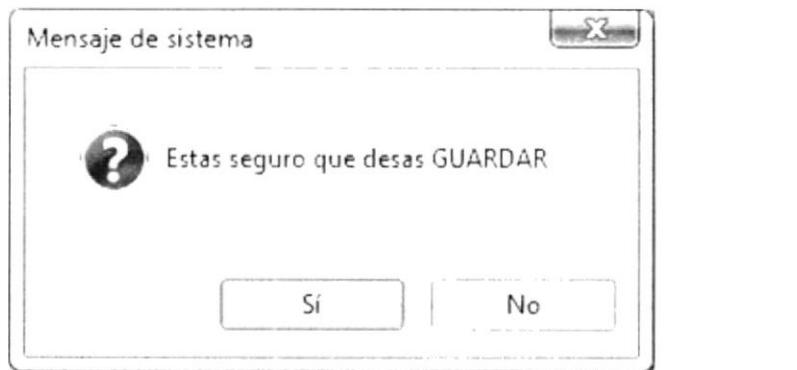

**FIGURA 7.12. MENSAJES DE CONFIRMACIÓN** 

BIBLIOTECA 大法には **مريني** 

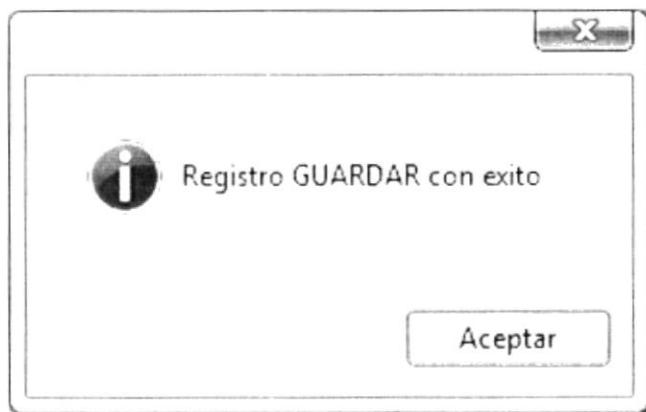

FIGURA 7.13. MENSAJES DE CONFIRMACIÓN DE ÉXITO EN LA OPERACIÓN

# 7.5. COMPRA

Esta opción es la que le permite comprar los productos al exterior ya esta opción cegué los pedidos que se han realizado de manera exterior

Al dar clic en la opción compra del menú Proceso se aparecerá en la parte superior derecha todos los registros ingresados por el usuario.

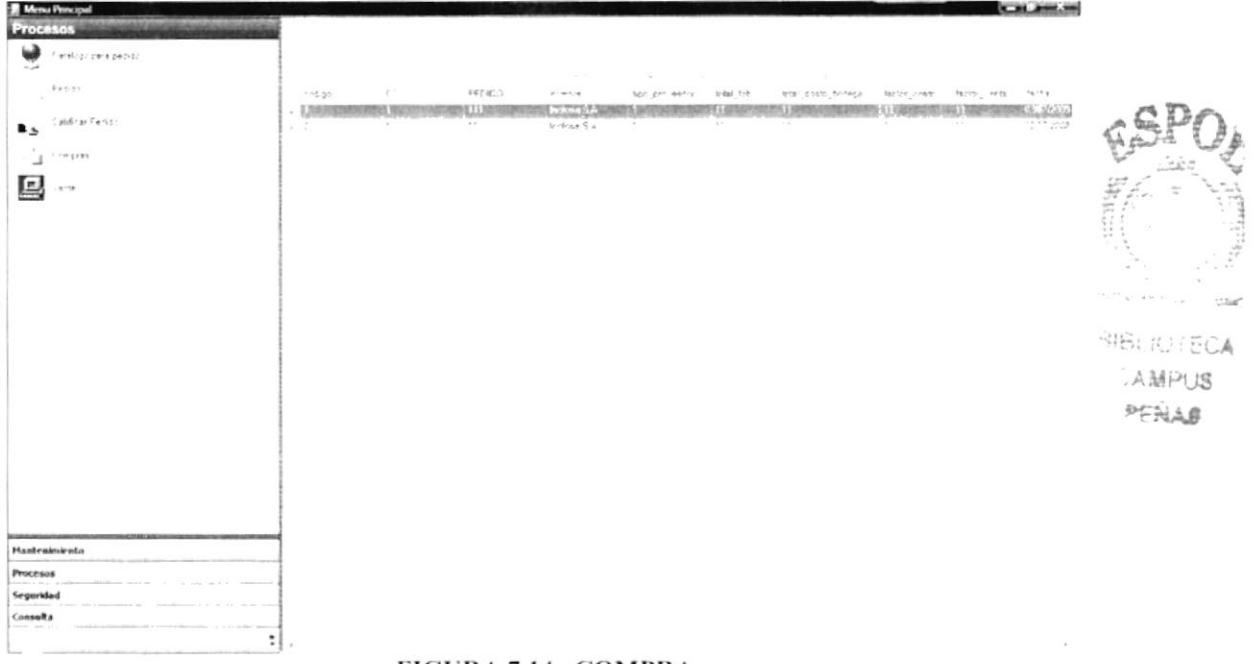

### FIGURA 7.14. COMPRA

Si usted desea hacer una actualización a un registro en específico lo que tiene que hacer es ubicarse en el registro que desee y hacer doble clic y aparecerá la en la parte superior derecha todos los campos que usted debe modificar, ingresar o eliminar.

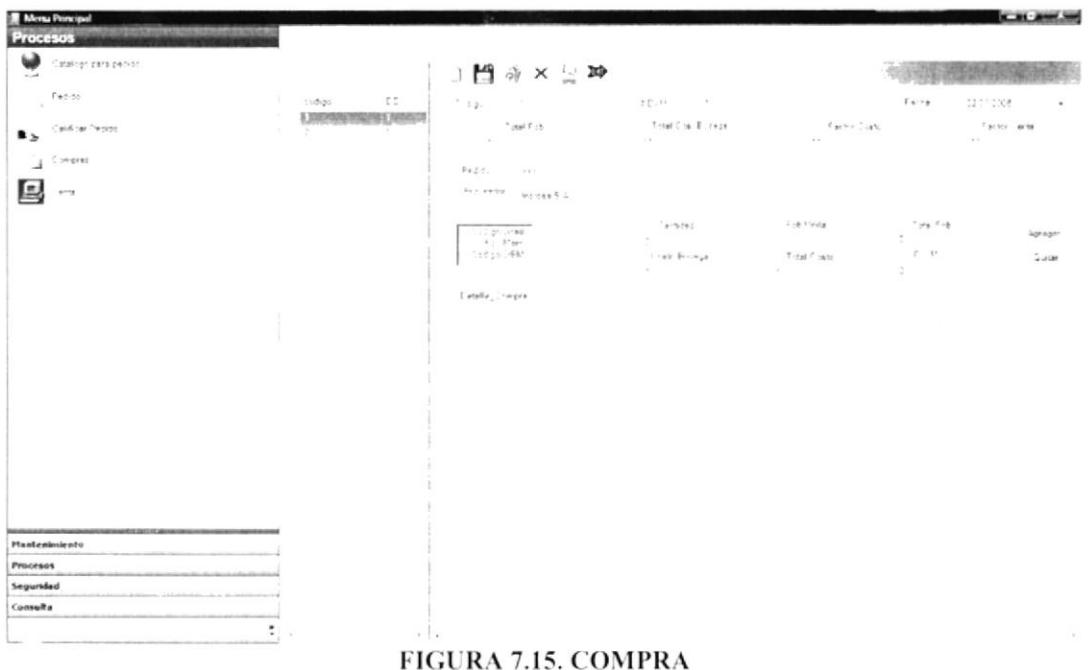

Para crear un nuevo registro usted debe hacer clic en la opción calificar pedido y

escoger uno de los registros que salen en la parte derecha y al hacer doble clic en esta opción aparecerá la pantalla de mantenimiento del proveedor la cual se colocara mas a la parte derecha de su pantalla principal.

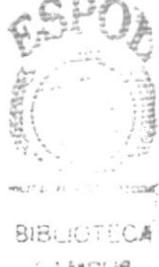

点期户说 PERAS

registro usted debe estar ubicado en la pantalla de Para ingresar un nuevo mantenimiento y llenar todos los datos requeridos en este caso la descripción y después

de esto hacer clic en el botón guardar

Para modificar o eliminar un nuevo registro usted debe estar ubicado en la pantalla de mantenimiento y antes de esto usted debió haber seleccionado el registro al cual usted desea actualizar o eliminar después de esto debe hacer clic en el botón guardar ъŸ

Para realizar las opciones de cancelar y salir usted debe hacer clic en las siguientes opciones para salir se da clic en esta opción y para realizar la opción de cancelar dar clic en la opción de cancelar  $\times$ 

# **7.5.1. DATOS REQUERIDOS**

Descripción el código no es necesario ya el sistema lo ingresa automáticamente como un secuencial en este caso el único registro que es obligatorio pedido y el tipo de calificación si va hacer aprobado o anulado. Para escoger el pedido dar clic en el botón de los  $\Box$  que esta a la derecha del label pedido y luego de esto dar doble clic sobre el pedido que desea calificar y usted debe escoger el tipo de calificación que es y guardar el pedido queda con un estado de pendiente por facturar.

Para ver si este registro fue ingresado exitosamente el sistema le hará algunas preguntas antes de guardar el registro le va a decir si está seguro de guardar el registro y usted dice que si el sistema lo ingresara y parecerá un mensaje de confirmación de éxito.

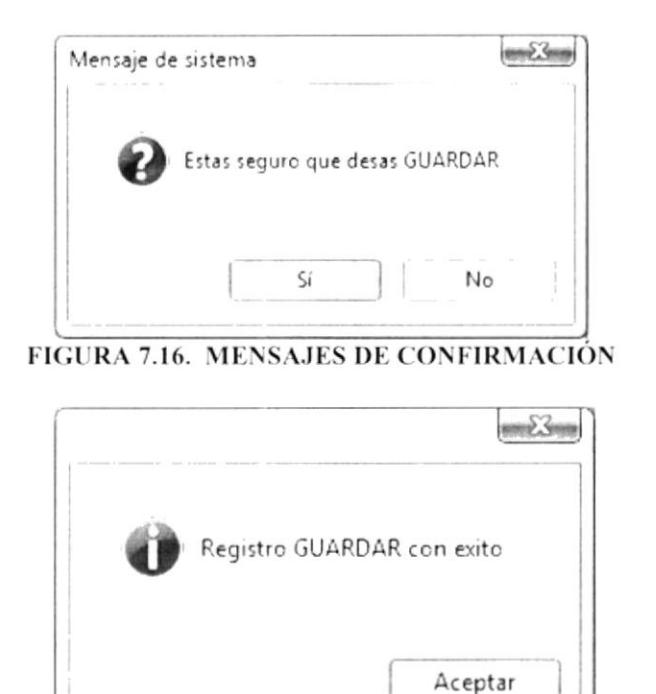

FIGURA 7.17. MENSAJES DE CONFIRMACIÓN DE ÉXITO EN LA OPERACIÓN

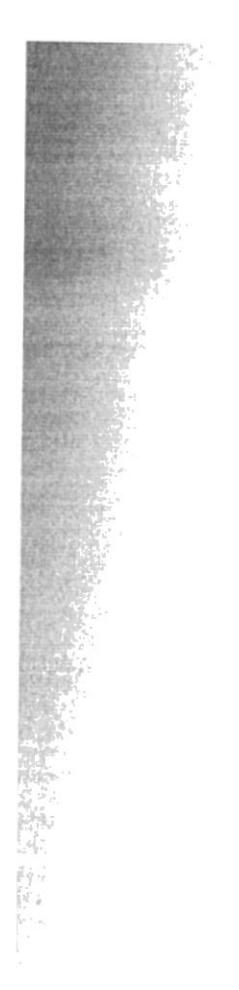

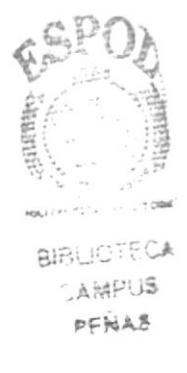

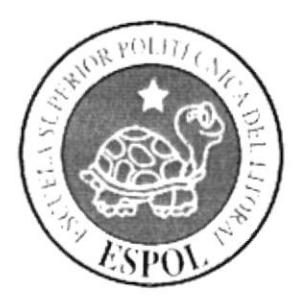

# Capítulo 8

Administración de las opciones de Seguridad

# 8. ADMINISTRACIÓN DE LAS OPCIONES DE **SEGURIDAD**

### 8.1. USUARIO

Esta opción es la que le permite comprar los productos al exterior ya esta opción toma los pedidos que se han realizado de tipo exterior

Al dar clic en la opción compra del menú Proceso se aparecerá en la parte superior derecha todos los registros ingresados por el usuario.

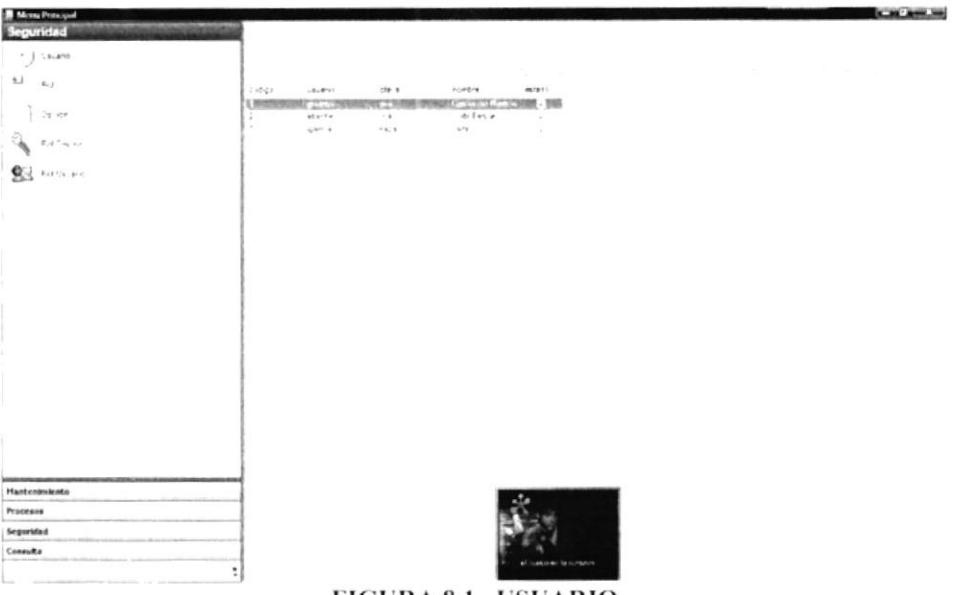

FIGURA 8.1. USUARIO

Si usted desea hacer una actualización a un registro en específico lo que tiene que hacer es ubicarse en el registro que desee y hacer doble clic y aparecerá la en la parte superior derecha todos los campos que usted debe modificar, ingresar o eliminar.

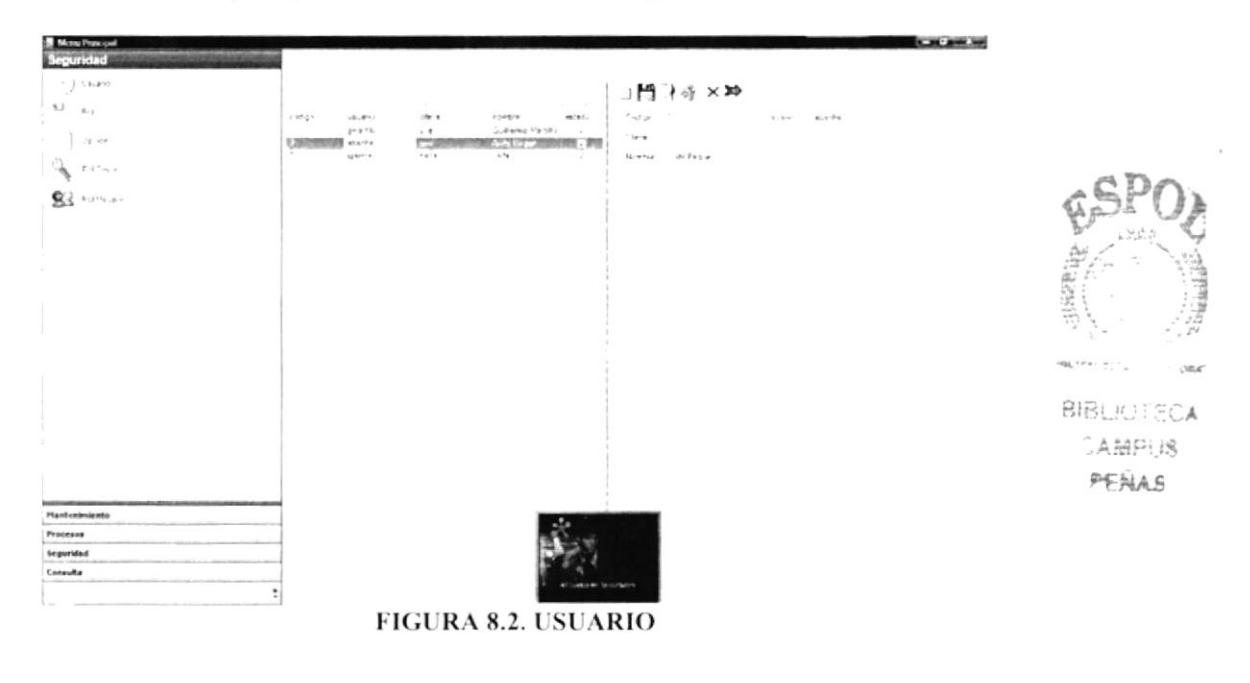

Para crear un nuevo registro usted debe hacer clic en la opción calificar pedido y escoger uno de los registros que salen en la parte derecha y al hacer doble clic en esta opción aparecerá la pantalla de mantenimiento del proveedor la cual se colocara mas a la parte derecha de su pantalla principal.

registro usted debe estar ubicado en la pantalla de Para ingresar un nuevo mantenimiento y llenar todos los datos requeridos en este caso la descripción y después de esto hacer clic en el botón guarde

Para modificar o eliminar un nuevo registro usted debe estar ubicado en la pantalla de mantenimiento y antes de esto usted debió haber seleccionado el registro al cual usted

desea actualizar o eliminar después de esto debe hacer clic en el botón guarde

Para realizar las opciones de cancelar y salir usted debe hacer clic en las siguientes opciones para salir se da clic en esta opción y para realizar la opción de cancelar dar clic en la opción de cancelar

# **8.1.1 DATOS REQUERIDOS**

Descripción el código no es necesario ya el sistema lo ingresa automáticamente como un secuencial en este caso el único registro que es obligatorio pedido y el tipo de calificación si va hacer aprobado o anulado. Para escoger el pedido dar clic en el botón

de los  $\vert$  que esta a la derecha del label pedido y luego de esto dar doble clic sobre el pedido que desea calificar y escoger el tipo de calificación que es y guarde el pedido queda con un estado de pendiente por facturar.

Para ver si este registro fue ingresado exitosamente el sistema le hará algunas preguntas antes de guarde el registro le va a decir si está seguro de guarde el registro y usted dice que si el sistema lo ingresara y parecerá un mensaje de confirmación de éxito.

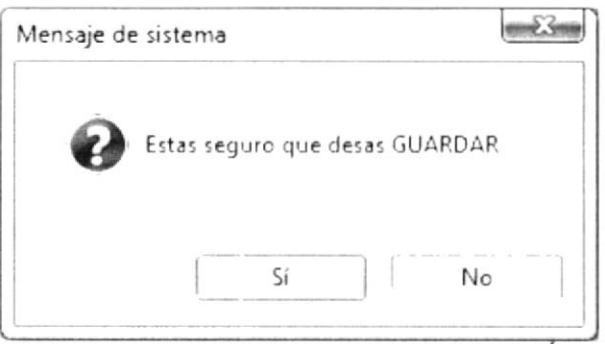

**FIGURA 8.3 MENSAJES DE CONFIRMACIÓN** 

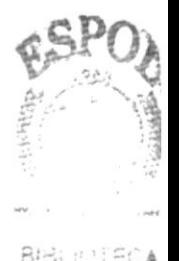

AMPUS PENAS

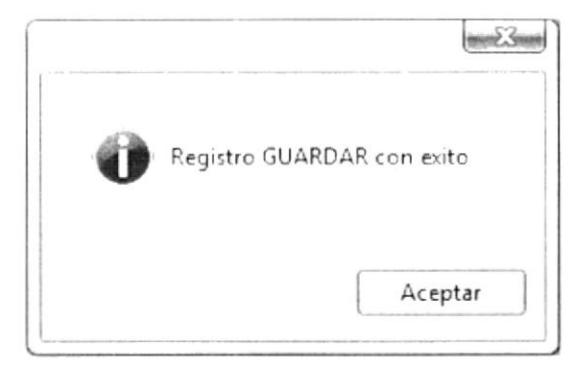

#### FIGURA 8.4. MENSAJES DE CONFIRMACIÓN DE ÉXITO EN LA OPERACIÓN

### 8.2. ROL

Esta opción es la que le permite ver todo los roles que tiene una determinada organización en particular.

Al dar clic en la opción rol del menú Seguridad se aparecerá en la parte superior derecha todos los registros ingresados por el usuario.

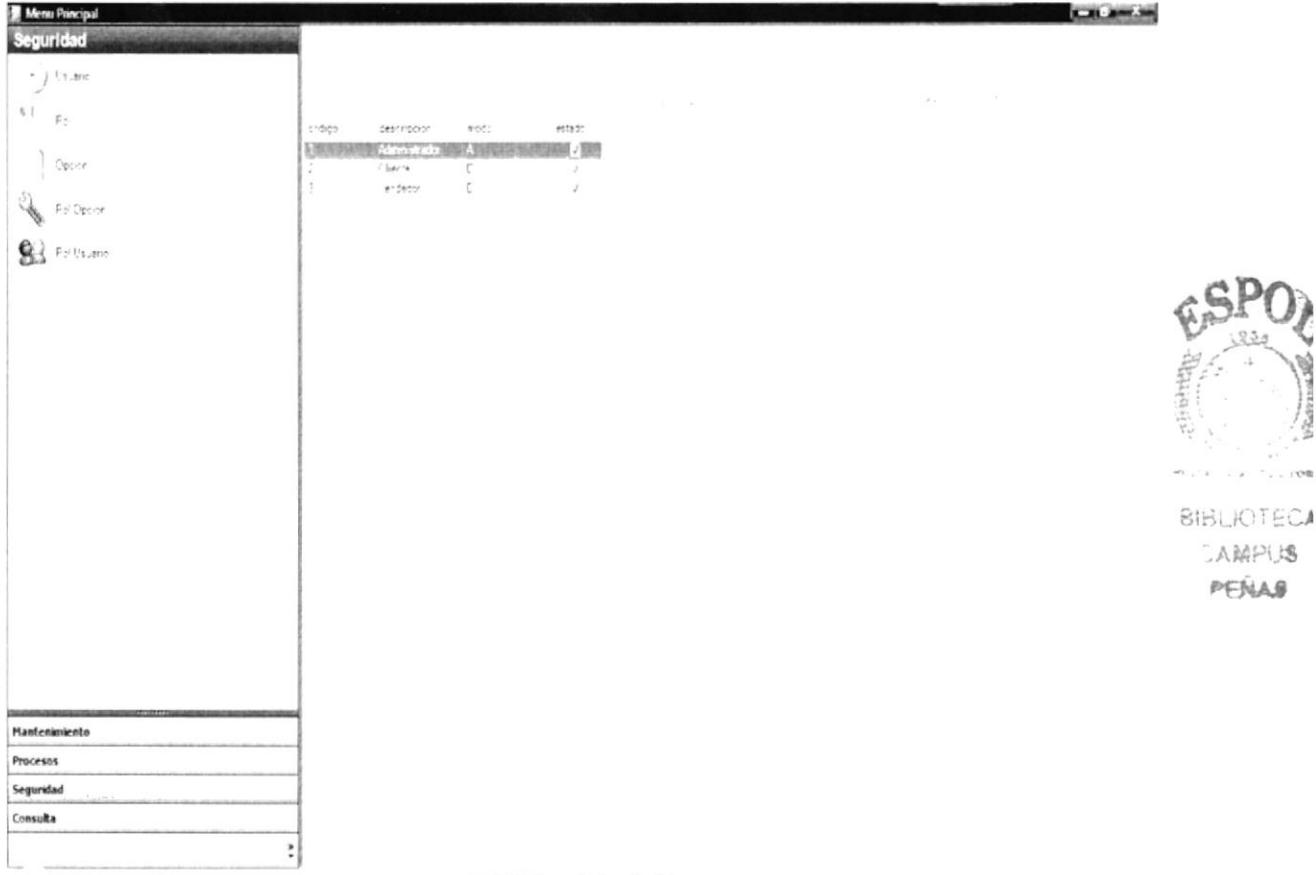

#### FIGURA 8.5. ROL

Si usted desea hacer una actualización a un registro en especifico lo que tiene que hacer es ubicarse en el registro que desee y hacer doble clic y aparecerá la en la parte superior derecha todos los campos que usted debe modificar, ingresar o eliminar.

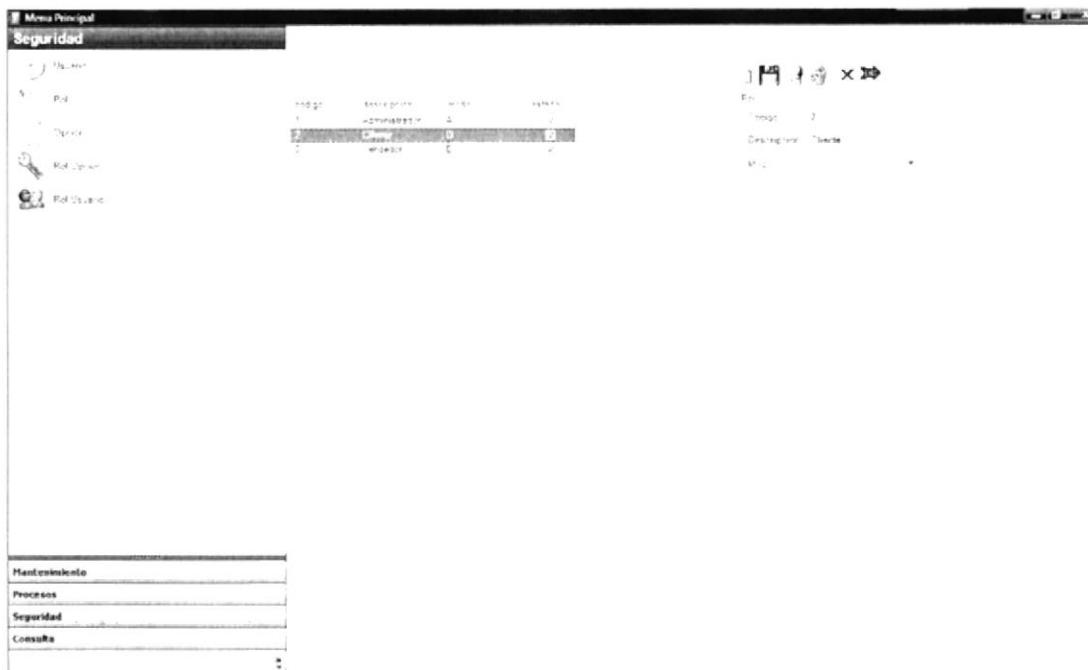

#### **FIGURA 8.6. ROL**

Para crear un nuevo registro usted debe hacer clic en la opción rol y escoger uno de los registros que salen en la parte derecha y al hacer doble clic en esta opción aparecerá la pantalla de mantenimiento del rol la cual se colocara mas a la parte derecha de su pantalla principal.

Para ingresar un nuevo registro usted debe estar ubicado en la pantalla de mantenimiento y llenar todos los datos requeridos en este caso la descripción y después de esto hacer clic en el botón guarde

Para modificar o eliminar un nuevo registro usted debe estar ubicado en la pantalla de mantenimiento y antes de esto usted debió haber seleccionado el registro al cual usted

desea actualizar o eliminar después de esto debe hacer clic en el botón guarde

Para realizar las opciones de cancelar y salir usted debe hacer clic en las siguientes opciones para salir se da clic en esta opción y para realizar la opción de cancelar dar clic en la opción de cancelar

# **8.2.1 DATOS REQUERIDOS**

Descripción el código no es necesario ya el sistema lo ingresa automáticamente como un secuencial en este caso el único registro que es obligatorio pedido y el tipo de calificación si va hacer aprobado o anulado. Para escoger el pedido dar clic en el botón de los  $\vert$   $\vert$  que esta a la derecha del label pedido y luego de esto dar doble clic sobre el pedido que desea calificar y escoger el tipo de calificación que es y guarde el pedido queda con un estado de pendiente por facturar.

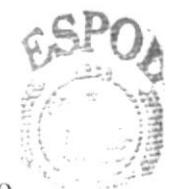

AMPUS PENAS

Para ver si este registro fue ingresado exitosamente el sistema le hará algunas preguntas antes de guarde el registro le va a decir si está seguro de guarde el registro y usted dice que si el sistema lo ingresara y parecerá un mensaje de confirmación de éxito.

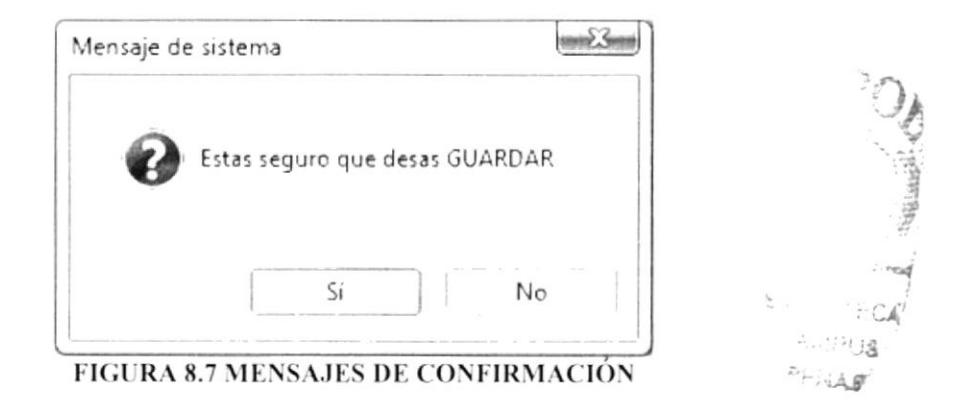

# 8.3. OPCIÓN

Esta opción es la que le permite comprar los productos al exterior ya esta opción toma los pedidos que se han realizado de manera exterior

Al dar clic en la opción compra del menú Proceso se aparecerá en la parte superior derecha todos los registros ingresados por el usuario.

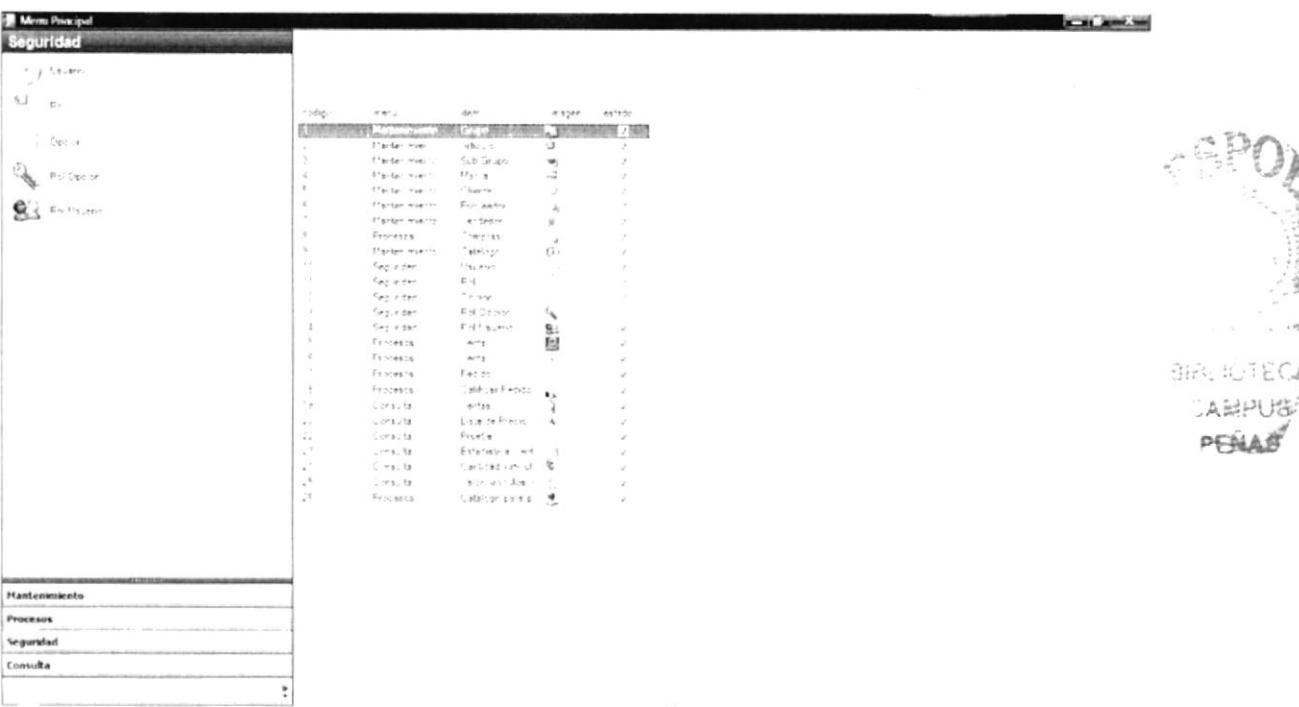

#### FIGURA 8.8. OPCIÓN

Si usted desea hacer una actualización a un registro en especifico lo que tiene que hacer es ubicarse en el registro que desee y hacer doble clic y aparecerá la en la parte superior derecha todos los campos que usted debe modificar, ingresar o eliminar.

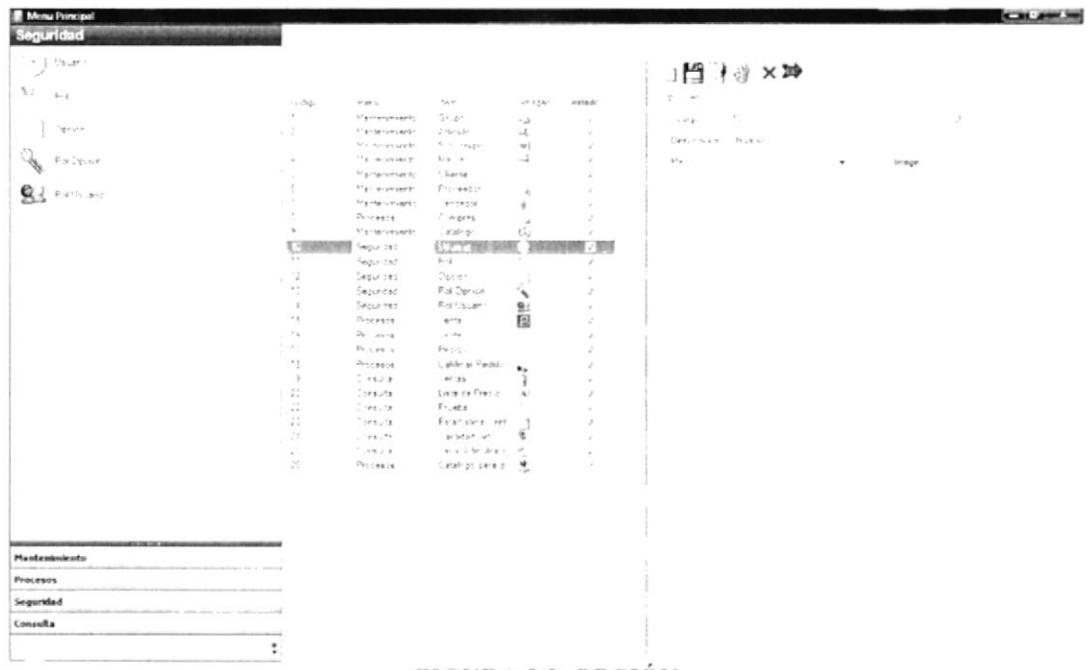

#### **FIGURA 8.9. OPCIÓN**

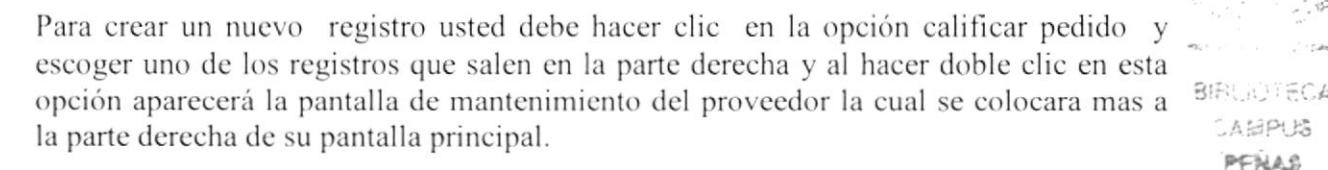

Para ingresar un nuevo registro usted debe estar ubicado en la pantalla de mantenimiento y llenar todos los datos requeridos en este caso la descripción y después de esto hacer clic en el botón guarde

Para modificar o eliminar un nuevo registro usted debe estar ubicado en la pantalla de mantenimiento y antes de esto usted debió haber seleccionado el registro al cual usted desea actualizar o eliminar después de esto debe hacer clic en el botón guarde

Para realizar las opciones de cancelar y salir usted debe hacer clic en las siguientes opciones para salir se da clic en esta opción y para realizar la opción de cancelar dar clic en la opción de cancelar  $\times$ 

### **8.3.1 DATOS REQUERIDOS**

Descripción el código no es necesario ya el sistema lo ingresa automáticamente como un secuencial en este caso el único registro que es obligatorio pedido y el tipo de calificación si va hacer aprobado o anulado. Para escoger el pedido dar clic en el botón de los  $\vert$  que esta a la derecha del label pedido y luego de esto dar doble clic sobre el pedido que desea calificar y escoger el tipo de calificación que es y guarde el pedido queda con un estado de pendiente por facturar.

Para ver si este registro fue ingresado exitosamente el sistema le hará algunas preguntas antes de guarde el registro le va a decir si está seguro de guarde el registro y usted dice que si el sistema lo ingresara y parecerá un mensaje de confirmación de éxito.

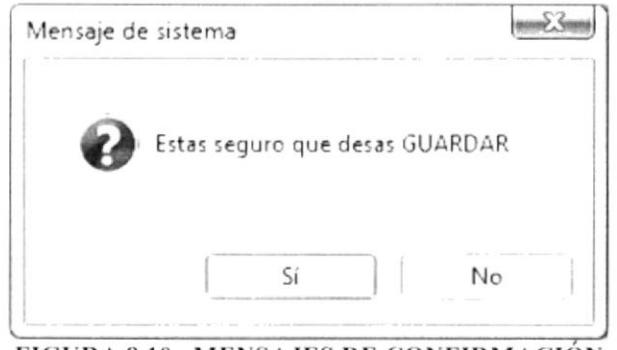

**FIGURA 8.10. MENSAJES DE CONFIRMACIÓN** 

# 8.4. ROL OPCIÓN

Esta opción es la que le permite comprar los productos al exterior ya esta opción toma los pedidos que se han realizado de manera exterior

Al dar clic en la opción compra del menú Proceso se aparecerá en la parte superior derecha todos los registros ingresados por el usuario.

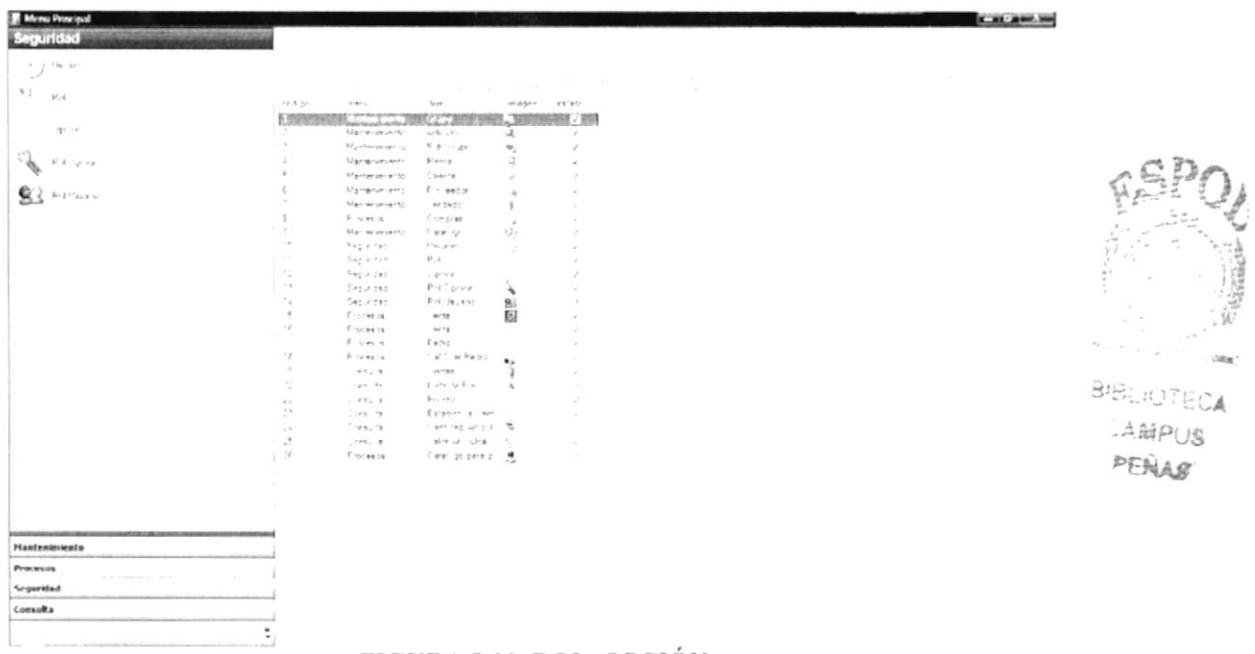

#### FIGURA 8.11. ROL OPCIÓN

Si usted desea hacer una actualización a un registro en especifico lo que tiene que hacer es ubicarse en el registro que desee y hacer doble clic y aparecerá la en la parte superior derecha todos los campos que usted debe modificar, ingresar o eliminar.

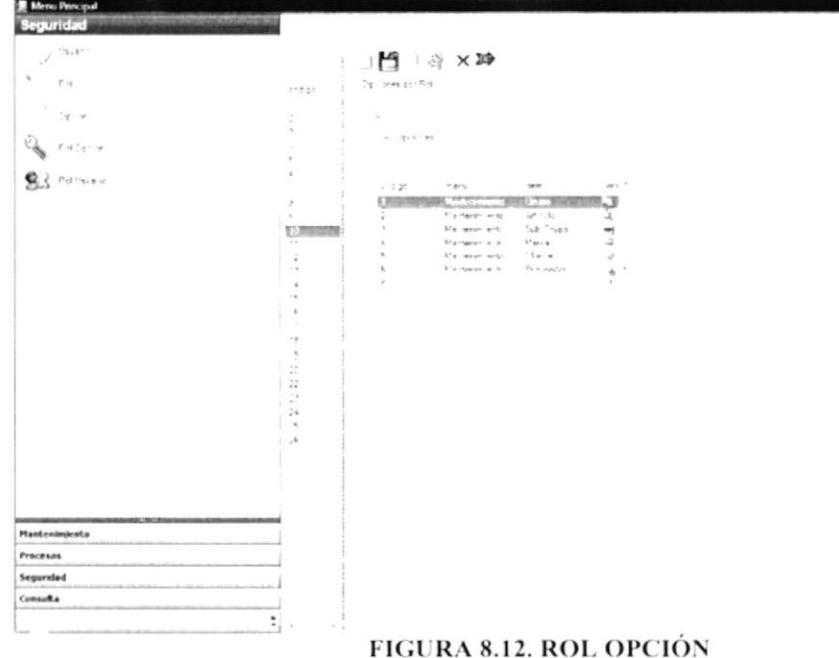

Para crear un nuevo registro usted debe hacer clic en la opción calificar pedido y escoger uno de los registros que salen en la parte derecha y al hacer doble clic en esta opción aparecerá la pantalla de mantenimiento del proveedor la cual se colocara mas a la parte derecha de su pantalla principal.

Para ingresar un nuevo registro usted debe estar ubicado en la pantalla de mantenimiento y llenar todos los datos requeridos en este caso la descripción y después de esto hacer clic en el botón guarde

Para modificar o eliminar un nuevo registro usted debe estar ubicado en la pantalla de mantenimiento y antes de esto usted debió haber seleccionado el registro al cual usted

desea actualizar o eliminar después de esto debe hacer clic en el botón guarde

Para realizar las opciones de cancelar y salir usted debe hacer clic en las siguientes opciones para salir se da clic en esta opción  $\mathbb{F}$  y para realizar la opción de cancelar dar clic en la opción de cancelar  $\times$ 

# **8.4.1 DATOS REQUERIDOS**

Descripción el código no es necesario ya el sistema lo ingresa automáticamente como un secuencial en este caso el único registro que es obligatorio pedido y el tipo de calificación si va hacer aprobado o anulado. Para escoger el pedido dar clic en el botón

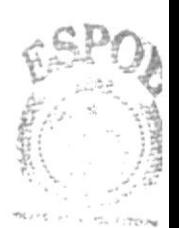

de los  $\vert$  – que esta a la derecha del label pedido y luego de esto dar doble clic sobre el pedido que desea calificar y escoger el tipo de calificación que es y guarde el pedido queda con un estado de pendiente por facturar.

Para ver si este registro fue ingresado exitosamente el sistema le hará algunas preguntas antes de guarde el registro le va a decir si está seguro de guarde el registro y usted dice que si el sistema lo ingresara y parecerá un mensaje de confirmación de éxito.

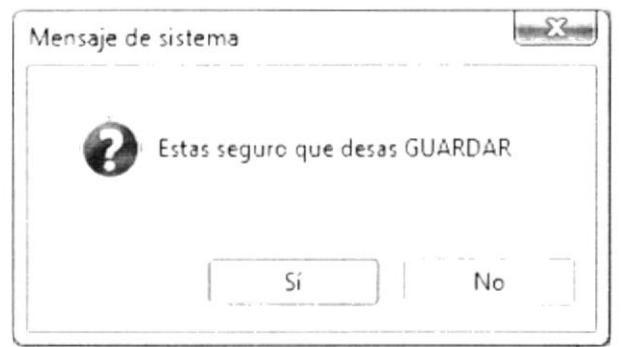

FIGURA 8.13. MENSAJES DE CONFIRMACIÓN

### 8.5. ROL USUARIO

Esta opción es la que le permite comprar los productos al exterior ya esta opción toma los pedidos que se han realizado de manera exterior

Al dar clic en la opción compra del menú Proceso se aparecerá en la parte superior derecha todos los registros ingresados por el usuario.

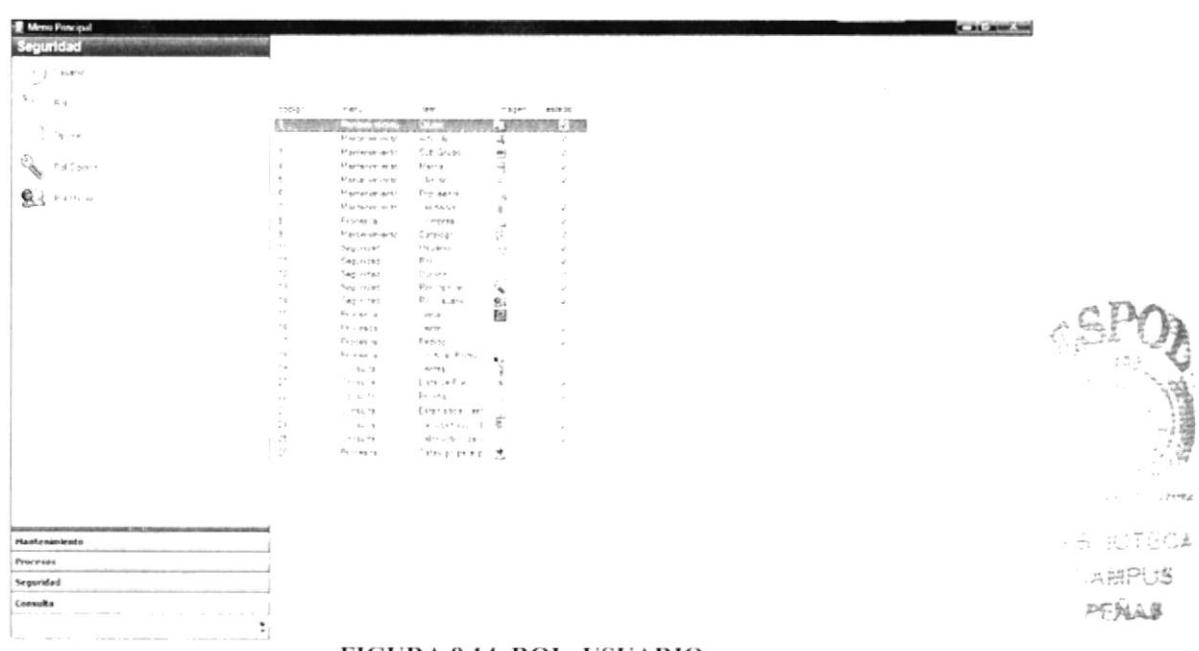

#### **FIGURA 8.14. ROL USUARIO**

Si usted desea hacer una actualización a un registro en específico lo que tiene que hacer es ubicarse en el registro que desee y hacer doble clic y aparecerá la en la parte superior derecha todos los campos que usted debe modificar, ingresar o eliminar.
| Menu Pencipal            |                                  |                                                                                           |                                                                                                    |                      |        | <b>KIND AWAY</b> |                                         |
|--------------------------|----------------------------------|-------------------------------------------------------------------------------------------|----------------------------------------------------------------------------------------------------|----------------------|--------|------------------|-----------------------------------------|
| Seguridad                |                                  |                                                                                           |                                                                                                    |                      |        |                  |                                         |
| $\cdot$ ) twee           |                                  |                                                                                           |                                                                                                    |                      |        | 1門   沙 ×冲        |                                         |
| 9.1<br>$\Gamma_{\rm cl}$ | refler                           | MAY 12                                                                                    | No.                                                                                                    | $-100$               | 45.995 | Determine flo    |                                         |
|                          |                                  | Ugrierunient-                                                                             | $5 - 4 -$                                                                                                    | $-11$                |        | 21, 692          |                                         |
| $\sim$ $\sim$            |                                  | Sternerment                                                                               | $75 -$                                                                                                    | $_{\rm J}$           | ×      |                  |                                         |
|                          | $\mathcal{L}$                    | The Harvester                                                                             | 作用印刷                                                                                                    | z,                   | J      | $\sigma$ .       |                                         |
|                          |                                  | files economics.                                                                          | $Y + -1$                                                                                                    | ÷                    | O.     |                  |                                         |
| Questions                |                                  | Flin warren<br>Na w work?                                                                 | $15n + p$<br>$1 - 14 - 1$                                                                                                |                      |        |                  |                                         |
|                          |                                  | Montsymmer-                                                                               | $-78.58.37$                                                                                                    |                      |        |                  |                                         |
|                          | $\tau$                           | $1 - n + 4$                                                                               | 7.177.88                                                                                                    |                      |        |                  |                                         |
|                          |                                  | Mainerstruct)                                                                             | * Bit Spr                                                                                                    |                      |        |                  |                                         |
|                          | 製造                               | E Seque dag                                                                               | <b>DOCTOR</b>                                                                                                    |                      |        |                  |                                         |
|                          | $-1$                             | Sepundad                                                                                  | Red.                                                                                                    |                      |        |                  |                                         |
|                          | ÷.<br>$-$                        | $5 - 2 + 101$                                                                             | $\frac{1}{2} \frac{1}{2} \left( \frac{1}{2} + \frac{1}{2} \frac{1}{2} \right)$<br>Fel Lonee                              |                      |        |                  |                                         |
|                          | $\mathbf{c}$                     | Segurized<br>Selle in                                                                     | Fifth, my                                                                                                    | $\ddot{\phantom{1}}$ |        |                  |                                         |
|                          | 18                               | $9 - 14 + 4$                                                                              | 44.53                                                                                                    | å                    |        |                  |                                         |
|                          | 16                               | $F: x \neq 1$                                                                             | ve ta                                                                                                    | ×                    | S      |                  |                                         |
|                          | Sept.                            | \$ creating                                                                               | Pesir                                                                                                    |                      |        |                  |                                         |
|                          | 18                               | Processe                                                                                  | Calif car Perig                                                                                                    |                      |        |                  |                                         |
|                          | $\overline{2}$                   | 7095.8                                                                                    | 4121                                                                                                    |                      |        |                  |                                         |
|                          | $\mathcal{C}^{\mu}_{\mathbf{r}}$ | Cores is                                                                                  | Liste Se Predict                                                                                                    | A                    |        |                  |                                         |
|                          | $\overline{\mathcal{U}}$         | 10.141                                                                                    | $F - 1 + 1 +$                                                                                                    |                      |        |                  |                                         |
|                          | $\ddot{ }$<br>74                 | $1.175 - 19$<br>$\mathcal{A} \mathcal{B} \mathcal{A} \mathcal{A} \mathcal{A} \mathcal{A}$ | Estabetice lent<br>Carrier & Li                                                                                          | 催                    |        |                  |                                         |
|                          | $\sim$                           | THE TE                                                                                    | the security                                                                                                    | $\sim$               | ×      |                  |                                         |
|                          | $\mathcal{A}$                    | 8.0685                                                                                    | $\label{eq:psi} \psi^{\mu} \in \mathcal{C}_{\mathcal{C}} \quad \text{for all} \quad \frac{\partial \phi}{\partial \phi}$ |                      | s.     |                  |                                         |
|                          |                                  |                                                                                           |                                                                                                    |                      |        |                  | The College Classes                     |
|                          |                                  |                                                                                           |                                                                                                    |                      |        |                  |                                         |
|                          |                                  |                                                                                           |                                                                                                    |                      |        |                  |                                         |
|                          |                                  |                                                                                           |                                                                                                    |                      |        |                  |                                         |
|                          |                                  |                                                                                           |                                                                                                    |                      |        |                  |                                         |
| Mantenimiento            |                                  |                                                                                           |                                                                                                    |                      |        |                  | <b>MULLUTHEAP</b><br>ANDRESS<br>MORALES |
| <b>Processe</b>          |                                  |                                                                                           |                                                                                                    |                      |        |                  |                                         |
| Segurated                |                                  |                                                                                           |                                                                                                    |                      |        |                  |                                         |
| Consulta                 |                                  |                                                                                           |                                                                                                    |                      |        |                  |                                         |
|                          | $\bullet$                        |                                                                                           |                                                                                                    |                      |        |                  |                                         |
|                          |                                  |                                                                                           |                                                                                                    |                      |        |                  |                                         |

**FIGURA 8.15. ROL USUARIO** 

Para crear un nuevo registro usted debe hacer clic en la opción calificar pedido y escoger uno de los registros que salen en la parte derecha y al hacer doble clic en esta opción aparecerá la pantalla de mantenimiento del proveedor la cual se colocara mas a la parte derecha de su pantalla principal.

registro usted debe estar ubicado en la pantalla de Para ingresar un nuevo mantenimiento y llenar todos los datos requeridos en este caso la descripción y después de esto hacer clic en el botón guarde

Para modificar o eliminar un nuevo registro usted debe estar ubicado en la pantalla de mantenimiento y antes de esto usted debió haber seleccionado el registro al cual usted

desea actualizar o eliminar después de esto debe hacer clic en el botón guarde

Para realizar las opciones de cancelar y salir usted debe hacer clic en las siguientes y para realizar la opción de cancelar opciones para salir se da clic en esta opción dar clic en la opción de cancelar  $\times$ 

# **8.5.1 DATOS REOUERIDOS**

Descripción el código no es necesario ya el sistema lo ingresa automáticamente como un secuencial en este caso el único registro que es obligatorio pedido y el tipo de calificación si va hacer aprobado o anulado. Para escoger el pedido dar clic en el botón de los  $\sim$  que esta a la derecha del label pedido y luego de esto dar doble clic sobre el pedido que desea calificar y escoger el tipo de calificación que es y guarde el pedido queda con un estado de pendiente por facturar.

Para ver si este registro fue ingresado exitosamente el sistema le hará algunas preguntas antes de guarde el registro le va a decir si está seguro de guarde el registro y usted dice que si el sistema lo ingresara y parecerá un mensaje de confirmación de éxito.

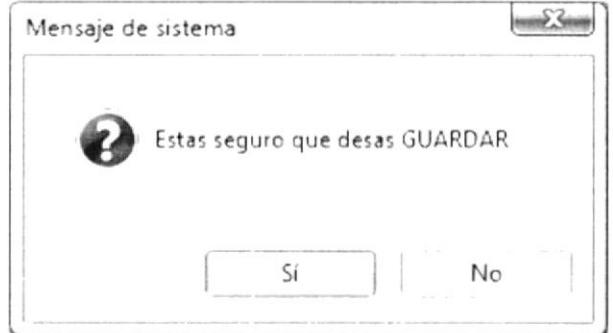

FIGURA 8.16. MENSAJES DE CONFIRMACIÓN

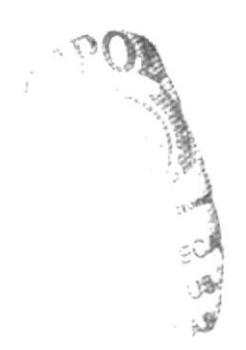

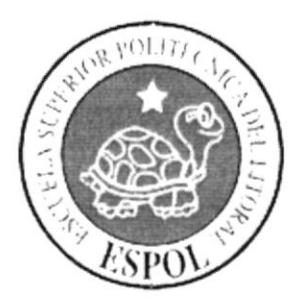

Capítulo 9<br>Administración de las opciones de Consulta

# 9. CONSULTA

### 9.1. VENTAS

Esta opción es la que le permite hacer las consultas de ventas en un rango de fechas dadas y usted también la puede filtrar por cliente y vendedor

Al dar clic en Ventas del menú Consulta lo que aparecerá es lo siguiente:

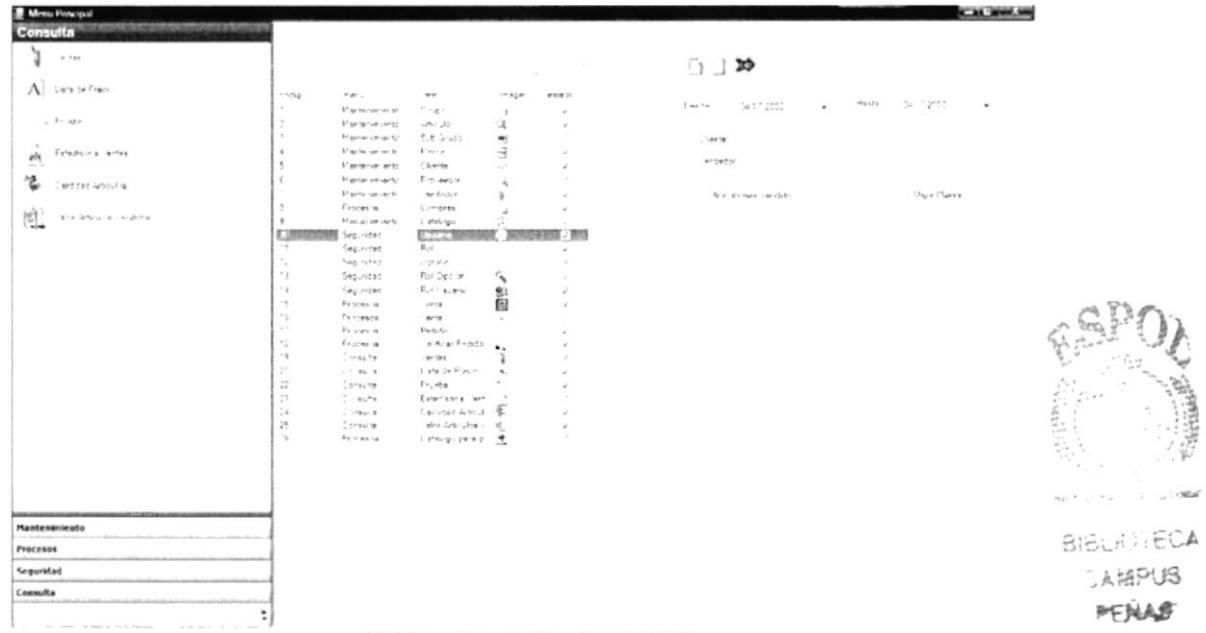

### FIGURA 9.1. ROL USUARIO

Si usted desea hacer una actualización a un registro en específico lo que tiene que hacer es ubicarse en el registro que desee y hacer doble clic y aparecerá en la parte superior derecha todos los campos que usted debe modificar, ingresar o eliminar.

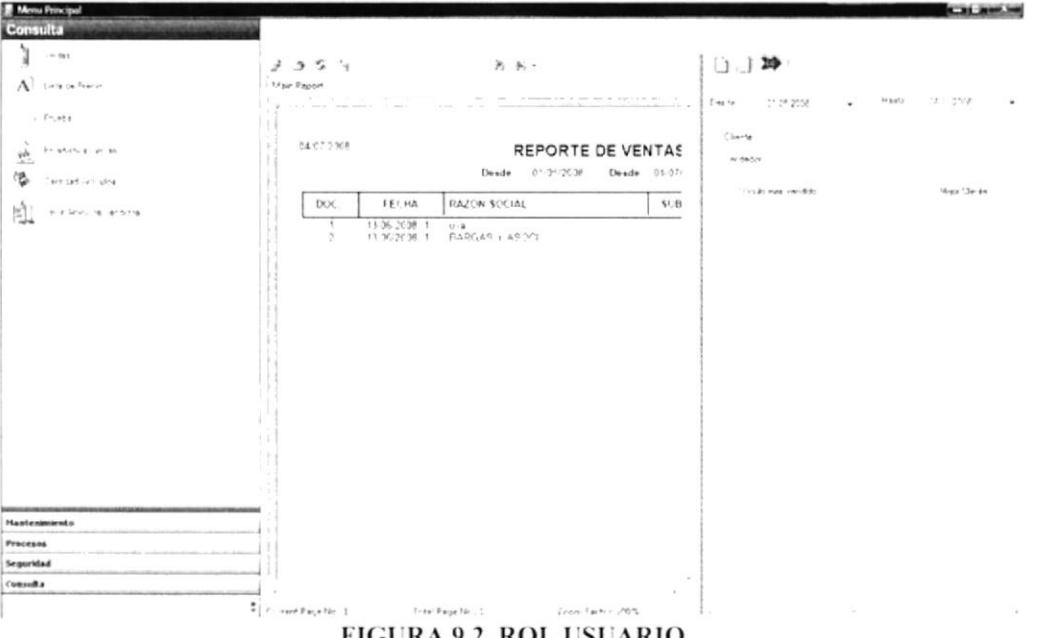

FIGURA 9.2. ROL USUARIO

Para crear un nuevo registro usted debe hacer clic en la opción calificar pedido y escoger uno de los registros que salen en la parte derecha y al hacer doble clic en esta opción aparecerá la pantalla de mantenimiento del proveedor la cual se colocara mas a la parte derecha de su pantalla principal.

Para ingresar un nuevo registro usted debe estar ubicado en la pantalla de mantenimiento y llenar todos los datos requeridos en este caso la descripción y después

de esto hacer clic en el botón guarde

Para modificar o eliminar un nuevo registro usted debe estar ubicado en la pantalla de mantenimiento y antes de esto usted debió haber seleccionado el registro al cual usted

desea actualizar o eliminar después de esto debe hacer clic en el botón guarde Para realizar las opciones de cancelar y salir usted debe hacer clic en las siguientes

opciones para salir se da clic en esta opción y para realizar la opción de cancelar

dar clic en la opción de cancelar  $\times$ 

# **9.1.1 DATOS REQUERIDOS**

Descripción el código no es necesario ya el sistema lo ingresa automáticamente como un secuencial en este caso el único registro que es obligatorio pedido y el tipo de calificación si va hacer aprobado o anulado. Para escoger el pedido dar clic en el botón de los  $\vert$  =  $\vert$  que esta a la derecha del label pedido y luego de esto dar doble clic sobre el pedido que desea calificar y debe seleccionar el tipo de calificación que es y guarde el pedido queda con un estado de pendiente por facturar.

Para ver si este registro fue ingresado exitosamente el sistema le hará algunas preguntas antes de guarde el registro le va a decir si está seguro de guarde el registro y usted dice que si el sistema lo ingresara y parecerá un mensaje de confirmación de éxito.

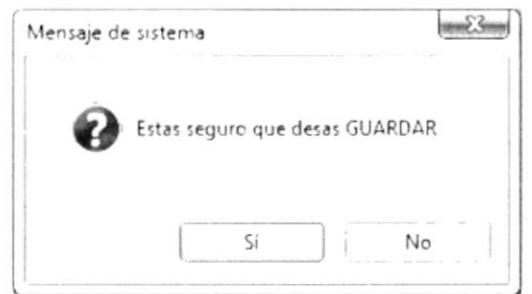

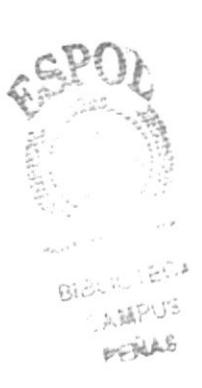

**FIGURA 9.3. MENSAJES DE CONFIRMACIÓN** 

# 9.2. LISTA DE PRECIO

Esta opción es la que le permite hacer la consultas de ventas en un rango de fechas dadas y usted también la puede filtrar por cliente y vendedor

Al dar clic en Ventas del menú Consulta lo que aparecerá es lo siguiente:

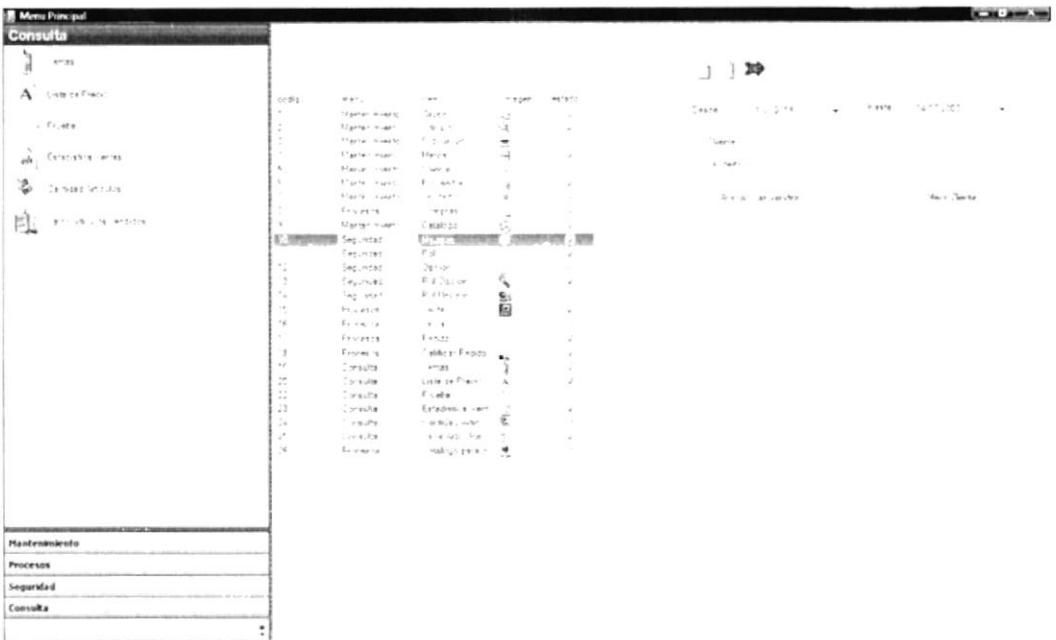

### FIGURA 9.4. LISTA DE PRECIO

Si usted desea hacer una actualización a un registro en específico lo que tiene que hacer es ubicarse en el registro que desee y hacer doble clic y aparecerá la en la parte superior derecha todos los campos que usted debe modificar, ingresar o eliminar.

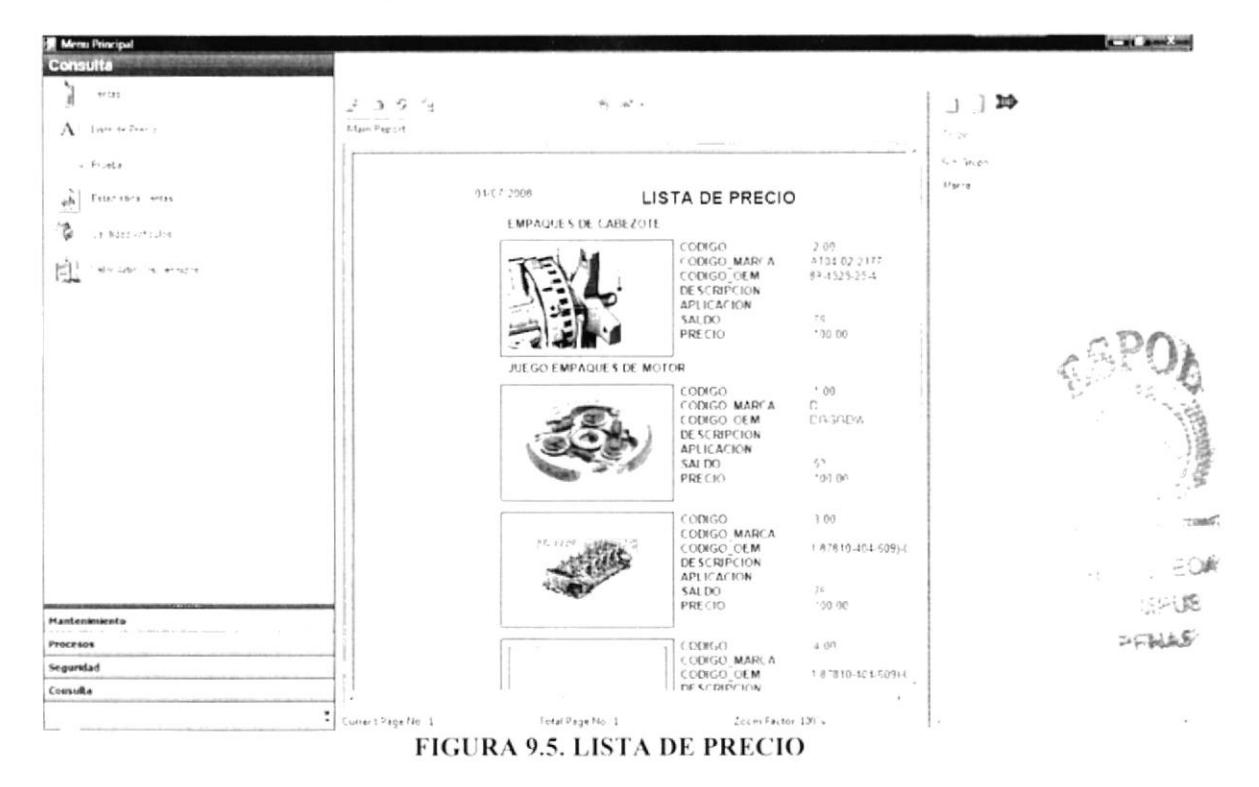

Para crear un nuevo registro usted debe hacer clic en la opción calificar pedido y escoger uno de los registros que salen en la parte derecha y al hacer doble clic en esta opción aparecerá la pantalla de mantenimiento del proveedor la cual se colocara mas a la parte derecha de su pantalla principal.

registro usted debe estar ubicado en la pantalla de Para ingresar un nuevo mantenimiento y llenar todos los datos requeridos en este caso la descripción y después

de esto hacer clic en el botón guarde

Para modificar o eliminar un nuevo registro usted debe estar ubicado en la pantalla de mantenimiento y antes de esto usted debió haber seleccionado el registro al cual usted

desea actualizar o eliminar después de esto debe hacer clic en el botón guarde -

Para realizar las opciones de cancelar y salir usted debe hacer clic en las siguientes opciones para salir se da clic en esta opción  $\mathbb{F}$  y para realizar la opción de cancelar dar clic en la opción de cancelar

### **9.2.1 DATOS REQUERIDOS**

Descripción el código no es necesario ya el sistema lo ingresa automáticamente como un secuencial en este caso el único registro que es obligatorio pedido y el tipo de calificación si va hacer aprobado o anulado. Para escoger el pedido dar clic en el botón de los  $\vert$   $\vert$  que esta a la derecha del label pedido y luego de esto dar doble clic sobre el pedido que desea calificar y debe seleccionar el tipo de calificación que es y guarde el pedido queda con un estado de pendiente por facturar.

Para ver si este registro fue ingresado exitosamente el sistema le hará algunas preguntas antes de guarde el registro le va a decir si está seguro de guarde el registro y usted dice que si el sistema lo ingresara y parecerá un mensaje de confirmación de éxito.

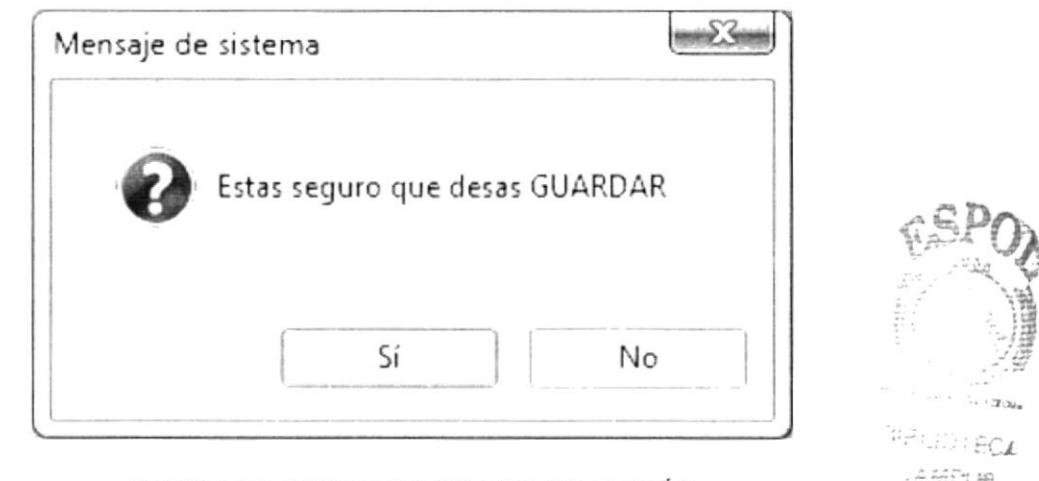

**FIGURA 9.6. MENSAJES DE CONFIRMACIÓN** 

# 9.3. ESTADÍSTICA VENTAS

Esta opción es la que le permite observar las ventas de los cliente durante el año en curso así el tomador de decisiones podrá hacer uso de esta información para tomar decisiones pre establecidas por el cliente.

Al dar clic en Estadística Ventas del menú Consulta lo que aparecerá es lo siguiente:

PFNAB

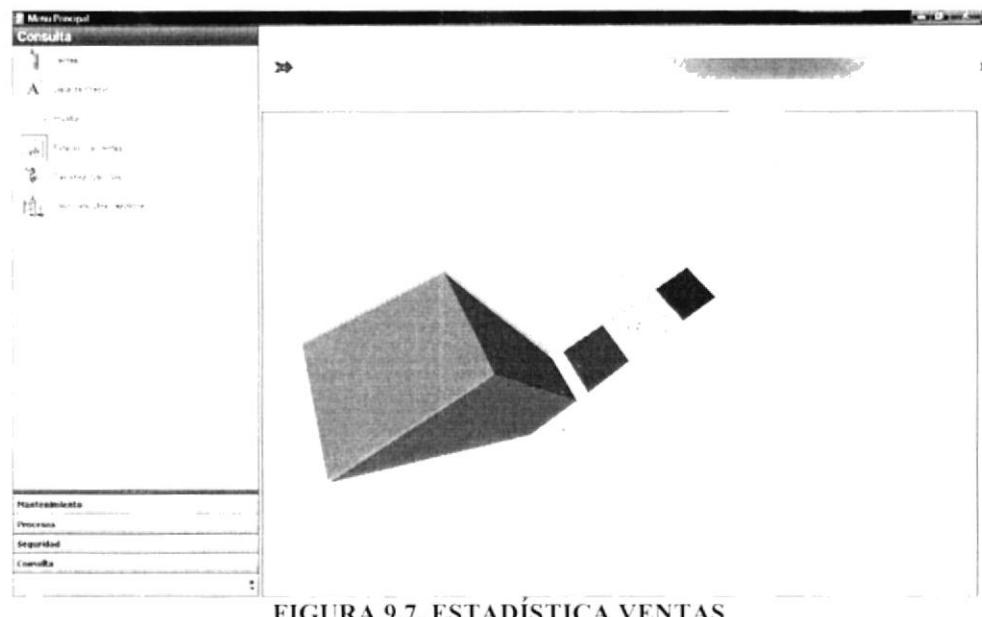

**FIGURA 9.7. ESTADÍSTICA VENTAS** 

Este grafico muestra en parte inferior del grafico los nombres de los clientes quienes han realizado compras a este determinado almacén para salir del grafico simplemente dar clic en el botón salir de la parte superior izquierda del grafico y listo caso contrario debe seleccionar cualquier otra opción y este desaparecerá automáticamente.

# 9.4. CANTIDAD ARTÍCULOS

Esta opción es la que le permite observar los movimientos de los artículos durante el año en curso así el tomador de decisiones podrá hacer uso de esta información para tomar decisiones pre establecidas por los proveedores de determinado articulo.

Este grafico muestra la información en función de cantidades adquiridas durante un año determinado en este caso del año en curso.

 $\lambda$  $\cdots$ s,  $\mathbb{M}^{\mathbb{N}}$  .

Al dar clic en Cantidad Artículos del menú Consulta lo que aparecerá es lo siguiente:

**FIGURA 9.8. ESTADÍSTICA VENTAS** 

Este grafico muestra en parte inferior del grafico los nombres de los artículos quienes han realizado compras a este determinado almacén para salir del grafico simplemente dar clic en el botón salir de la parte superior izquierda del grafico y listo caso contrario debe seleccionar cualquier otra opción y este desaparecerá automáticamente.

# 9.5. VALOR ARTÍCULOS VENDIDOS

Esta opción es la que le permite observar los movimientos de los artículos durante el año en curso así el tomador de decisiones podrá hacer uso de esta información para tomar decisiones pre establecidas por los proveedores de determinado articulo.

A diferencia del anterior artículo este grafico estadístico se diferencia ya que este grafico muestra los movimientos en función del dinero.

Al dar clic en Cantidad Artículos del menú Consulta lo que aparecerá es lo siguiente:

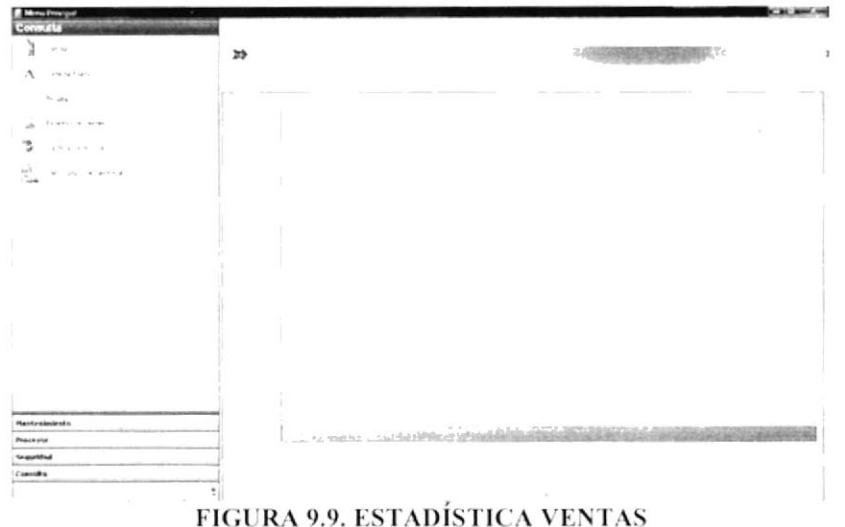

Este grafico muestra en parte inferior del grafico los nombres de los artículos quienes han realizado compras a este determinado almacén para salir del grafico simplemente dar clic en el botón salir de la parte superior izquierda del grafico y listo caso contrario debe seleccionar cualquier otra opción y este desaparecerá automáticamente.

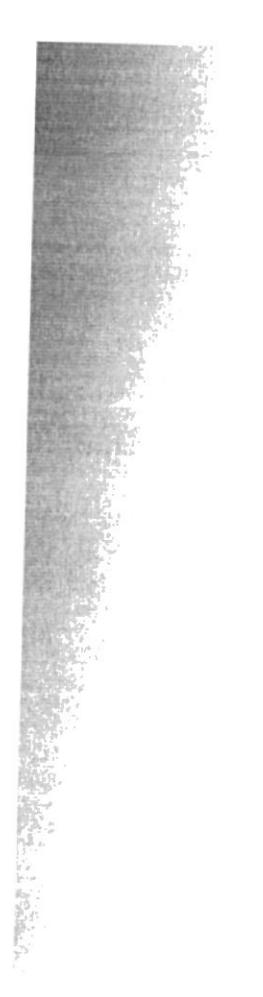

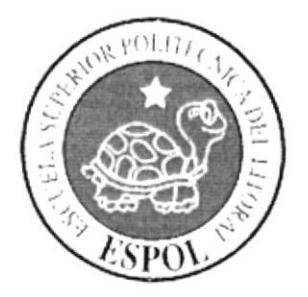

Capítulo 10<br>Administración Mobil Pocker PC

# **10. ADMINISTRACIÓN MOBIL POCKERPC**

### 10.1. INGRESO AL SISTEMA

Esta opción es la que le permite hacer los pedidos por medio de un PocketPC o también llamado dispositivo móvil para realizar esta operación el usuario debe ingresar su usuario y contraseña descrita en la imagen siguiente:

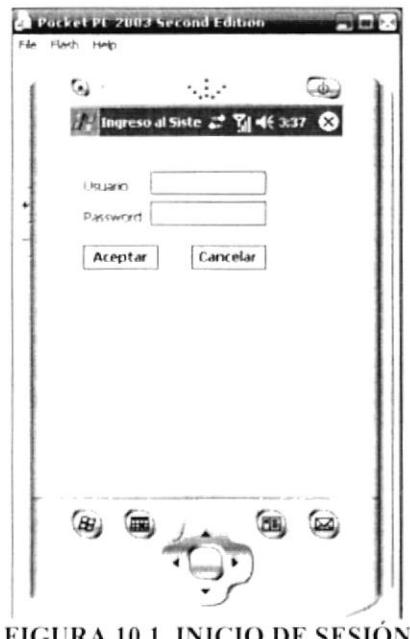

FIGURA 10.1. INICIO DE SESION

Esta es la pantalla que permite hacer el ingreso del usuario esta pantalla esta descrita por los siguientes un botón Aceptar es el que le permite hacer la operación de ingreso al sistema móvil y Cancelar es para rechazar la operación.

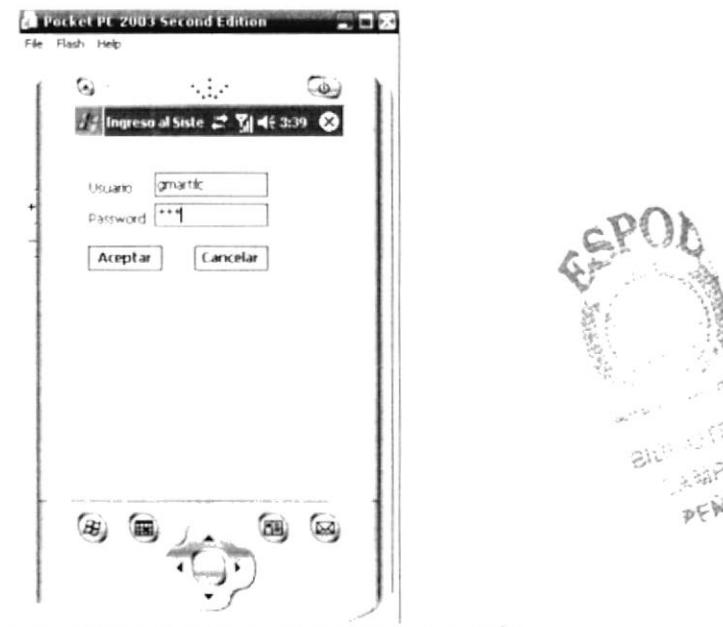

FIGURA 10.2. INGRESE USUARIO Y CONTRASEÑA

Luego de ingresar el usuario y la contraseña si estos datos son correctos este lo llevará a la pantalla siguiente: Esta pantalla muestra los artículos que están a la venta y su respectivo saldo y precio para que el usuario puede realizar un pedido y el cliente a su vez pueda ser uso de esta tecnología.

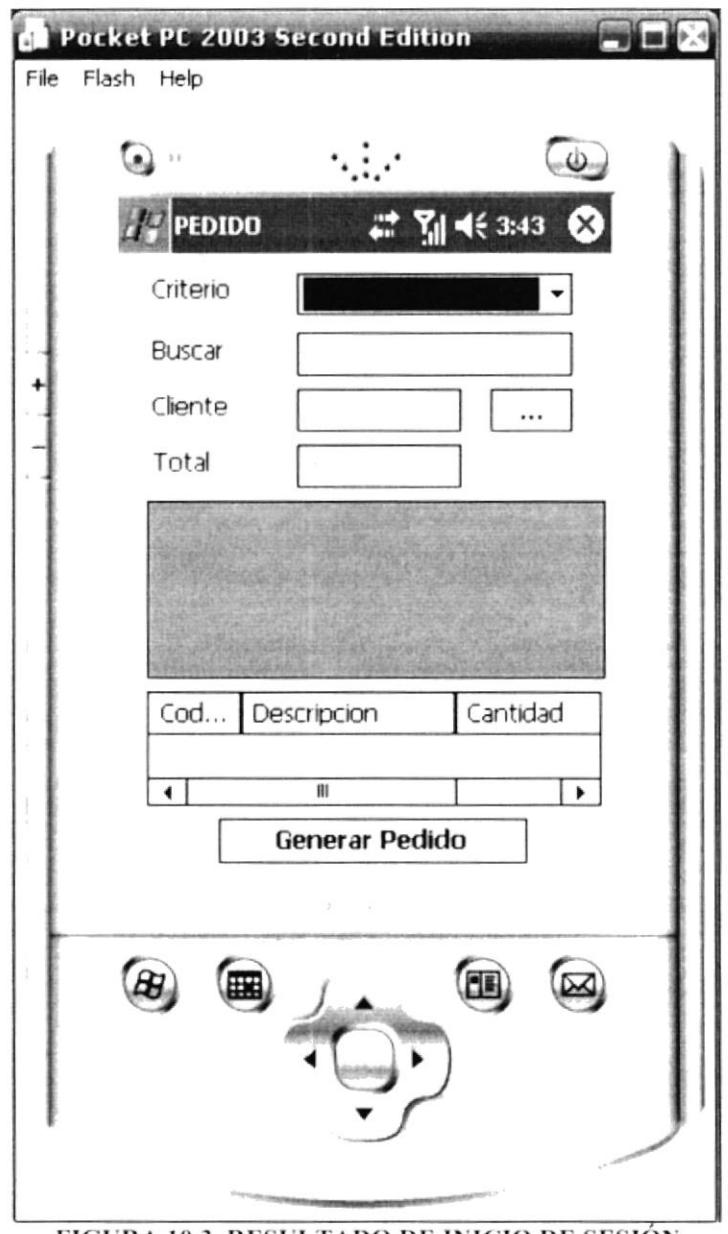

FIGURA 10.3. RESULTADO DE INICIO DE SESIÓN

El funcionamiento de esta pantalla es el siguiente: en la opción criterio usted debe dar clic en el combo para ver los artículos disponibles para la venta en este combo existen varias opciones para poder seleccionar productos tales como búsqueda por código de marca, código OEM, por descripción, grupo, subgrupo, etc. para realizar una consulta especifica usted debe ingresar el valor el cual va a buscar en la caja de texto buscar.

Otro de los datos que son importante al hacer el pedido es la selección del cliente el cual usted lo debe hacer clic en el botón que está a la derecha del label cliente al hacer clic en este botón el resultado que obtendrá será el siguiente:

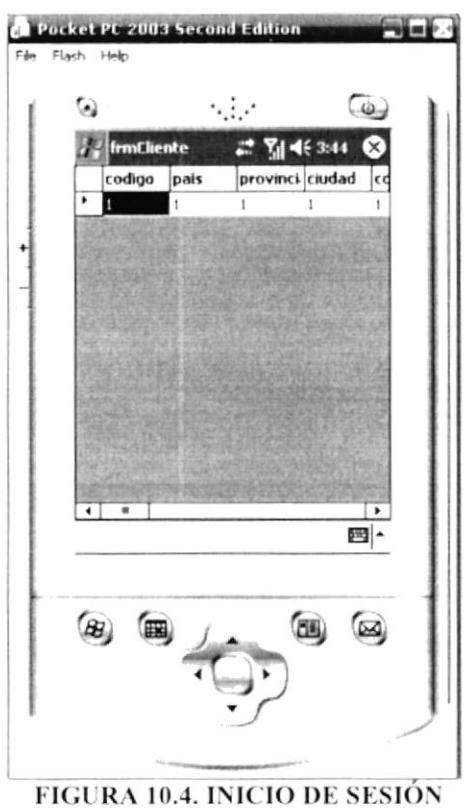

Para escoger el cliente el cual va hacer el pedido debe de hacer doble clic para escoger luego de hacer doble clic esto lo llevará a la pantalla de pedido.

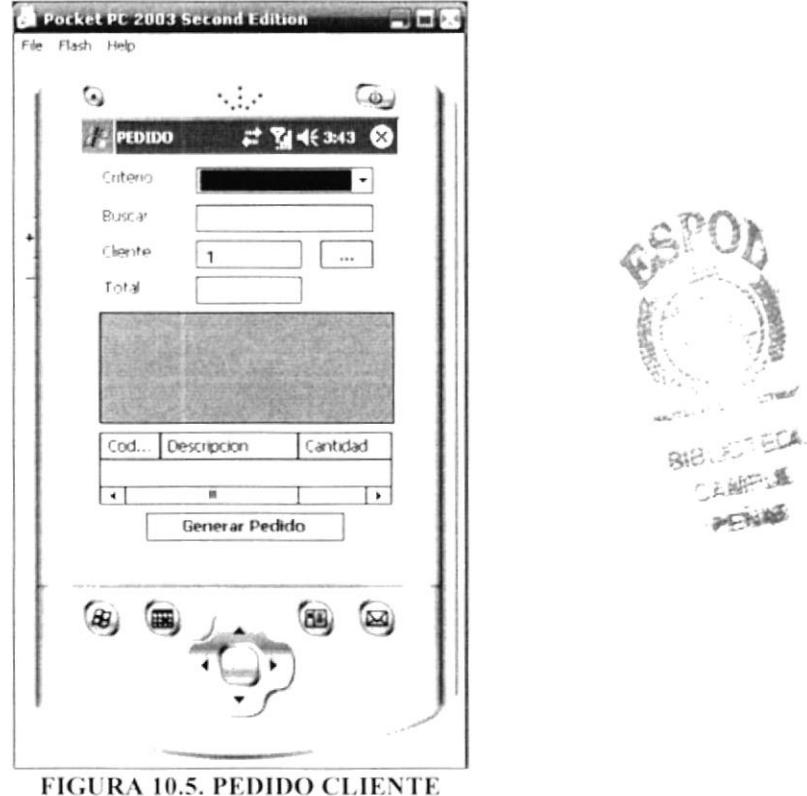

Luego haga el pedido del ítem que desea comprar observe el siguiente Ejemplo el cual consistirá en hacer clic en el combo de criterio y escogemos la opción general en esta opción se aparecerán todos los artículos que existen en venta si desea pedir un artículo de doble clic sobre el artículo que desea pedir y se mostrara la pantalla siguiente:

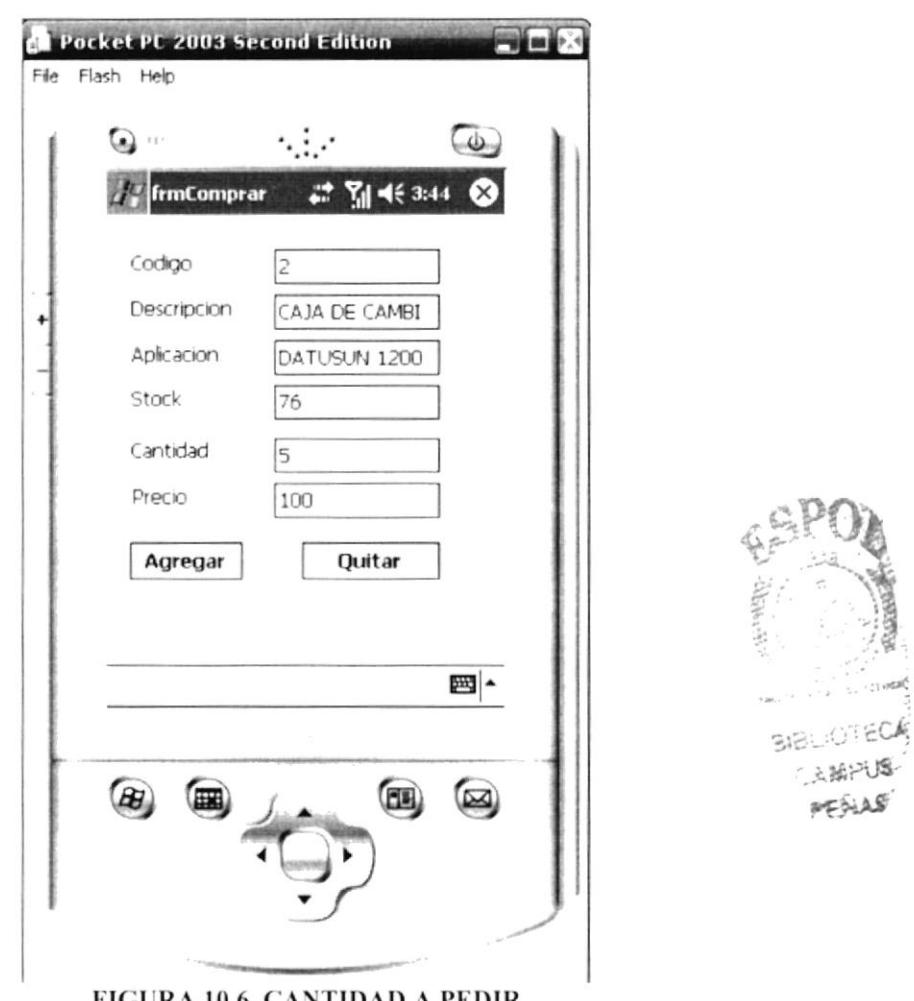

FIGURA 10.6. CANTIDAD A PEDIR

Luego de esto usted puede digitar la cantidad que usted desea pedir y dar clic en el botón agregar de esta pantalla cabe mencionar que en esta pantalla aparecerán las descripciones del productos tales como son código, descripción, aplicación, stock, precio la cantidad es la que usted debe ingresar para su pedido.

Luego que usted tiene ingresados en el grid que está en parte inferior de su pantalla todos los artículos requeridos por el cliente y el respectivo cliente de clic en el botón que está ubicado en la parte inferior del centro que dice Generar Pedido y listo su pedido ha sido generado exitosamente.

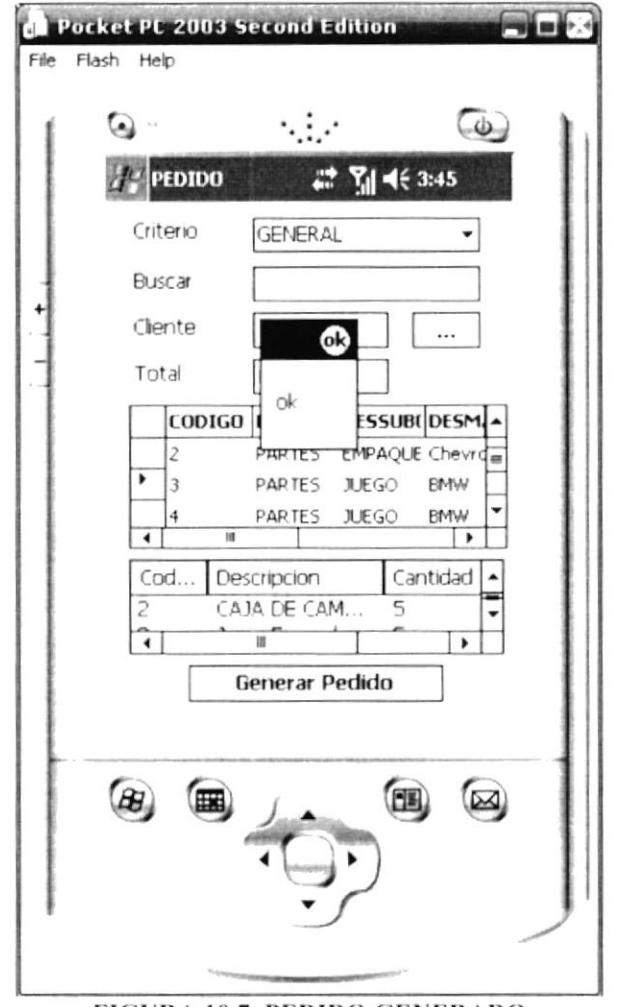

FIGURA 10.7. PEDIDO GENERADO

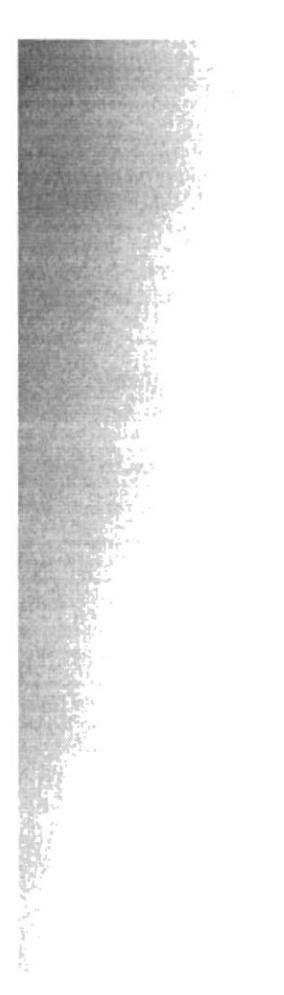

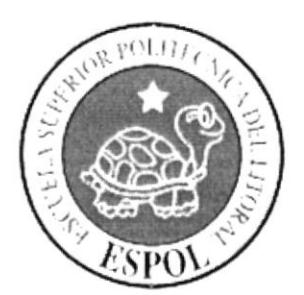

<u>Capítulo 11</u> Mensajes de Error y Advertencia

# **11. MENSAJES DE ERRORES Y ADVERTENCIAS**

#### $11.1$ **INGRESO DE USUARIO**

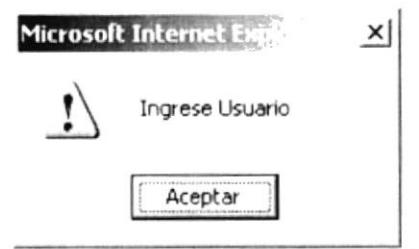

FIGURA 11.1. INGRESE USUARIO

Este mensaje de advertencia, aparecerá cuando en el formulario de registro no ingresa su usuario y usted desea grabar, no les permitirá grabar mientras que no ingrese el usuario, ya que estos campos son obligatorios.

#### 11.2 **INGRESO DE PASSWORD**

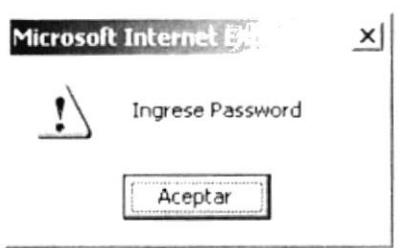

**FIGURA 11.2. INGRESE PASSWORD** 

Este mensaje de advertencia, aparecerá cuando en el formulario de registro no ingresa su password y usted desea grabar, no les permitirá grabar mientras que no ingrese el password, ya que estos campos son obligatorios.

# 11.3 CONFIRMACIÓN DE CONTRASEÑA

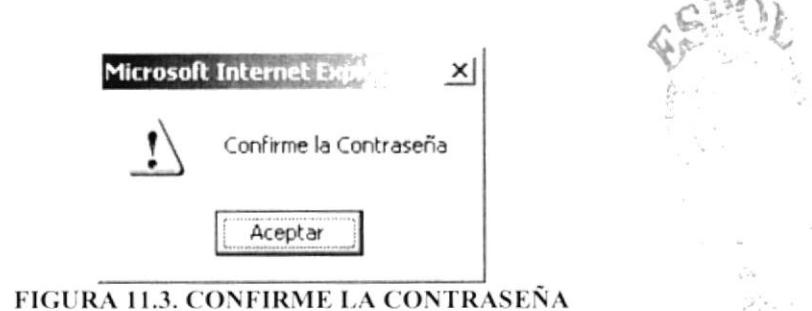

Este mensaje de advertencia, aparecerá cuando usted ingresa su *usuario y password y* en el momento de confirmar su password no es el mismo.

### **CONTRASEÑAS DIFERENTES** 11.4

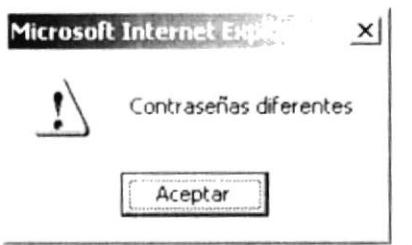

**FIGURA 11.4. CONTRASEÑAS DIFERENTES** 

Este mensaje de advertencia, aparecerá cuando usted ingresa su *usuario y password* y en el momento de confirmar su password no es el mismo al que usted había ingresado anteriormente, tiene que confirmar su contraseña, para que ingrese con éxito.

### **INGRESE CORREO ELECTRÓNICO** 11.5

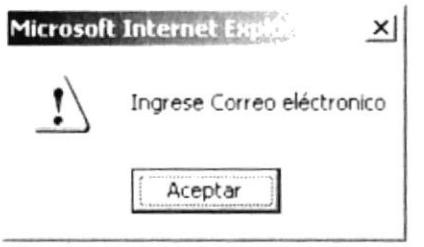

FIGURA 11.5. INGRESE CORREO ELECTRÓNICO

Este mensaje de advertencia, aparecerá cuando usted no ingresa su correo electrónico, en el momento que se está registrando.

# 11.6 INGRESE CÓDIGO DE CURSO

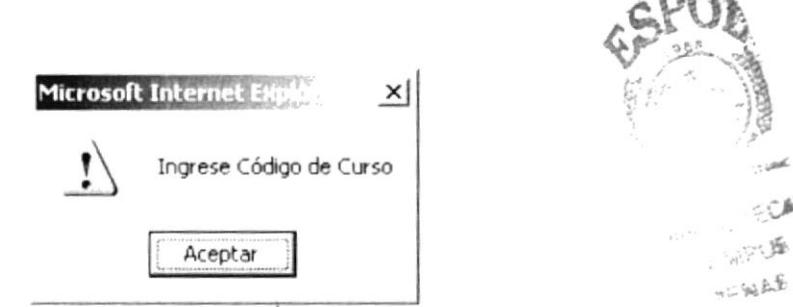

**FIGURA 11.6. INGRESE CÓDIGO DE CURSO** 

Este mensaje de advertencia, aparecerá en el momento de que el docente o webmaster estén creando un curso, y si ellos no ingresan el código del curso, le será imposible grabarlo.

#### **INGRESE EL CÓDIGO**  $11.7$

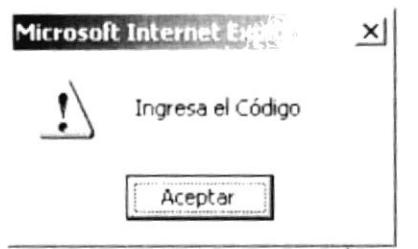

**FIGURA 11.7. INGRESE EL CÓDIGO** 

Este mensaje de advertencia, aparecerá en el momento de que el docente o webmaster estén dando un mantenimiento a la Materias. Ellos deberán de ingresar el código para que se guarde exitosamente.

#### **INGRESE EL TÍTULO** 11.8

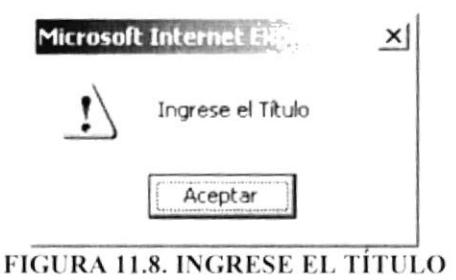

Este mensaje de advertencia, aparecerá en el momento de que el docente o webmaster estén dando un mantenimiento a los Clasificados. Mientras ellos no ingresen el título no podrán hacer sus actualizaciones.

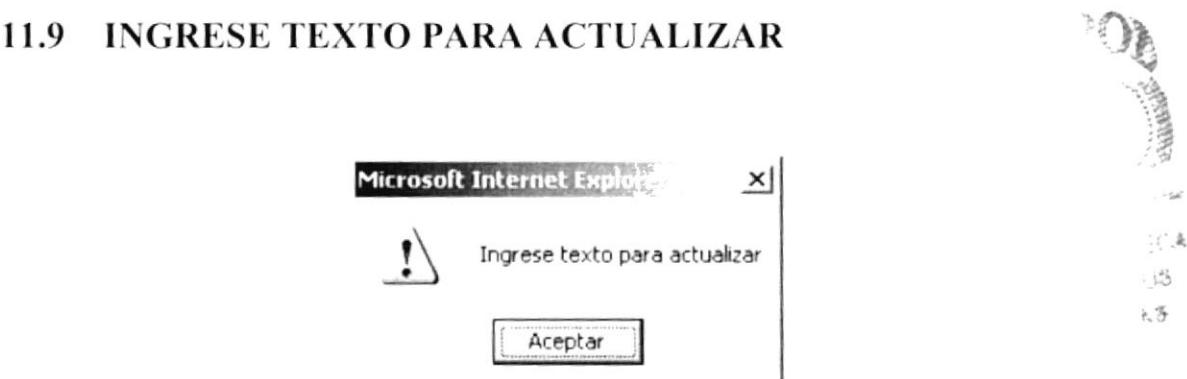

FIGURA 11.9. INGRESE TEXTO PARA ACTUALIZAR

Este mensaje de advertencia, aparecerá en el momento de que el docente o webmaster estén dando un mantenimiento a las Noticias. Mientras ellos no ingresen ningún texto no podrán publicar las noticias.

# 11.10 INGRESE DESCRIPCIÓN

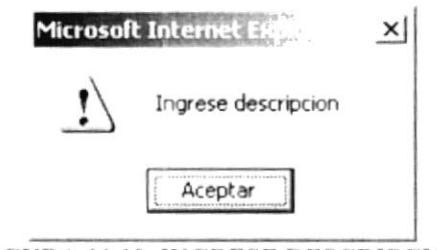

FIGURA 11.10. INGRESE DESCRIPCIÓN

Este mensaje de advertencia, aparecerá en el momento de que el docente o webmaster estén dando un mantenimiento a los Estados. Mientras ellos no ingresen la descripción, no podrán hacer los cambios respectivos.

# 11.11 INGRESE LA FECHA DE ENTREGA (DEBER)

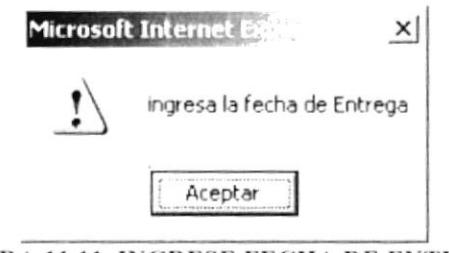

FIGURA 11.11. INGRESE FECHA DE ENTREGA

Este mensaje de advertencia, aparecerá en el momento de que el alumno o el docente deseen enviar un deber.

# 11.12 INGRESE LA FECHA (ENVIO DE RECURSOS)

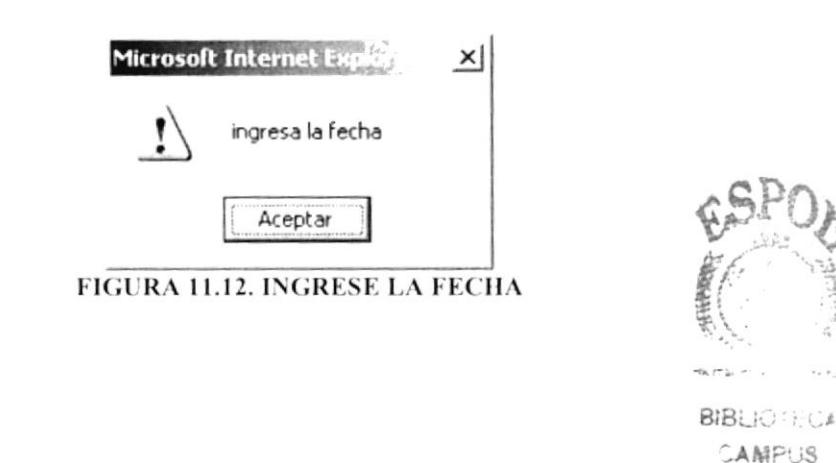

PEÑAS